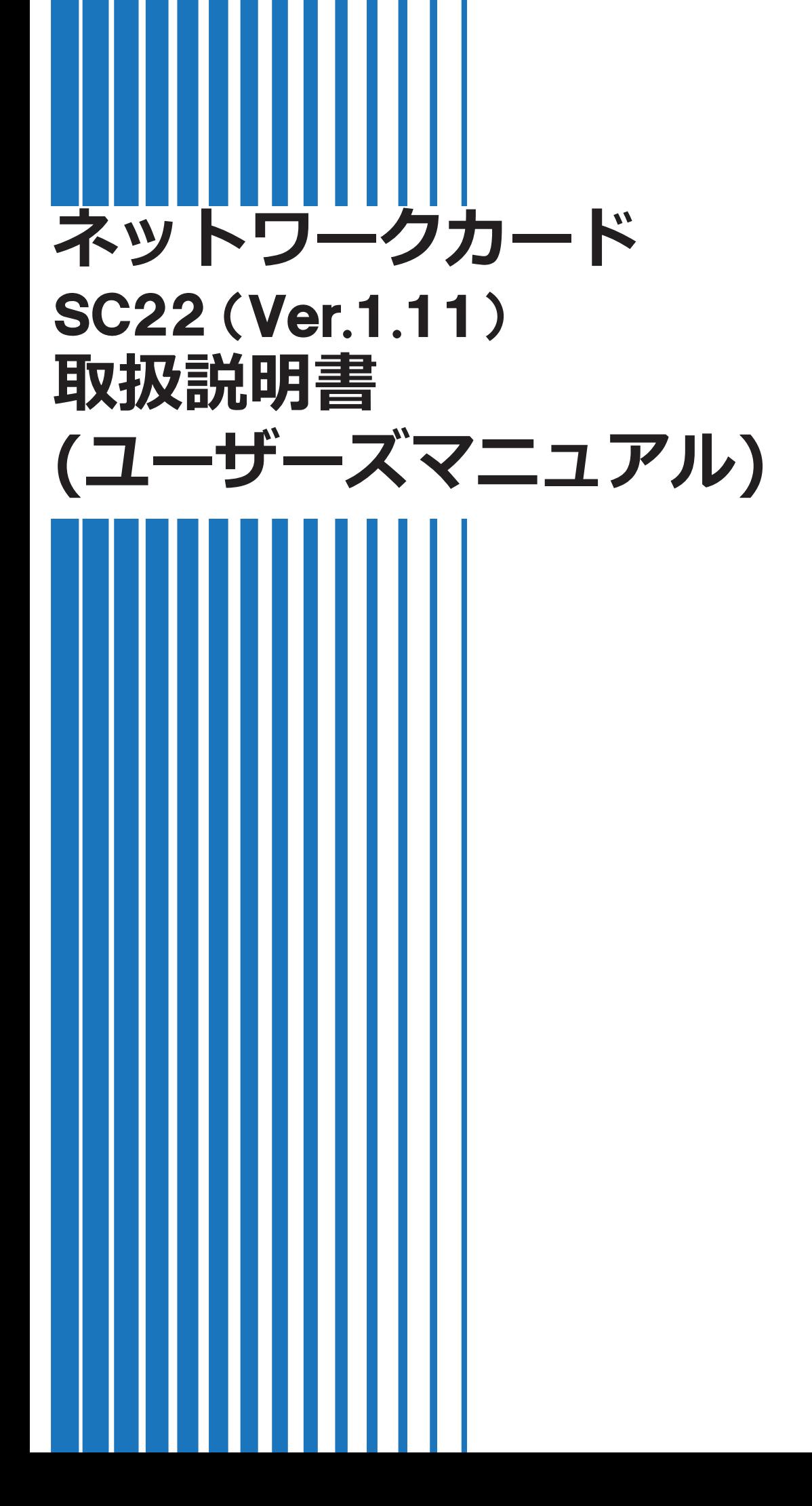

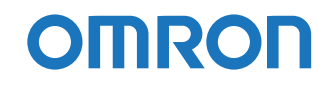

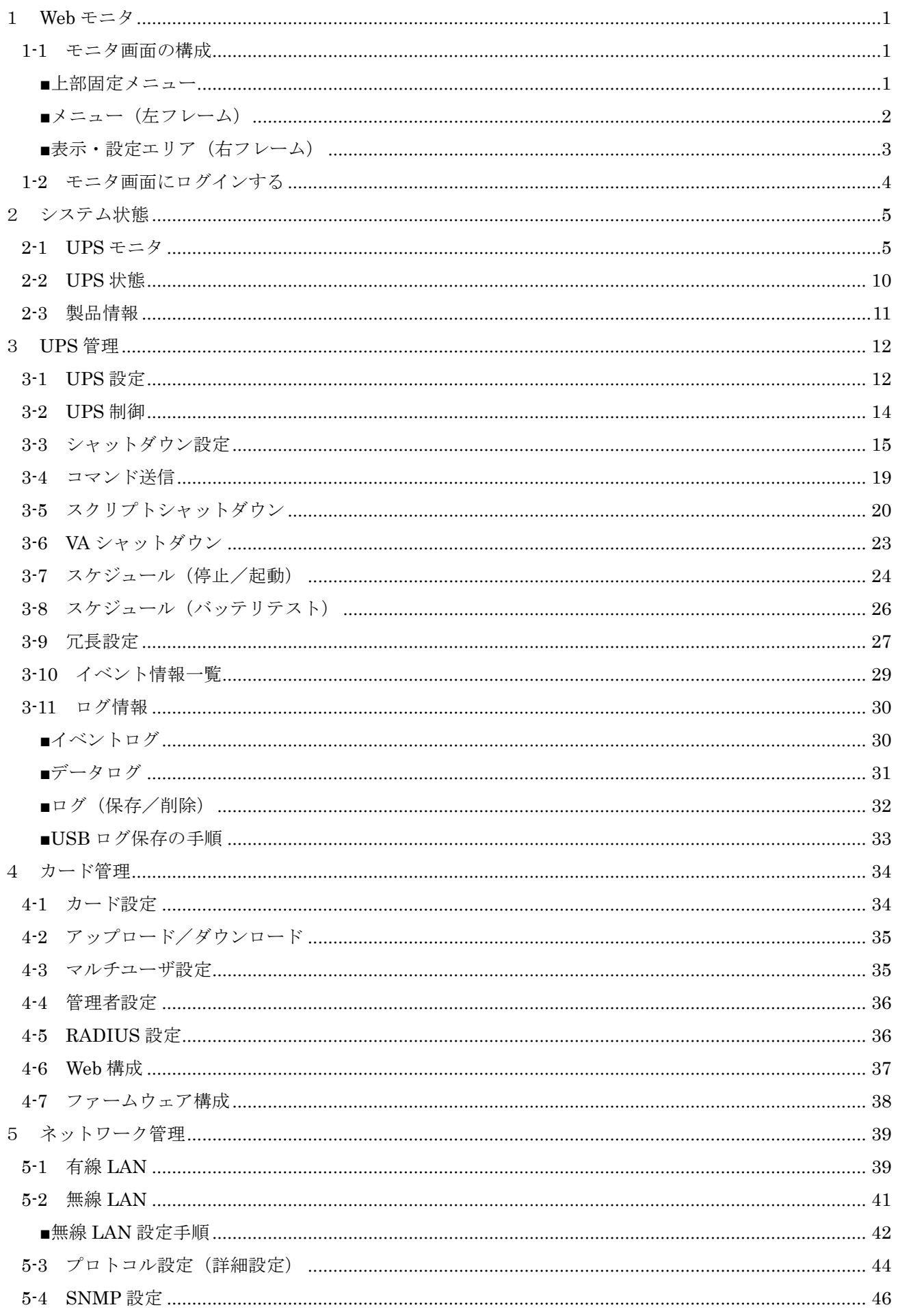

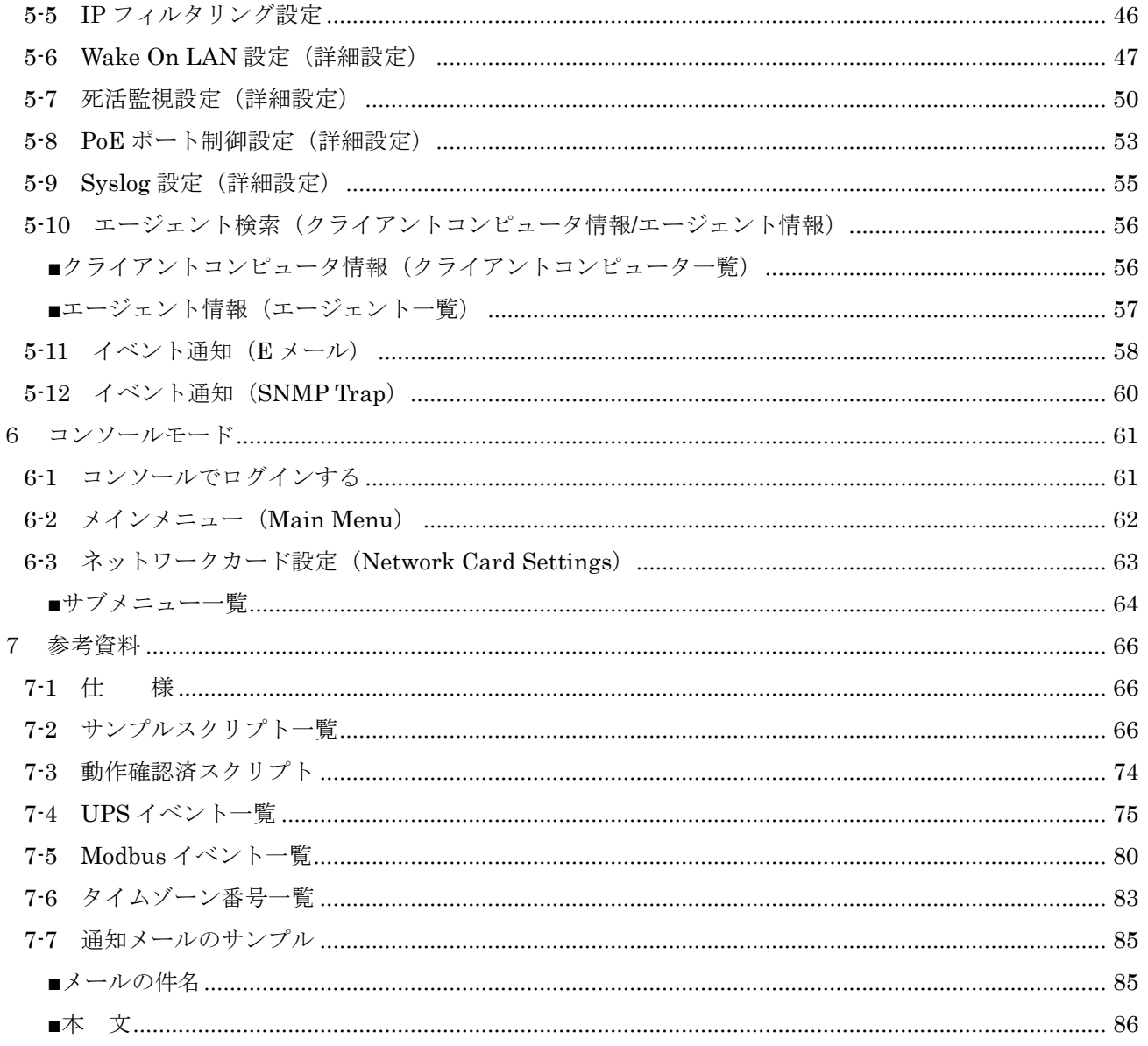

登録商標について

・Windows は米国 Microsoft Corporation の米国およびその他の国における登録商標です。

・その他、各会社名、各社製品名は各社の商標または登録商標です。

# <span id="page-3-0"></span>**1 Web モニタ**

ネットワークカード SC22 (以下、本製品)は、無停電電源装置(以下、UPS)の状態を常時監視します。 Web モニタ画面では、UPS の状態確認や各種設定ができます。

## <span id="page-3-1"></span>1-1 モニタ画面の構成

Web モニタは上部固定メニュー(A)、メニュー(B)、表示・設定エリア(C)に三分割されています。

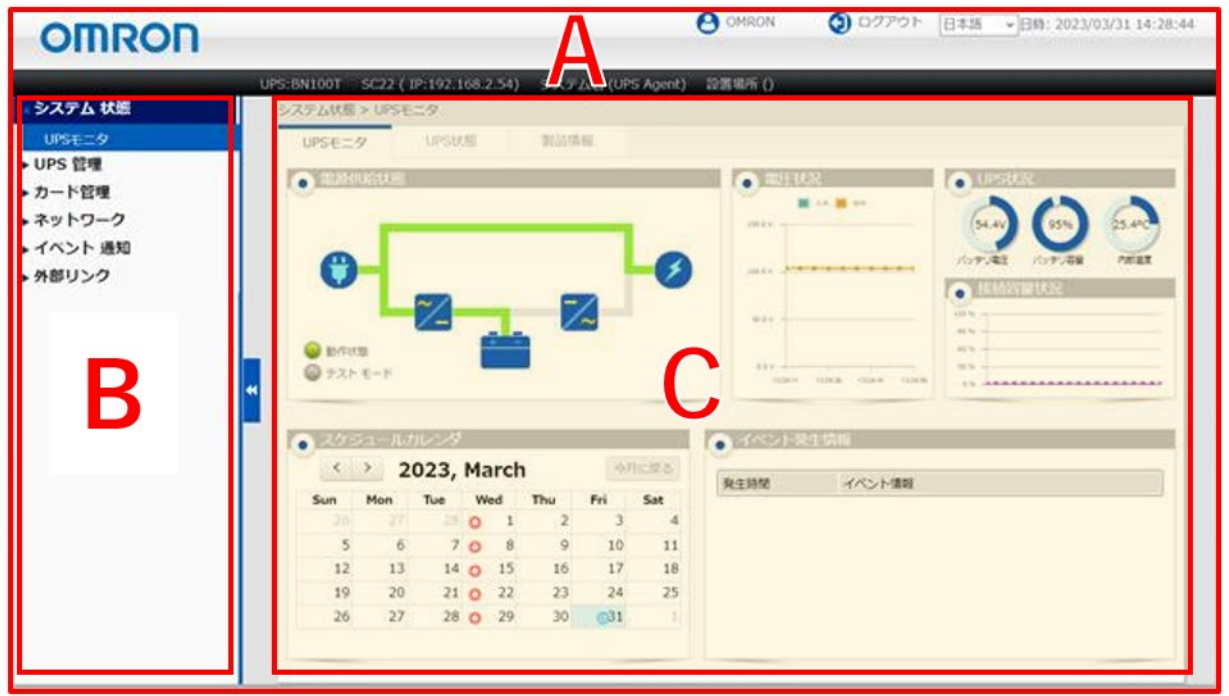

#### <span id="page-3-2"></span>■上部固定メニュー

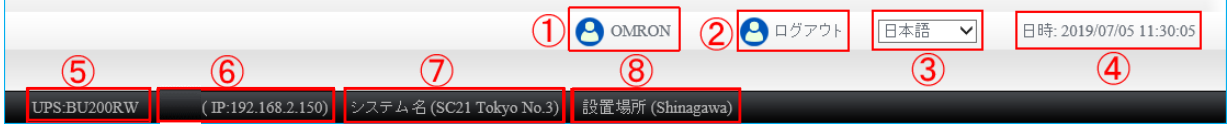

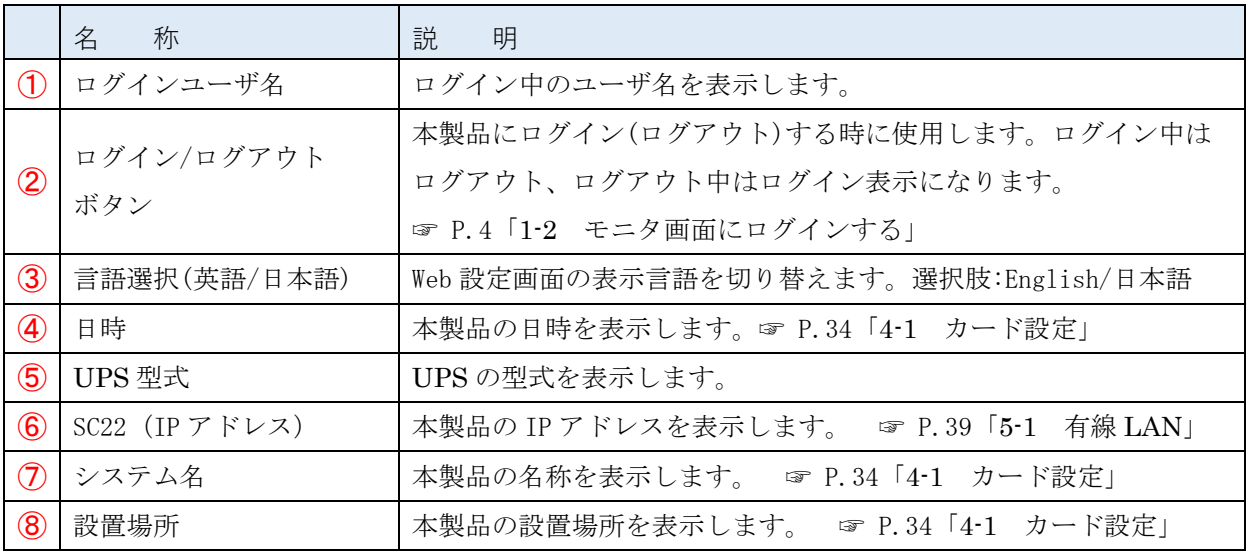

<span id="page-4-0"></span>■メニュー (左フレーム)

メニューにはメインメニュー(下図①)とサブメニュー(下図②)があります。メインメニューをクリック すると、下段にサブメニューが、サブメニューをクリックすると、右フレームにその内容が表示されます。 サブメニューの概要は下段の表をご確認ください。

メニューはメニューボタンのクリックで非表示にできます。

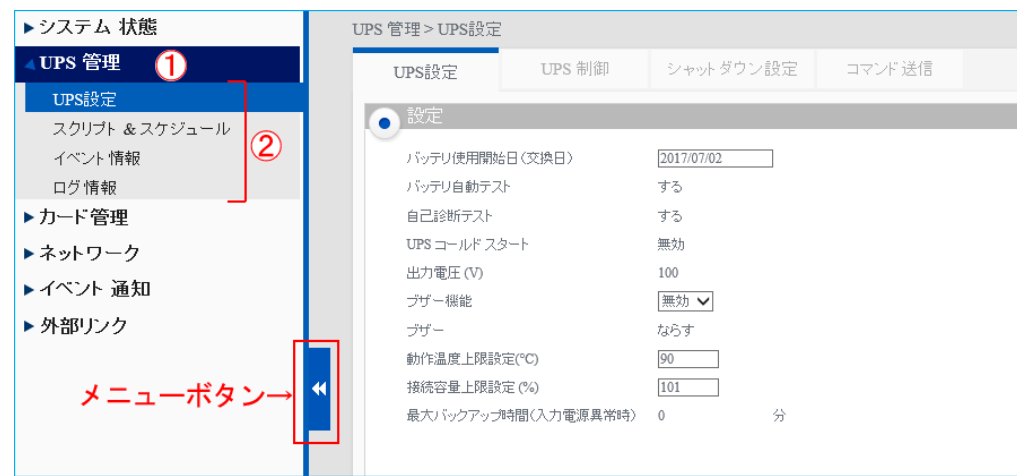

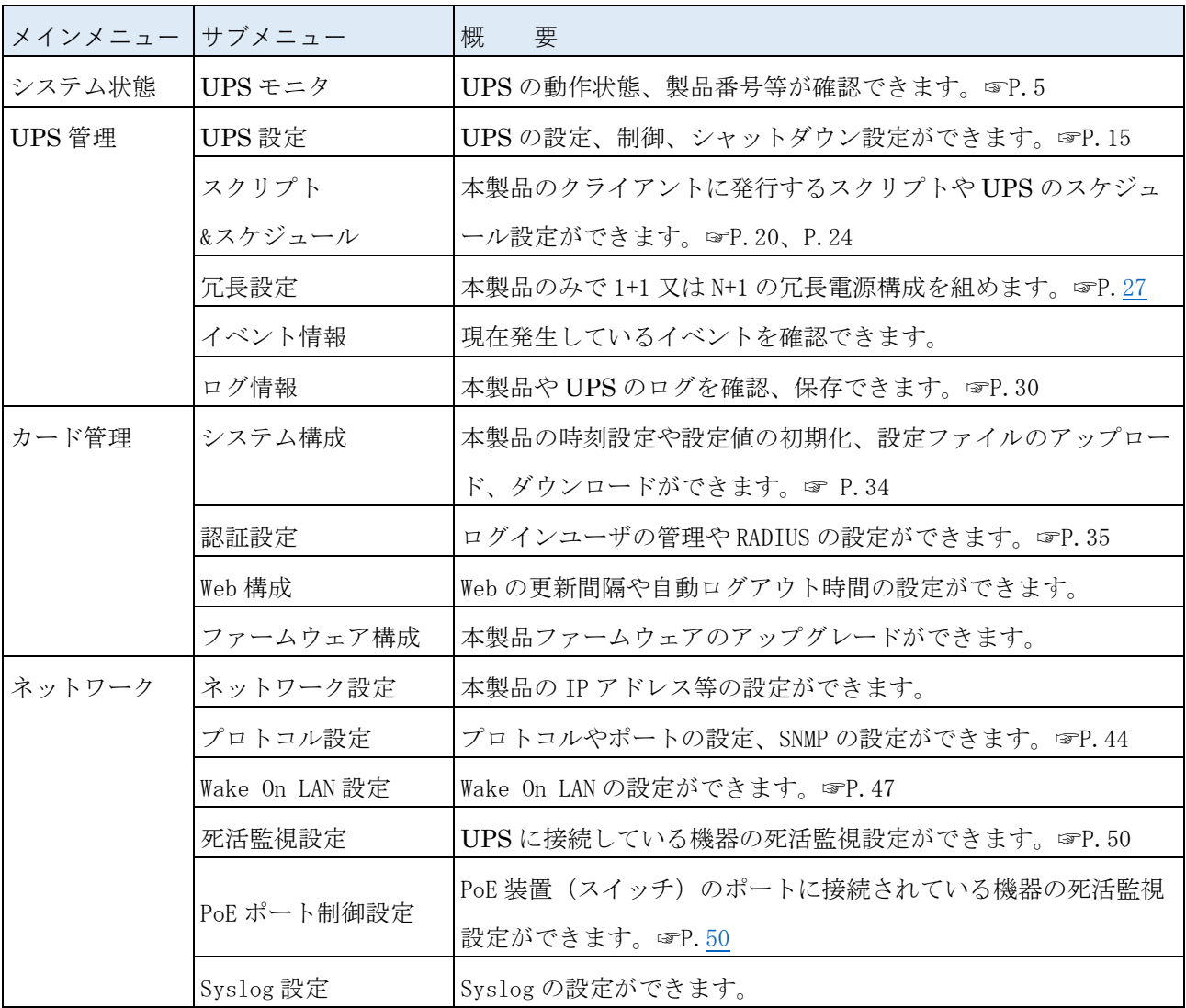

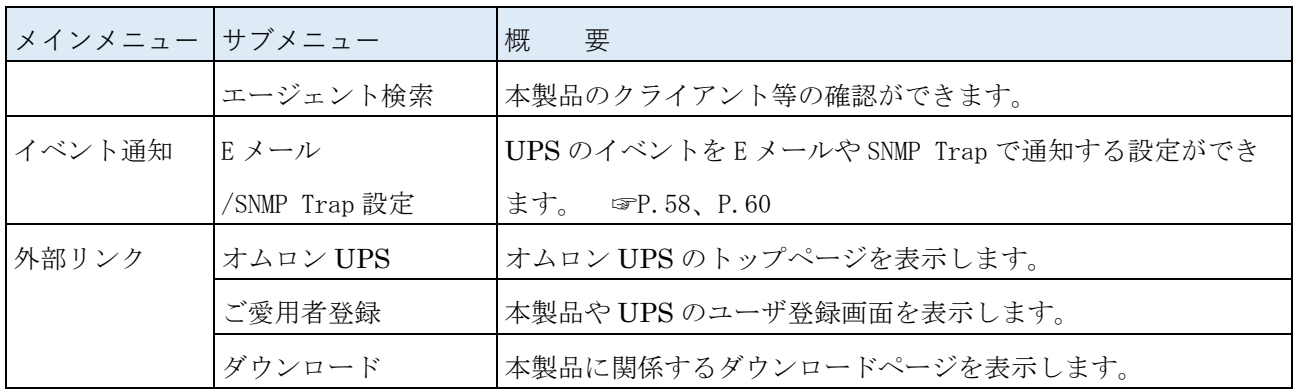

### <span id="page-5-0"></span>■表示・設定エリア (右フレーム)

各種設定画面を表示します。表示・設定エリア内の切替は上部のタブで行います。 メニューボタンで左メニューを非表示にすると、表示・設定エリアが拡張されます。

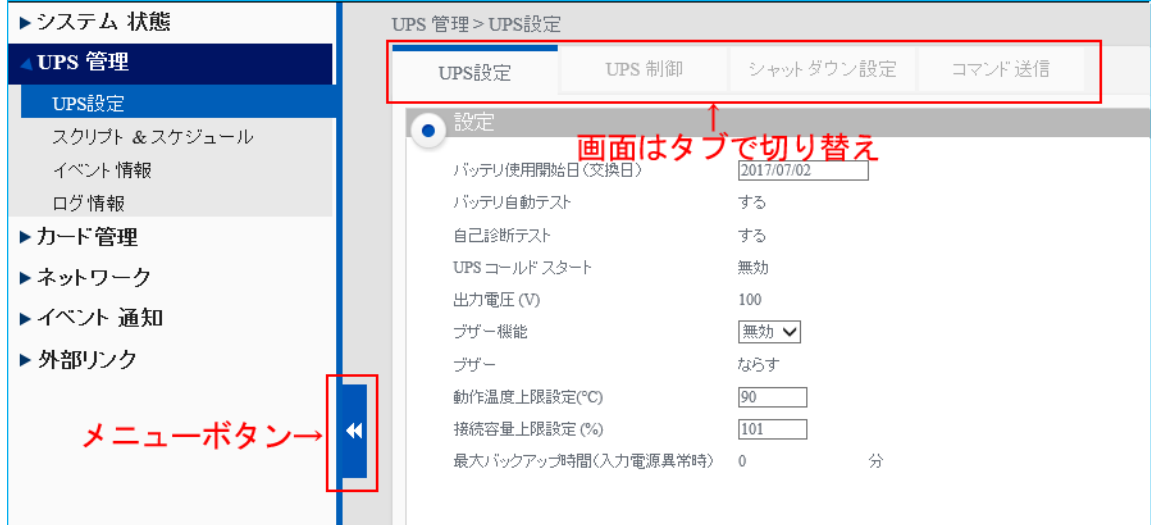

<span id="page-6-0"></span>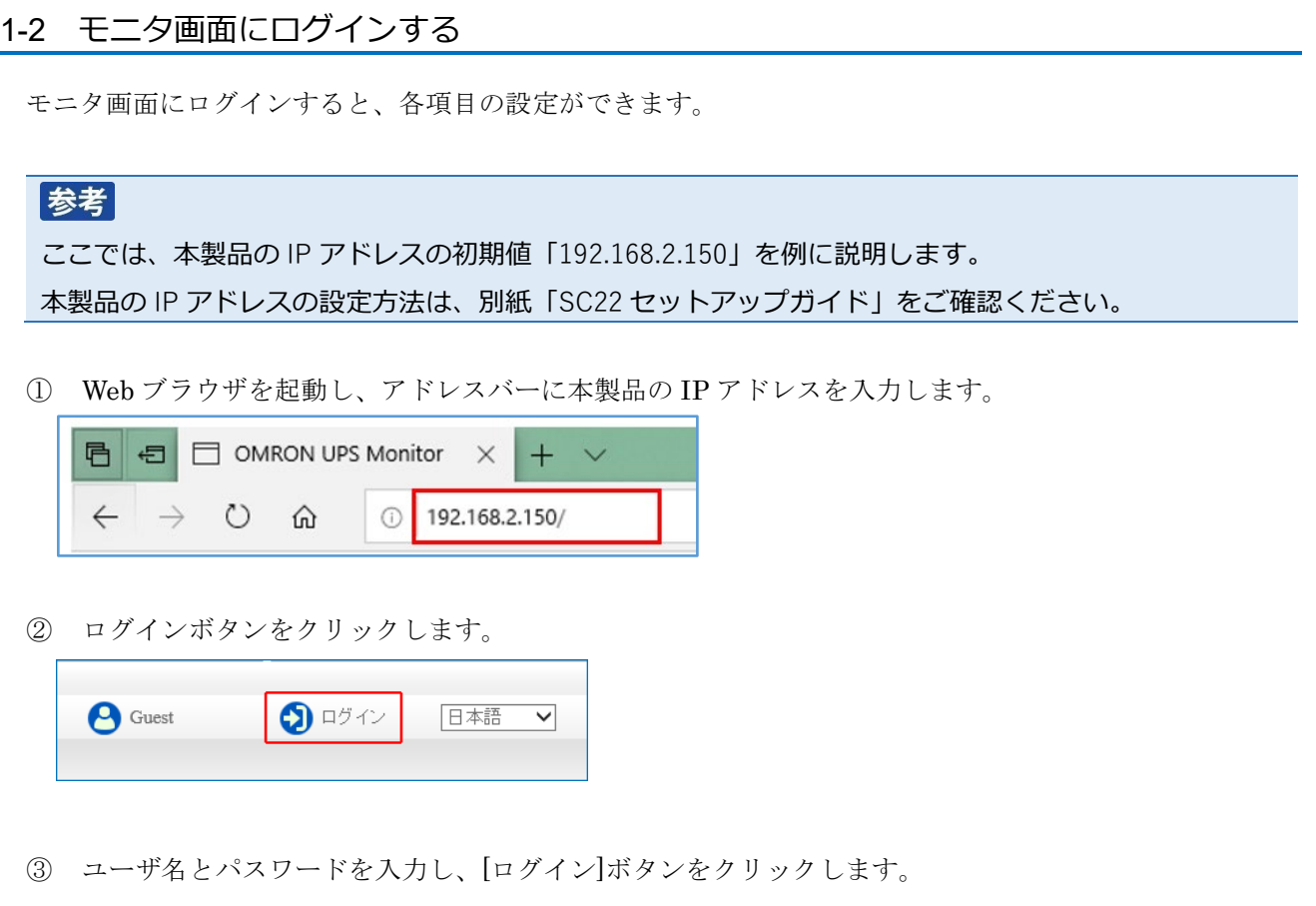

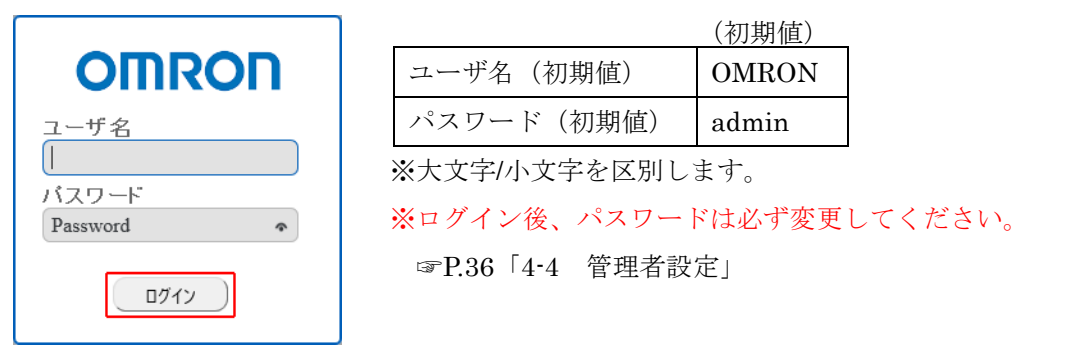

# 参考

モニタ画面を開いても、以下のように内容が表示されない場合は、右上の言語選択で「日本語」を選択 し、Web ブラウザを更新(再読み込み)してください。

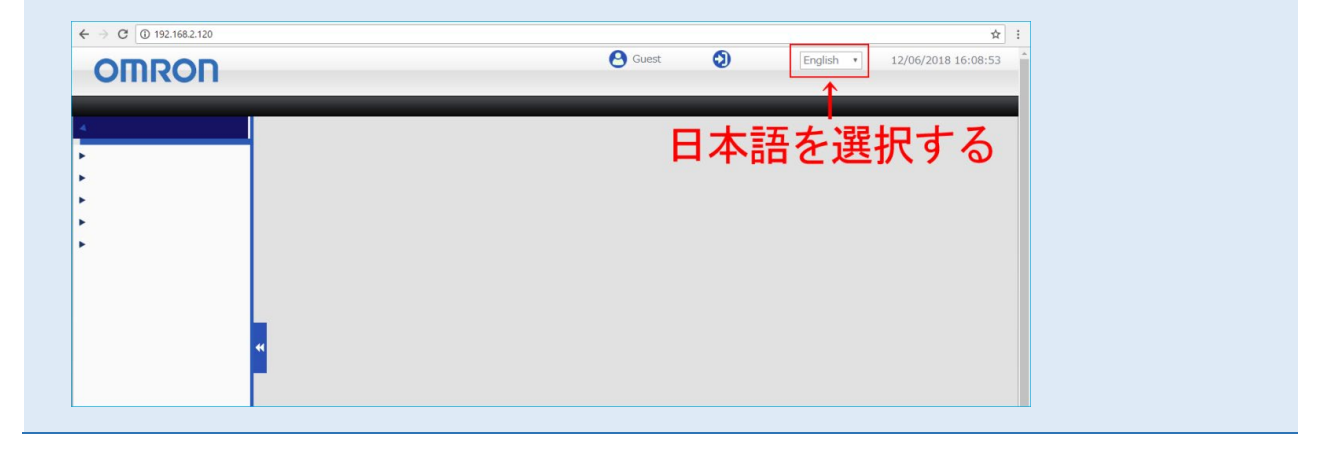

# <span id="page-7-0"></span>**2 システム状態**

システム状態では UPS の運転状況や製品情報等が確認できます。

### <span id="page-7-1"></span>2-1 UPS モニタ

UPS の運転状況やスケジュール等がビジュアルで確認できます。

モニタ画面の「①電源供給状態」「②電圧状況」「③UPS 状況」「④スケジュールカレンダ」「⑤イベント発生 情報」の表示内容を説明します。表示箇所は、それぞれ図1、図2の①~⑤に対応しています。

◆図1:電源供給状態

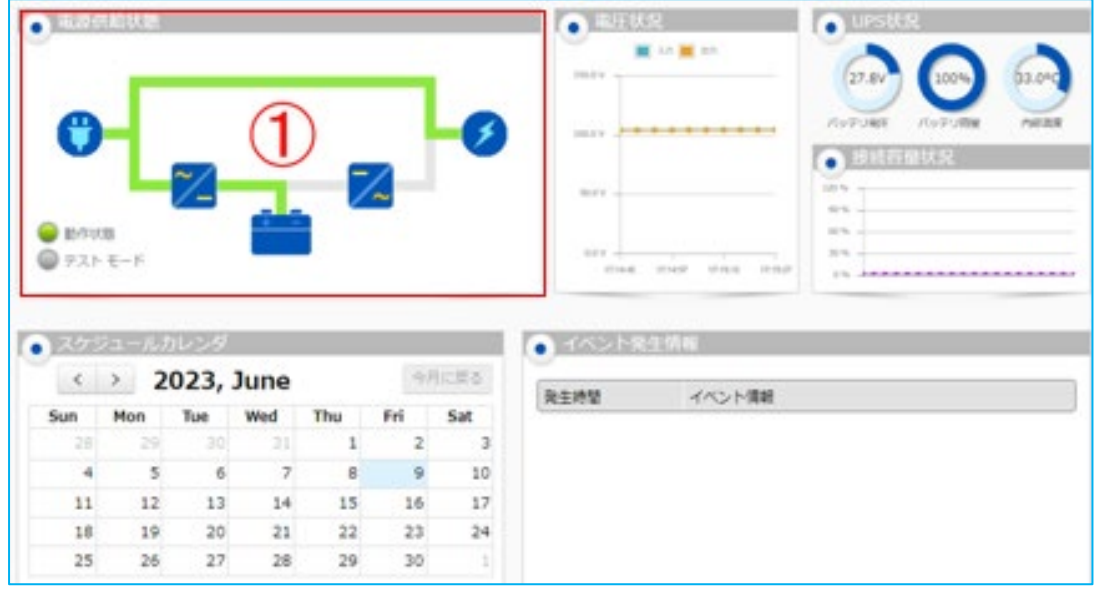

#### ① 電源供給状態

UPS の入力/出力の電源供給状態を図で表示します。

本項目で最も重要なのは左下の「動作ランプ」です。

「動作ランプ」が黄色又は赤色になったら「イベント発生情報」(上図⑤/[P.9](#page-11-0) ⑤)を確認してください。

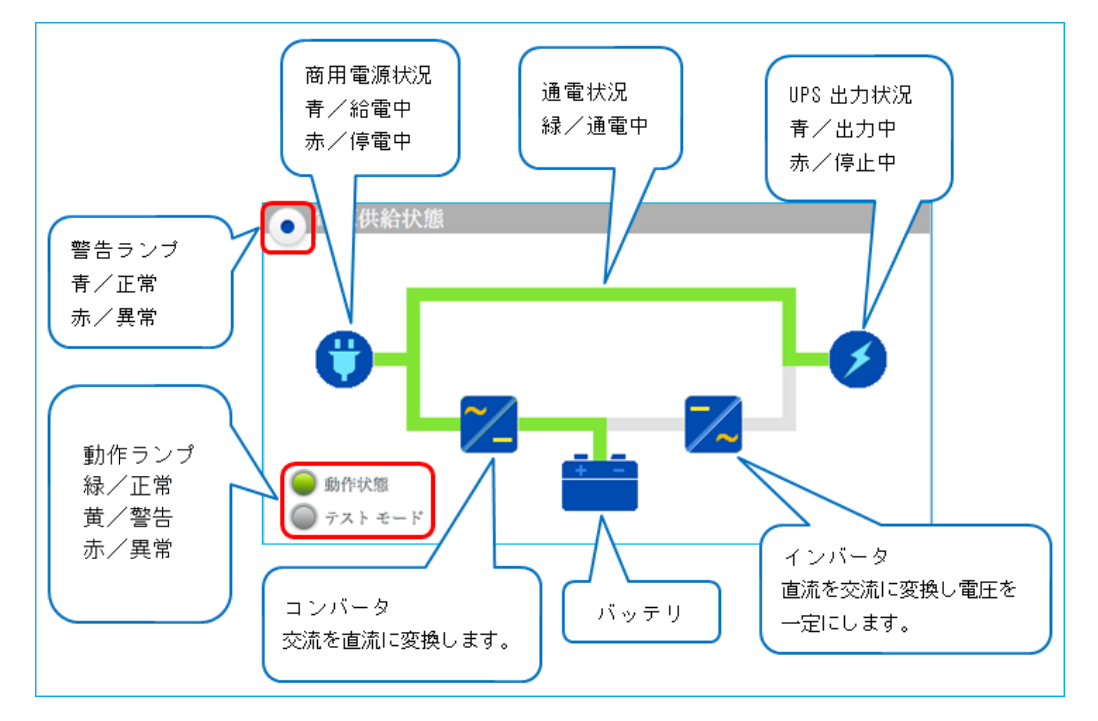

#### スタンバイ状態(UPS 停止中)

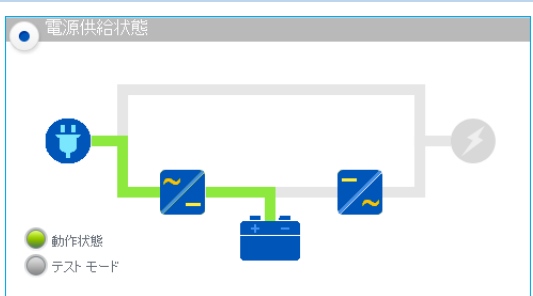

商用電源 (入力電源) が ON で UPS が OFF (出力 停止中)状態です。 バッテリに充電をしています。 即時シャットダウンやスケジュール運転でシャット ダウンした後もこの状態になります。

#### 商用運転状態(ラインインタラクティブ方式/常時商用運転方式)

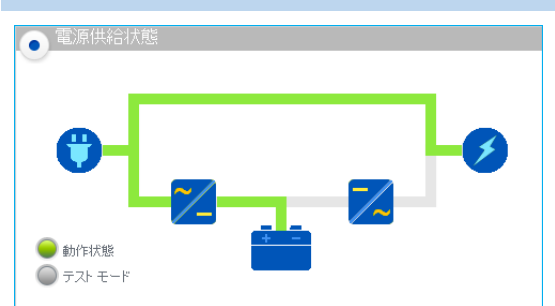

商用電源(入力電源)が ON で UPS も ON(商用運 転中)状態です。 入力電源を出力しています。 バッテリに充電をしています。 ※UPS の給電方式は [UPS 状態]タブ→「UPS 情報」で確認できます。

#### 商用運転状態(常時インバータ方式)

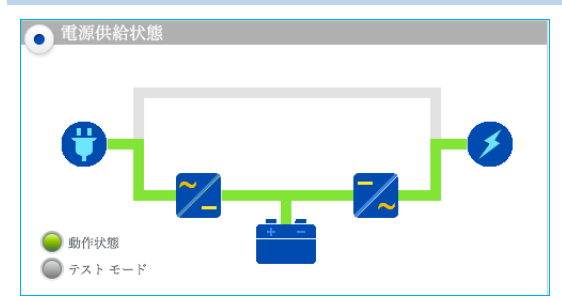

商用電源(入力電源)が ON で UPS も ON(商用運 転中)状態です。 入力電源をインバータ経由で出力しています。 バッテリに充電をしています。 ※UPS の給電方式は [UPS 状態]タブ→「UPS 情報」で確認できます。

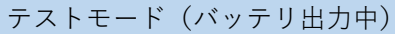

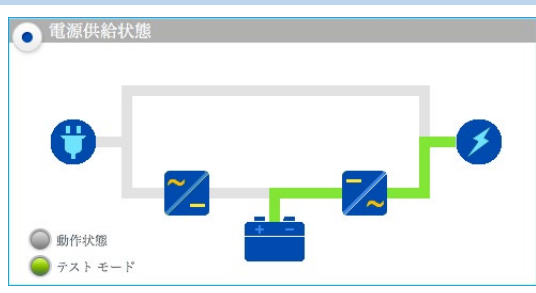

商用電源(入力電源)が ON、UPS も ON で、バッ テリテスト実行中です。 バッテリから出力しています。 バッテリテストが終了すると、商用運転に戻ります。

入力電源異常(バックアップ運転中)

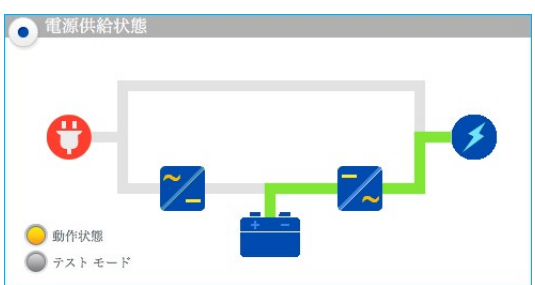

入力電源異常(停電や電圧等の変動)を検出していま す。バッテリから出力しています。 ※シャットダウン設定をしている場合 入力電源異常の状態が「待機時間」を超えると、シ ャットダウンを開始します。 ☞[P.15](#page-17-0)「3-3 [シャットダウン設定」](#page-17-0)

#### バッテリーロー(バックアップ運転中)

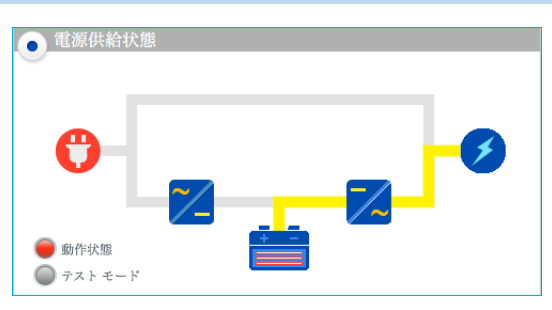

入力電源異常でバックアップ運転中に、バッテリの 残量が少なくなった状態です。 バッテリ残量がなくなると、UPS は停止します。

異常(動作状態ランプが赤/電源出力あり)

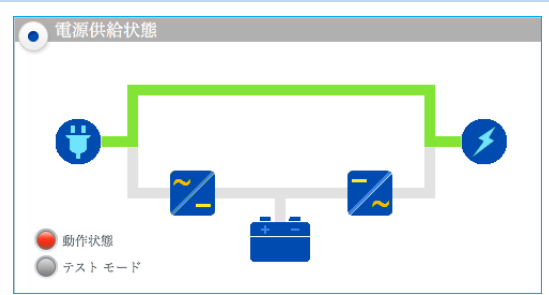

商用運転中に UPS 異常(UPS 故障又は環境要因の 異常)で、バイパス運転(商用電源を直送出力)中で す。

「イベント発生情報」(☞[P.9](#page-11-0) ⑤)と UPS の取扱説明 書を確認し、UPS の状態を確認してください。 ※バイパス運転中に停電になると出力停止します。

異常(動作状態ランプが赤/電源出力なし)

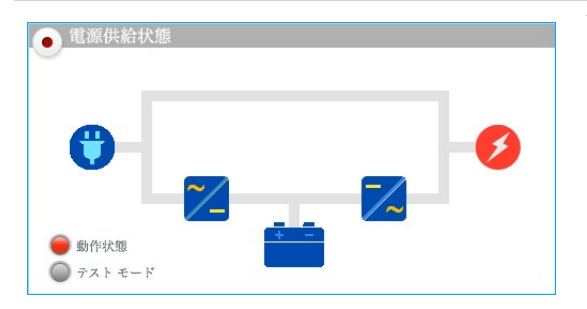

UPS が異常(負荷要因も含む)で停止した状態です。 「イベント発生情報」(☞[P.9](#page-11-0) ⑤)と UPS の取扱説明 書を確認し、UPS の状態を確認してください。

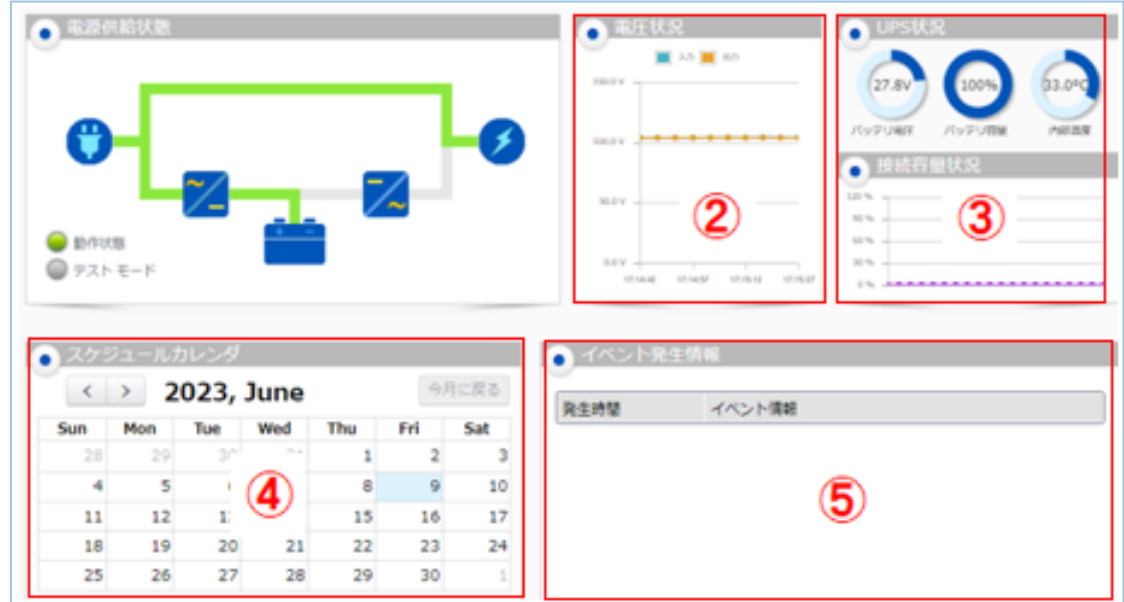

◆図2: 電圧状況、UPS 状況、接続容量状況、スケジュールカレンダ、イベント発生情報

② 電圧状況

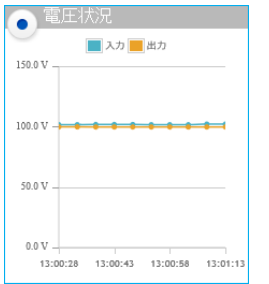

UPS の入力/出力電圧をリアルタイムにグラフ表示します。 入力電圧と出力電圧が同じ場合、入力電圧の上に出力電圧のグラフが 重なります。

③ UPS 状況/接続容量状況

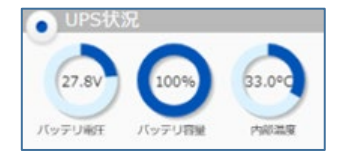

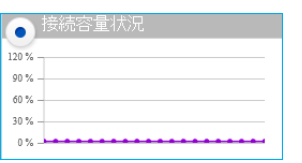

バッテリ電圧/バッテリの電圧を表示します。 バッテリ容量/バッテリの充電量を表示します。 内部温度/UPS 内部の温度を表示します。

UPS に接続している機器の消費電力を%表示します。 UPS の出力定格容量を 100%とします。 出力定格容量は、[システム状態]→[UPS 状態]→「UPS 情報」の 「出力容量」で確認できます。

④ スケジュールカレンダ

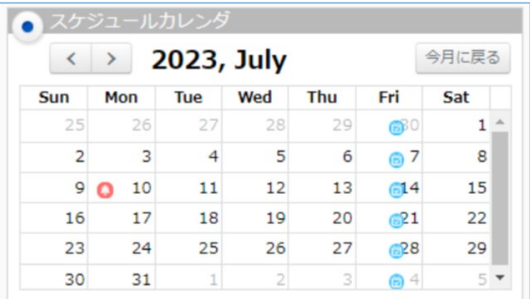

UPS のスケジュールを月単位で確認できます。

- スケジュール停止/起動
- 日 自己診断テスト

☞[P.24](#page-25-1)「3-7 [スケジュール\(停止/起動\)」](#page-26-0)

<span id="page-11-0"></span>⑤ イベント発生情報

現在発生しているイベントを表示します。

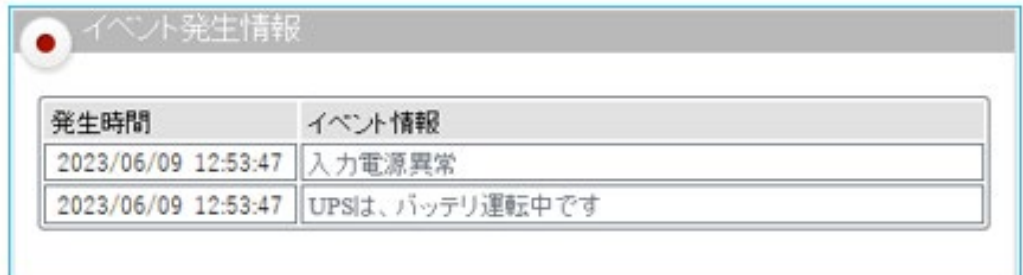

# <span id="page-12-0"></span>2-2 UPS 状態

UPS やバッテリの状態、直近のスケジュール等が確認できます。

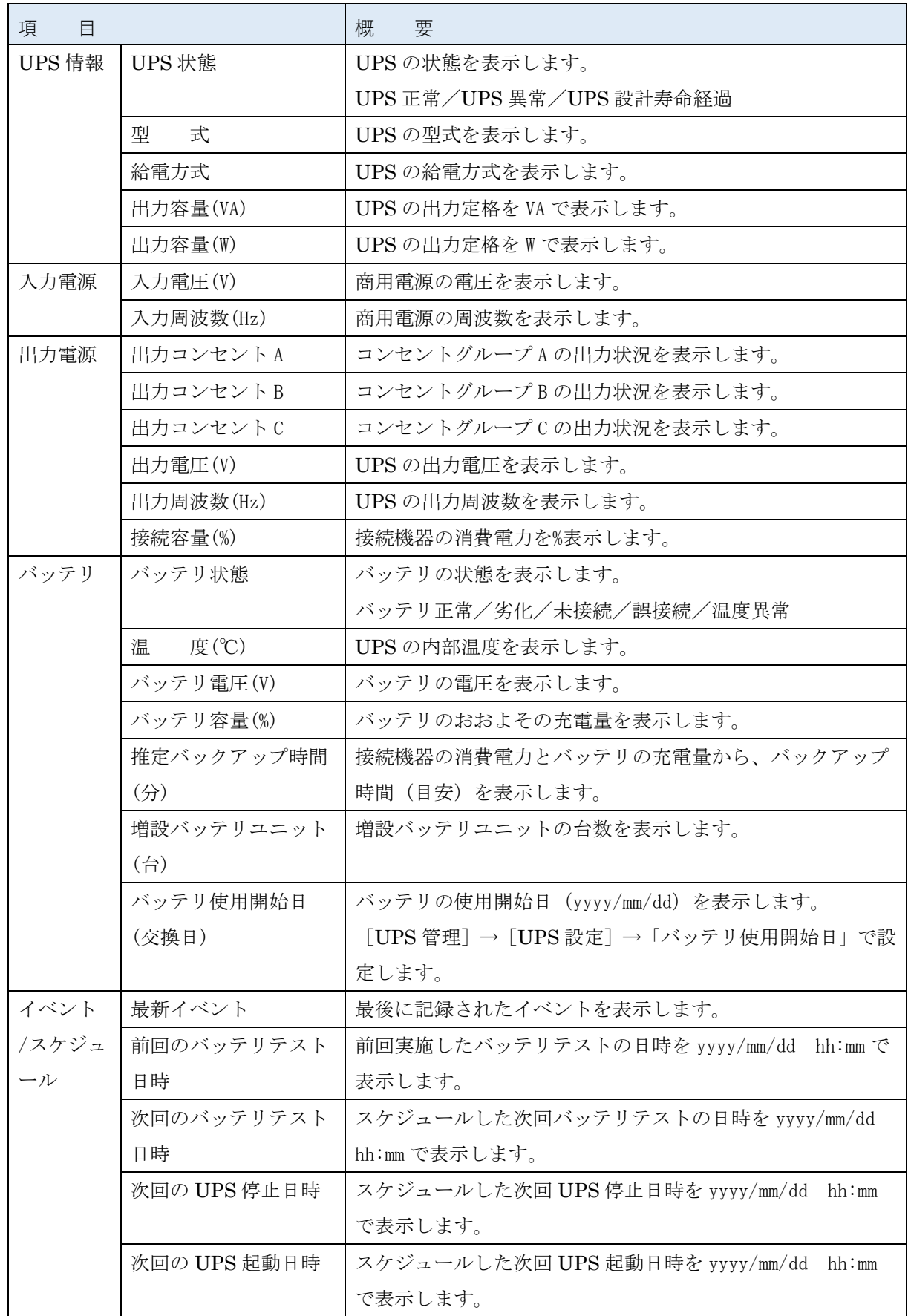

# <span id="page-13-0"></span>2-3 製品情報

本製品と UPS の情報を確認できます。お問い合わせ時にご確認ください。

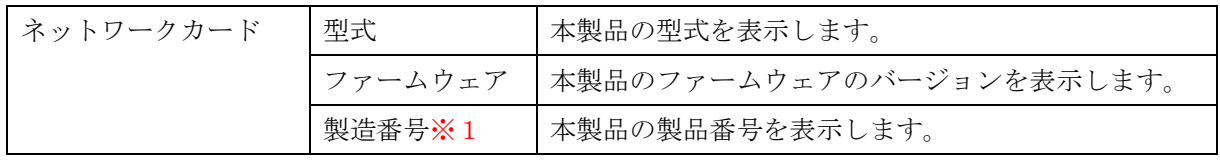

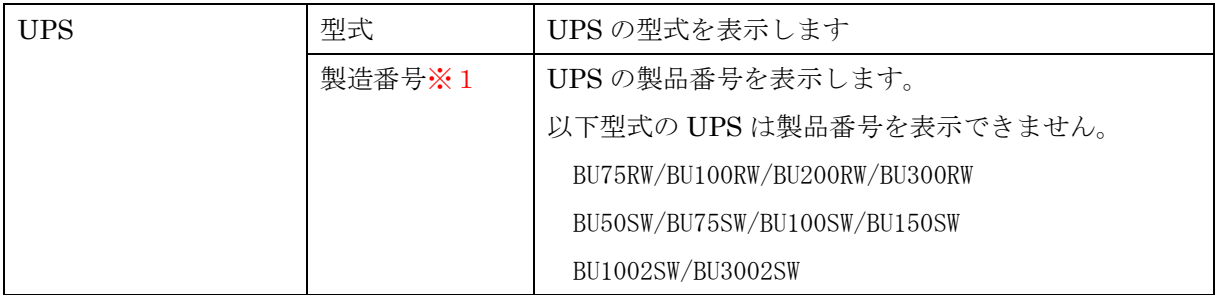

※1 製造番号は、シリアル番号と同じです。

# <span id="page-14-0"></span>**3** UPS **管理**

UPS の設定、制御、イベント発生時のシャットダウン設定等ができます。

# 注意

設定を変更したら必ず[設定]ボタンをクリックしてください。

[設定]ボタンをクリックせずに別の画面を表示すると、設定変更した内容が反映されません。

#### <span id="page-14-1"></span>3-1 UPS 設定

UPS 本体の設定ができます。

設定値は本製品が UPS と通信開始時に、UPS 側の値を読み込みます。

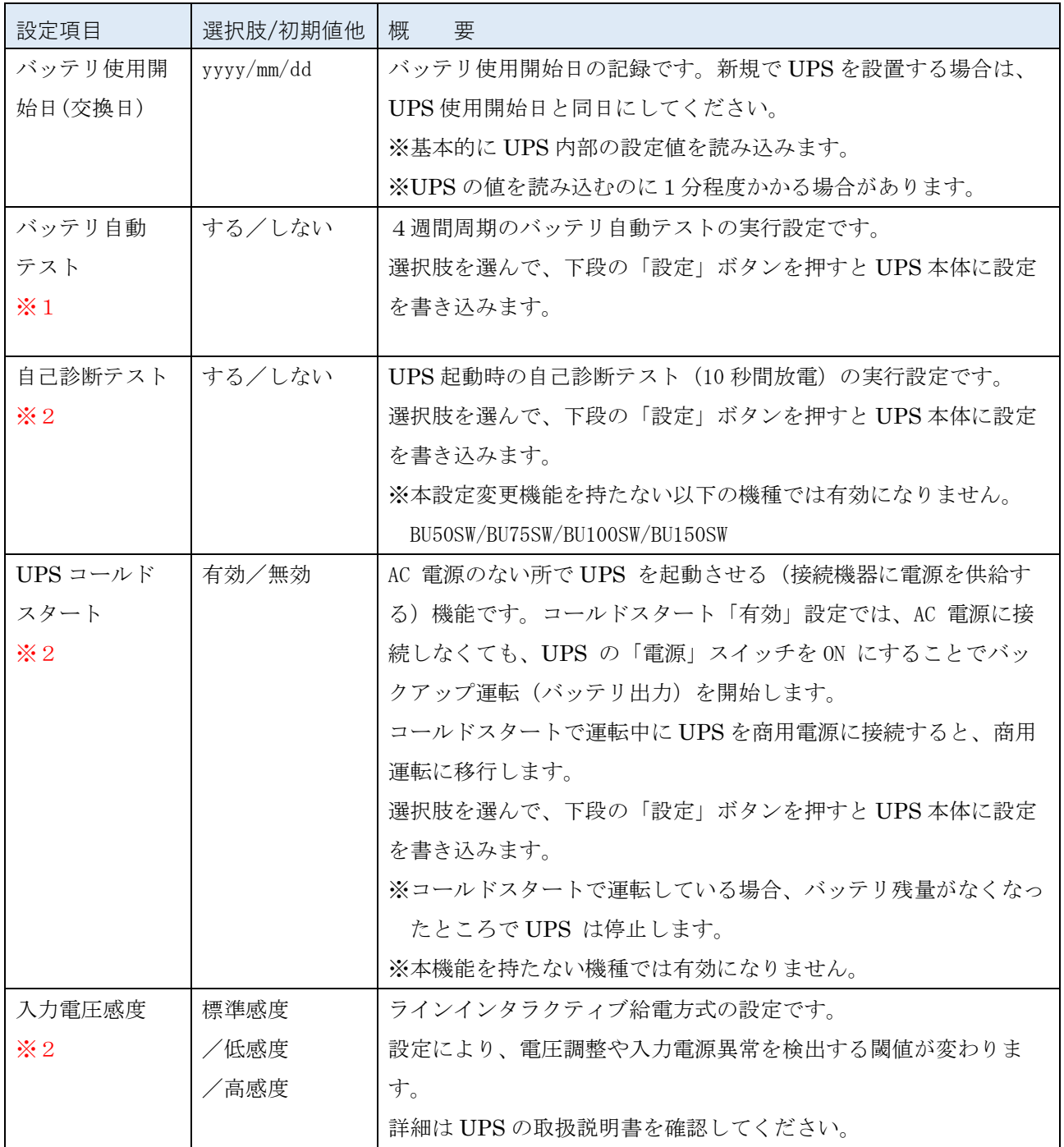

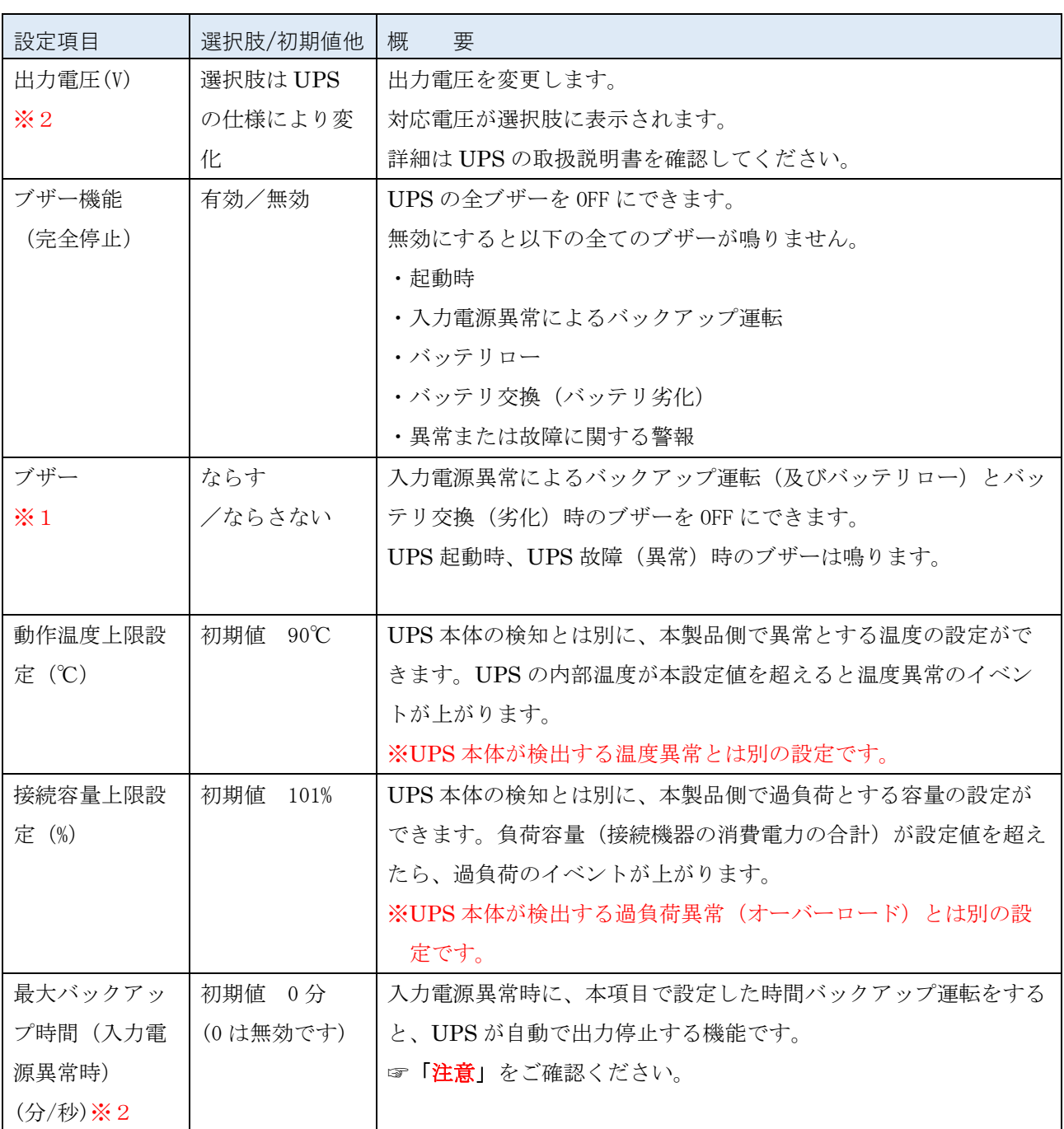

<span id="page-15-0"></span>※1 UPS 本体の設定スイッチで設定する機種では有効になりません。

※2 商用運転中の変更はできません。UPS の「電源」スイッチを OFF にした後、設定してください。

# 注意

「最大バックアップ時間(入力電源異常時)」を「シャットダウン設定」(「クライアントシャットダウ ン」又は「クライアントシャットダウン/UPS 停止」)と併用する場合は、必ず、「待機時間」+「UPS 出力停止時間」よりも長い値(クライアントシャットダウンに足る時間)を設定してください。 「待機時間」+「UPS 出力停止時間」よりも短い値を設定すると、シャットダウン動作が完了する前に UPS が出力停止する可能性があります。

## <span id="page-16-0"></span>3-2 UPS 制御

UPS の停止/起動やバッテリテスト実行等の制御ができます。

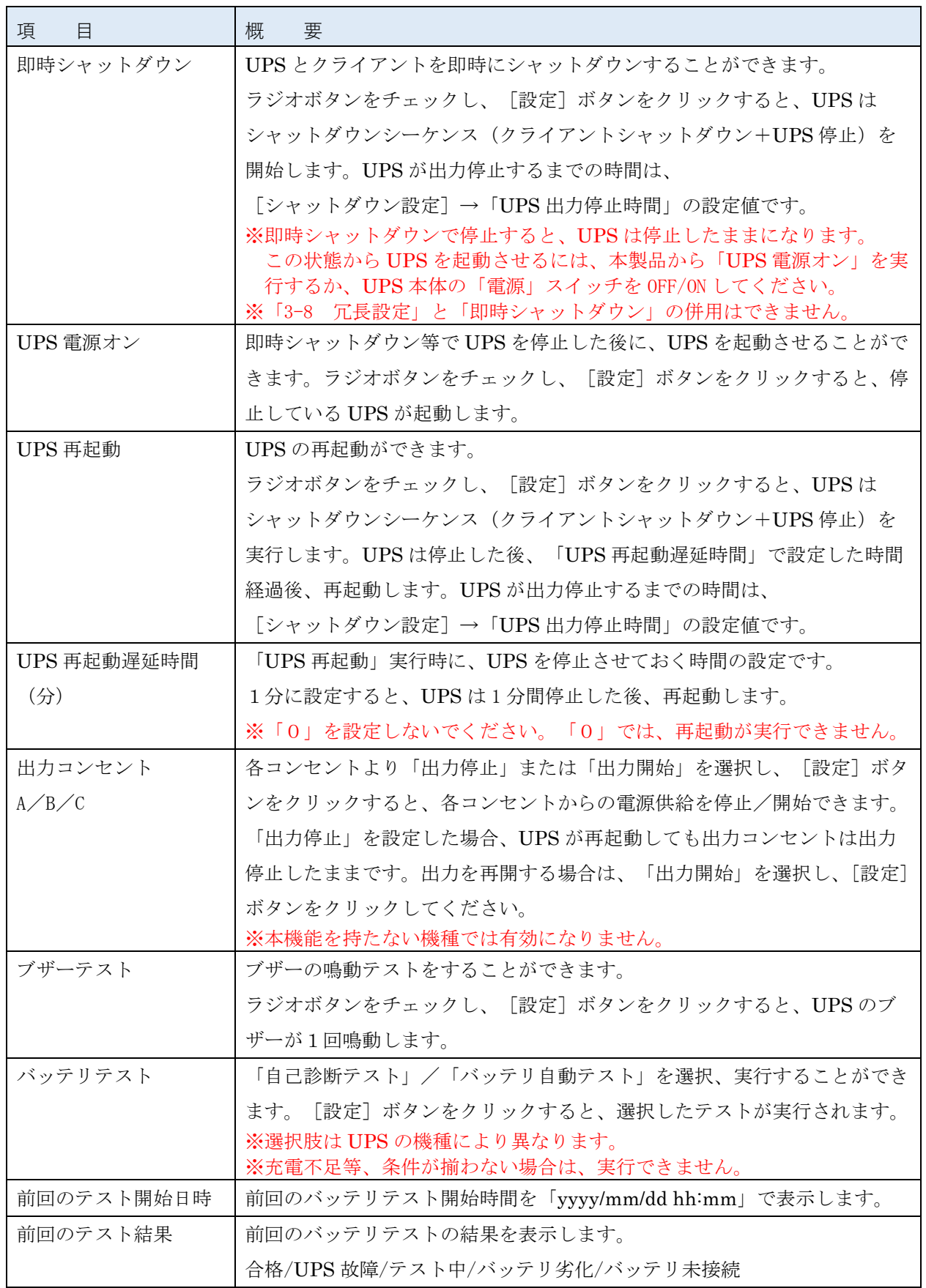

# <span id="page-17-0"></span>3-3 シャットダウン設定

UPS のシャットダウン動作に関する設定ができます。

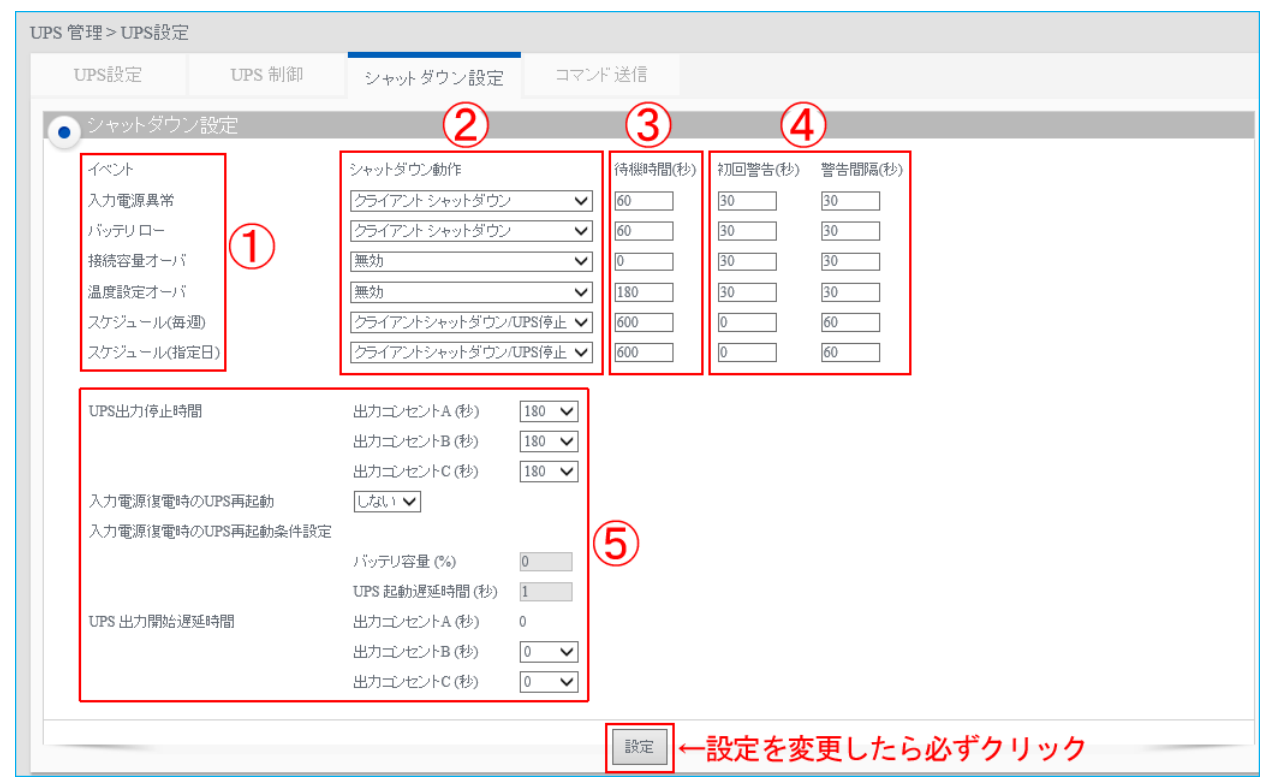

① イベント

シャットダウンイベントは以下の6つです。

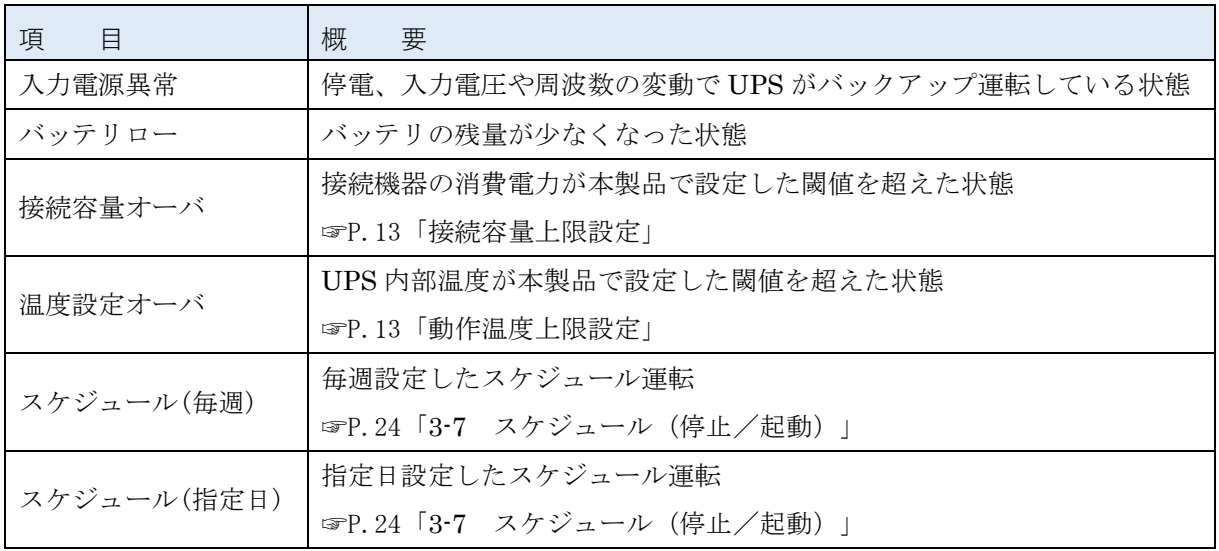

② シャットダウン動作

各シャットダウンイベントに対して以下の動作が選択できます。

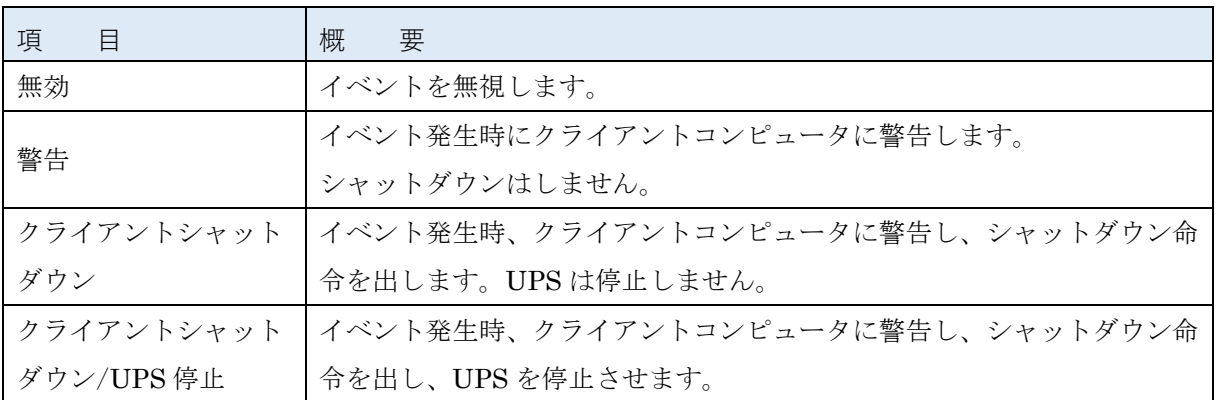

### 参考

クライアントコンピュータとは、本製品のクライアントソフト PowerAct Pro Slave Agent をインストー ルしたコンピュータです。☞P[.56](#page-58-1)「クライアントコンピュータ情報」

#### ③ 待機時間

待機時間にはイベントの性格により、2つの異なる意味があります。

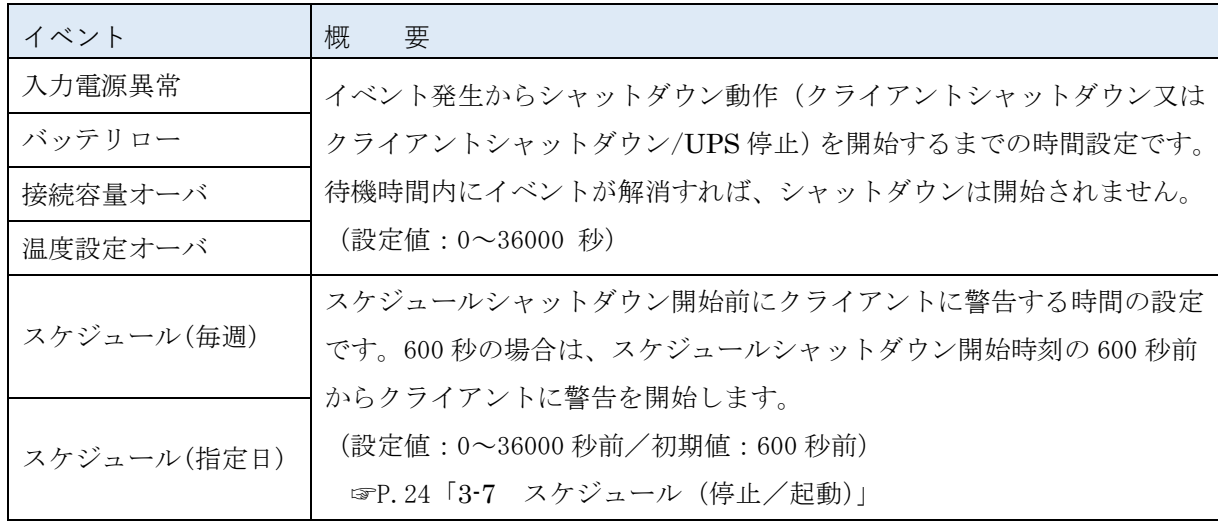

# 参考

スケジュール(停止/起動)のシーケンスには [待機時間] も含みます。

直近のスケジュールを設定する場合は、[待機時間]開始時よりも前に設定を完了してください。 [待機時間]に入ってから設定した場合、そのスケジュールは実行されません。

例)待機時間 600 秒、18:00 停止の場合、スケジュール開始時間は 17:50(警告開始時間)です。 17:55 に設定完了→スケジュール開始時間を過ぎていますので、スケジュールの実行はできません。 17:45 に設定完了→スケジュール開始時間前ですので、スケジュールを実行します。

④ 初回警告/警告間隔

イベント発生から初回警告をするまでの時間と、繰り返し警告する間隔の設定です。

### ⑤ UPS 動作部

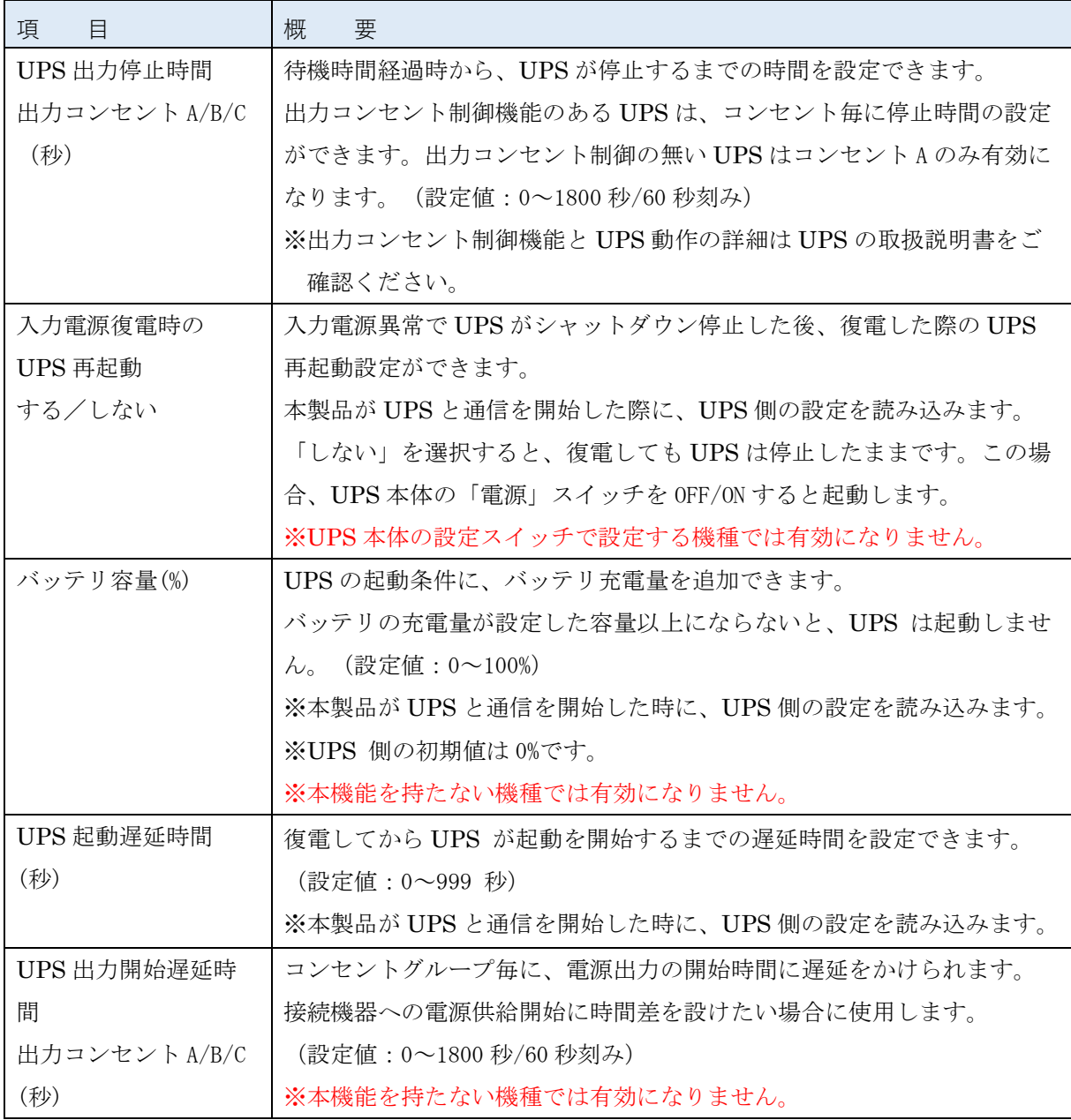

#### ⑥ 初期値一覧

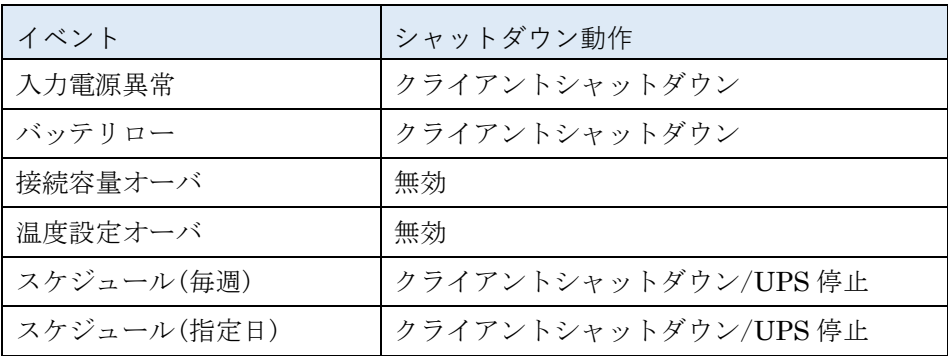

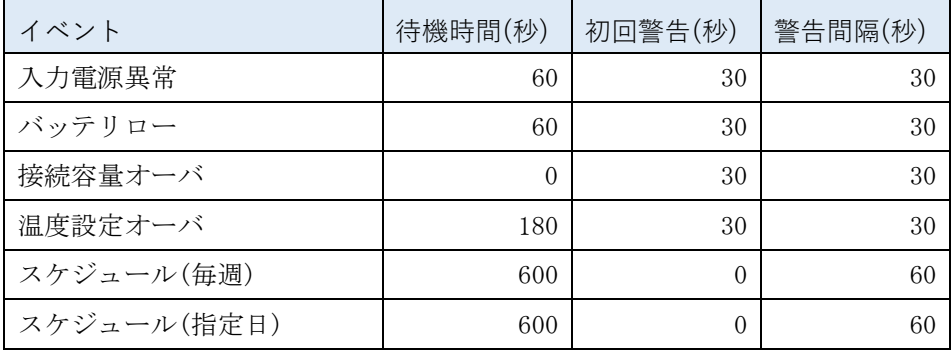

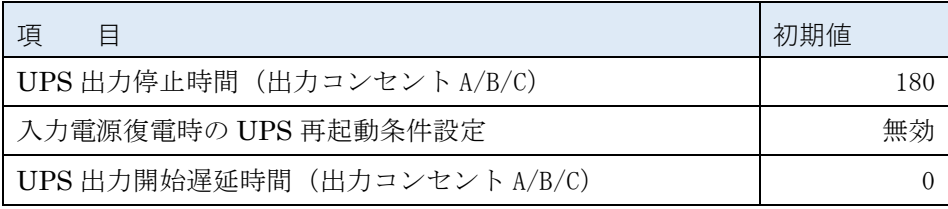

## <span id="page-21-0"></span>3-4 コマンド送信

UPS の制御コマンドを送信できます。

「コマンド入力」欄にコマンドを入力、[設定]ボタンをクリックすると、「コマンド応答」欄に UPS の 応答内容が表示されます。

<span id="page-21-1"></span>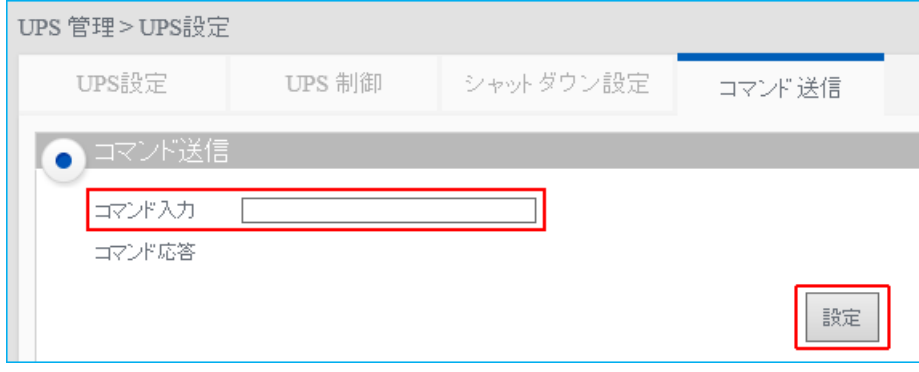

# <span id="page-22-0"></span>3-5 スクリプトシャットダウン

登録したスクリプトをシャットダウン時、復電時、UPS 起動時に実行することができます。

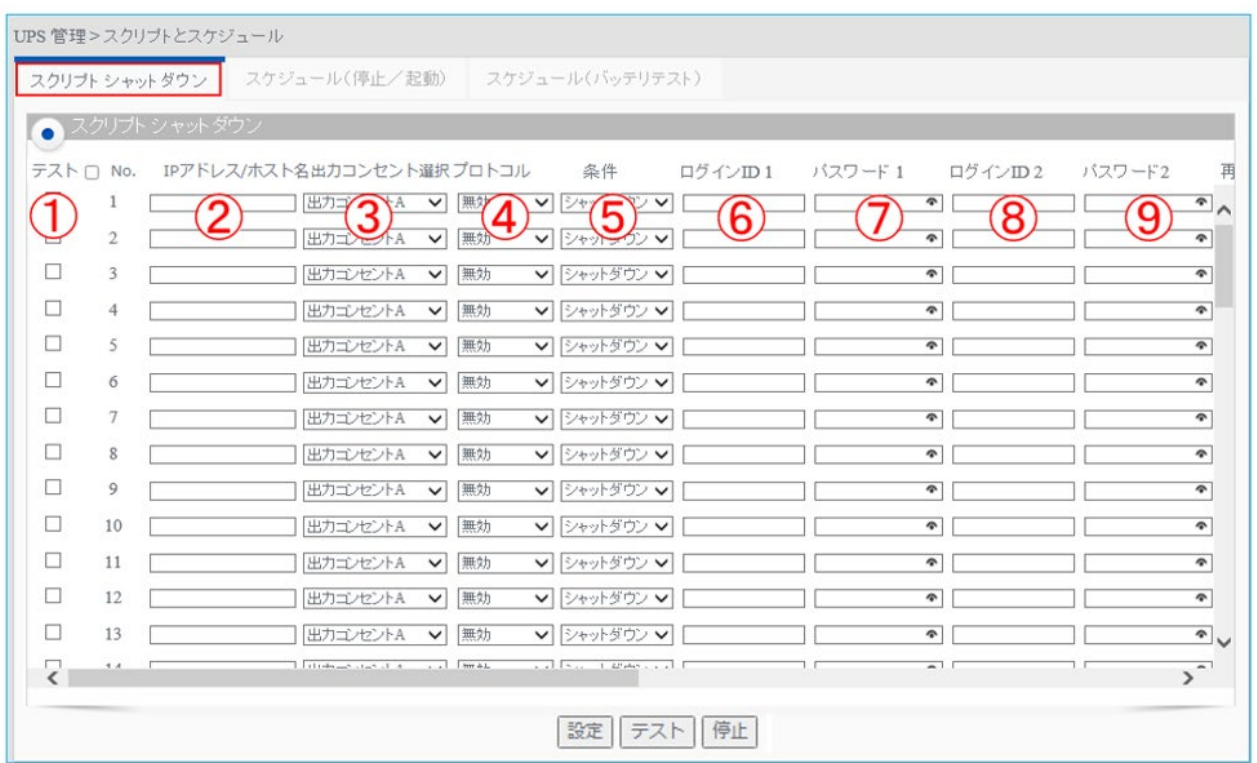

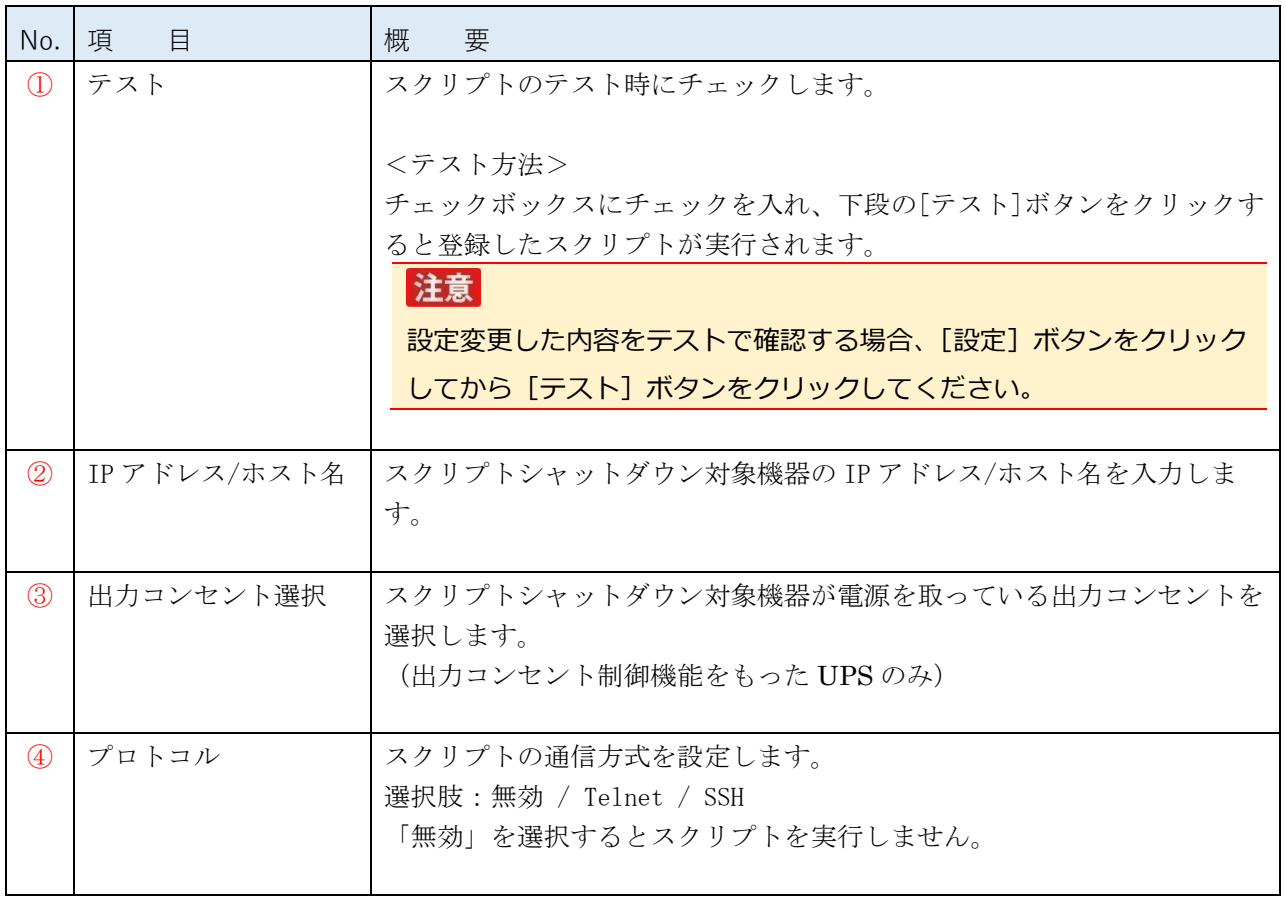

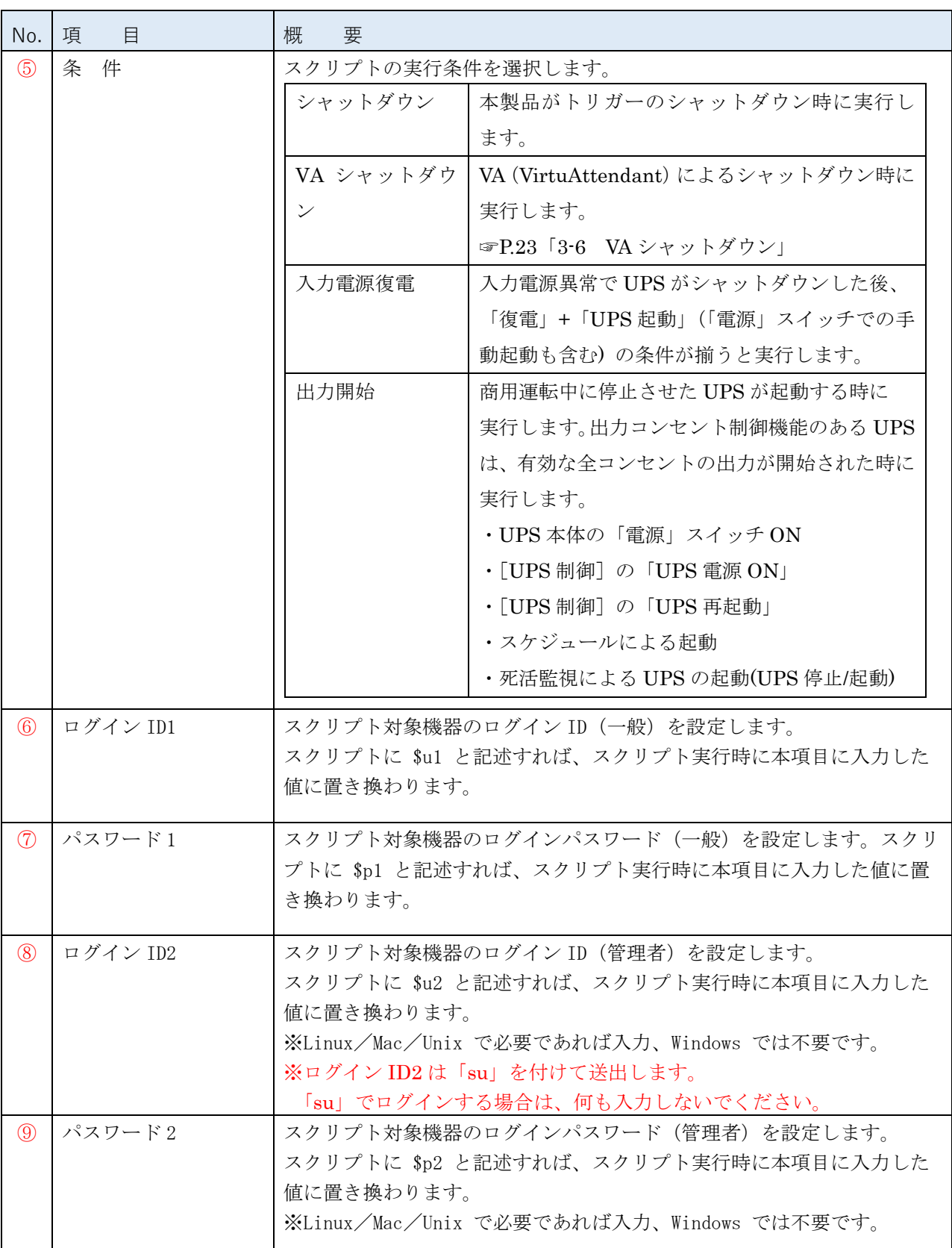

# 注意

ログイン ID2 は「su」を付けて送出します。「su」でログインする場合は、何も入力しないでくださ  $U_{o}$ 

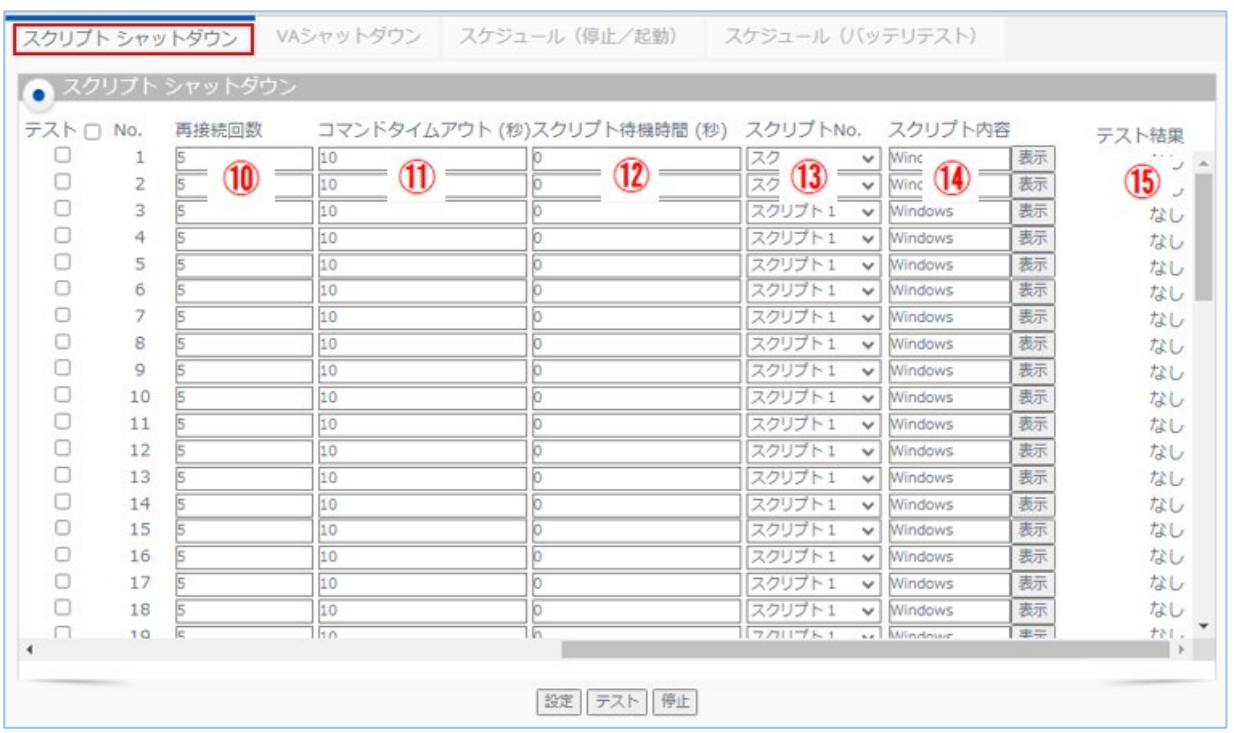

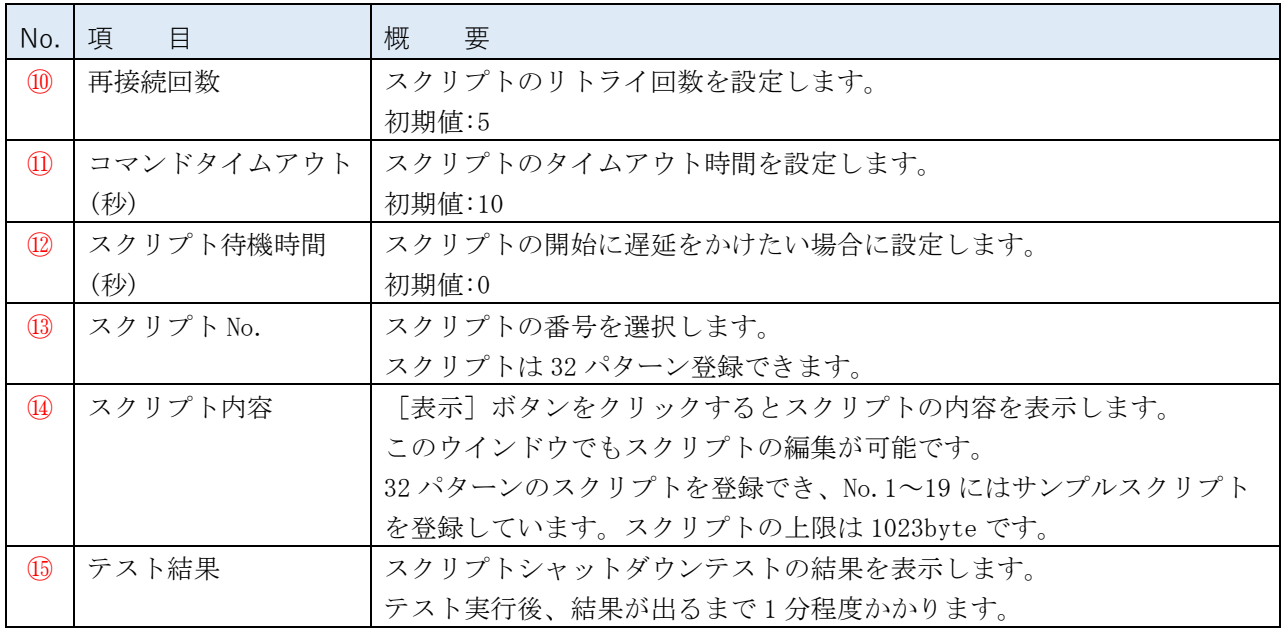

# 参考

・テスト結果が NG の場合、ハイパーリンクからテスト結果の詳細を確認することができます。

(例)テスト結果の「ユーザ1ログインエラー」をクリックします。

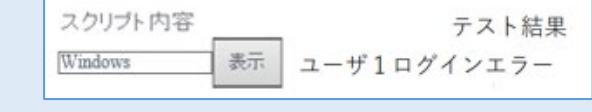

・[停止]ボタンをクリックすると実行中のスクリプトシャットダウンテストを停止します。

## <span id="page-25-0"></span>3-6 VA シャットダウン

自動シャットダウンソフト VirtuAttendant(以下 VA という)と連携して UPS をシャットダウンします。

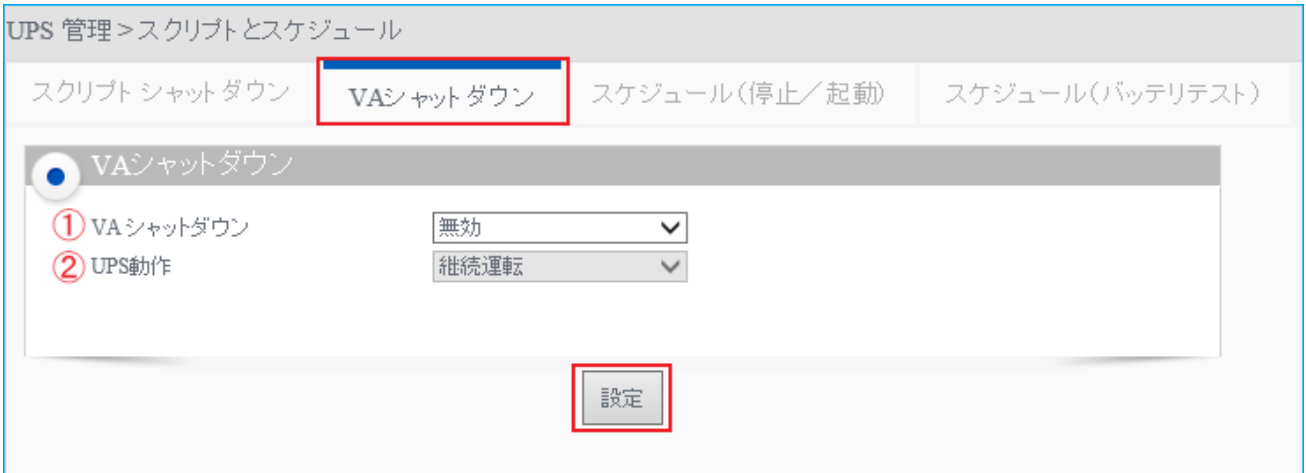

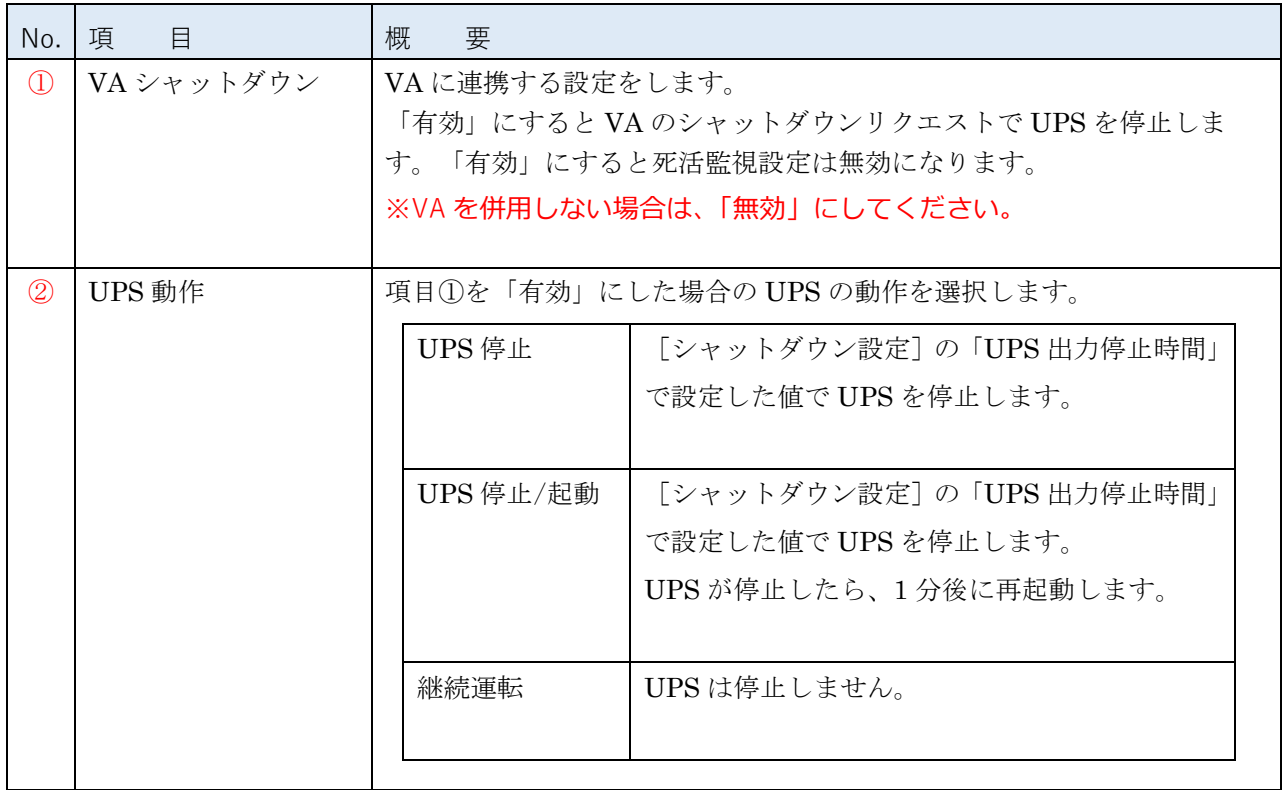

注意

・本設定を有効にすると、死活監視設定が無効になります。

<span id="page-25-1"></span>· UPS 動作で「UPS 停止/起動」を選択した場合、UPS 制御の UPS 再起動遅延時間(分)を「0」 以外の値にする必要があります。「0」の場合は、UPS が停止しません。

# <span id="page-26-0"></span>3-7 スケジュール(停止/起動)

UPS 停止/起動のスケジュール設定ができます。登録は 16 件までです。

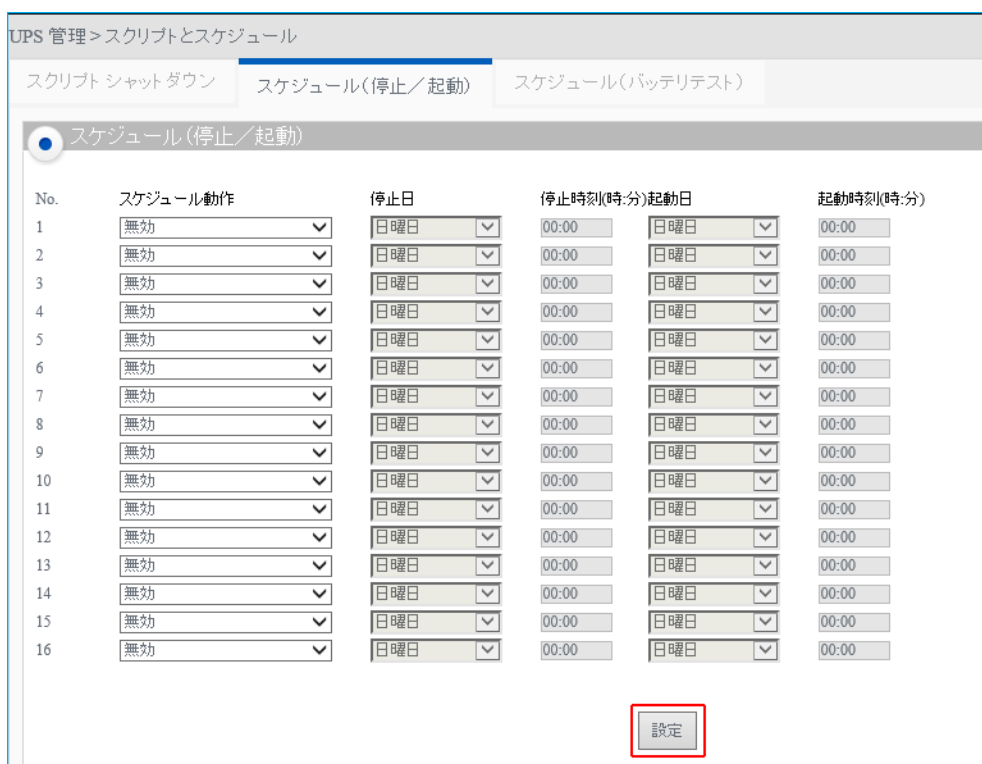

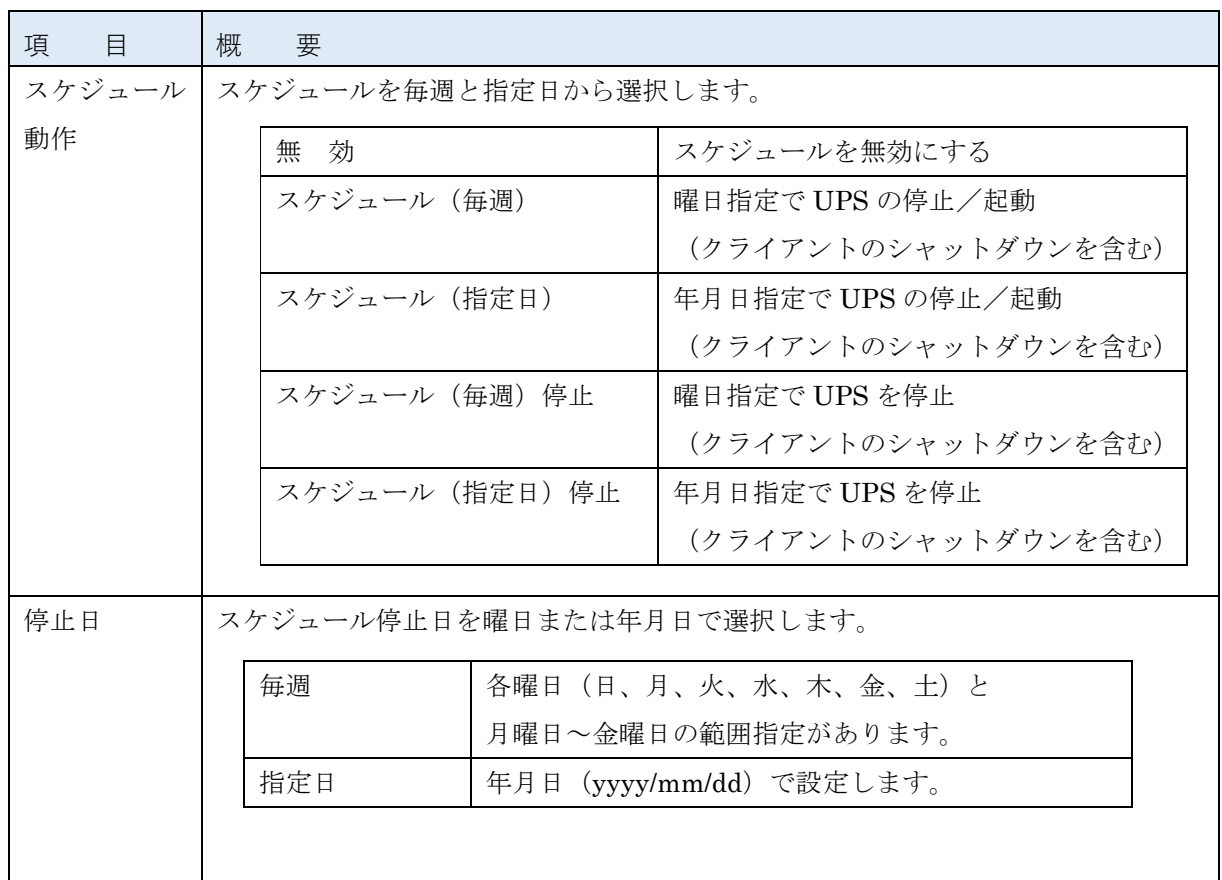

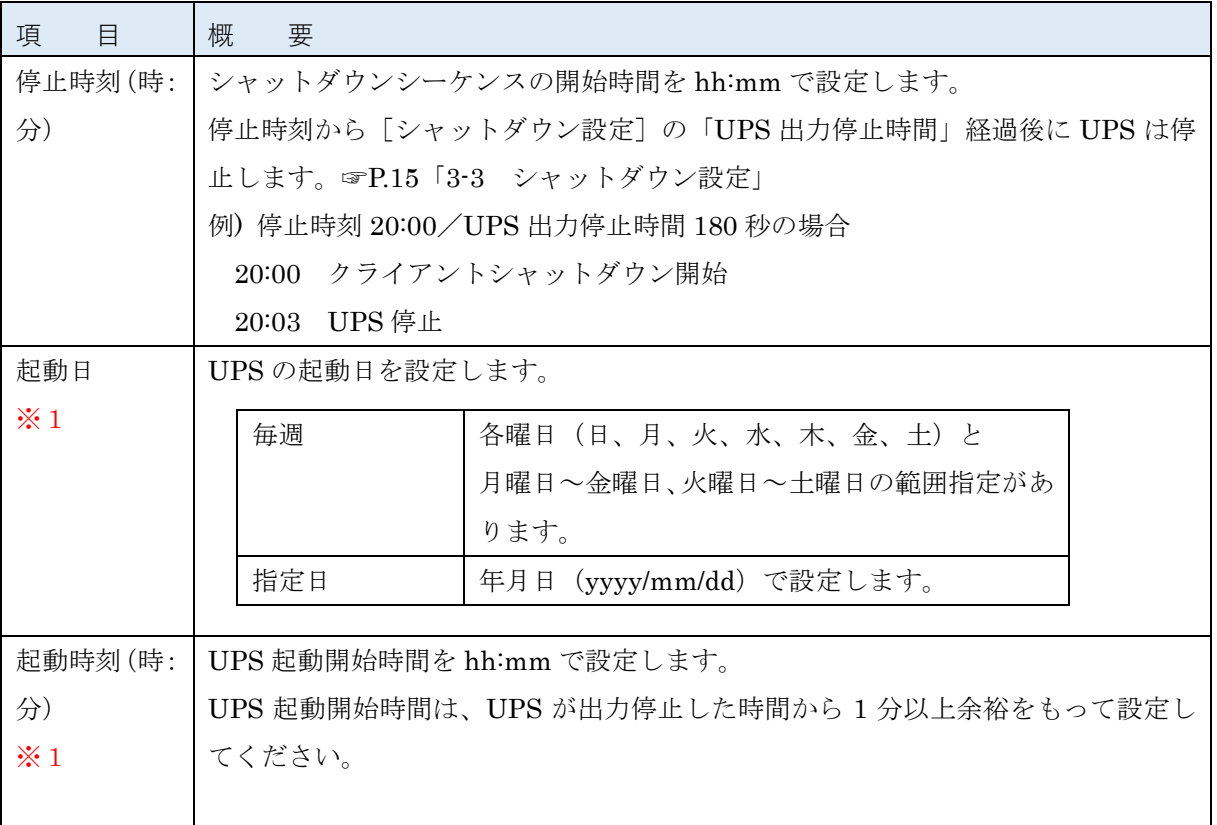

※1 スケジュール動作で「スケジュール停止」を選択した場合は、無効になります。

# 参考

- ・スケジュールのシャットダウン動作は[シャットダウン設定]で規定した動作になります。 [UPS 管理]→[シャットダウン設定] ☞P[.15](#page-17-0)「3-3 [シャットダウン設定」](#page-17-0)
- ・「スケジュール動作」の「毎週」と「指定日」に優先順位はありません。「毎週」設定しているところ に「指定日」を追加する場合は、その日の「毎週」を「無効」にしてください。

# 注意

- ・スケジュール (停止/起動) のシーケンスには [待機時間] も含みます。 直近のスケジュールを設定する場合は、[待機時間]よりも前に、設定を完了してください。 待機時間に入ってから設定した場合、そのスケジュールは実行されません。 例)待機時間 600 秒、18:00 停止の場合 スケジュール開始時間は 17:50(警告開始時間)です。 17:55 に設定完了→スケジュール開始時間を過ぎているため、スケジュールの実行はできません。 17:45 に設定完了→スケジュール開始時間前ですので、スケジュールを実行します。 ・「指定日」を2件以上設定する場合、日付時刻順に設定してください。 日付時刻が逆転すると2件目以降のスケジュール(停止/起動)が動作しません。
	- 例)「指定日」を No.1~No.3 に3件設定する場合
		- No.1:2022/12/31
		- No.2:2023/01/05
		- No.3:2023/02/28

# <span id="page-28-0"></span>3-8 スケジュール(バッテリテスト)

バッテリ自動テスト又は自己診断テストのスケジュール設定ができます。登録は 14 件までです。

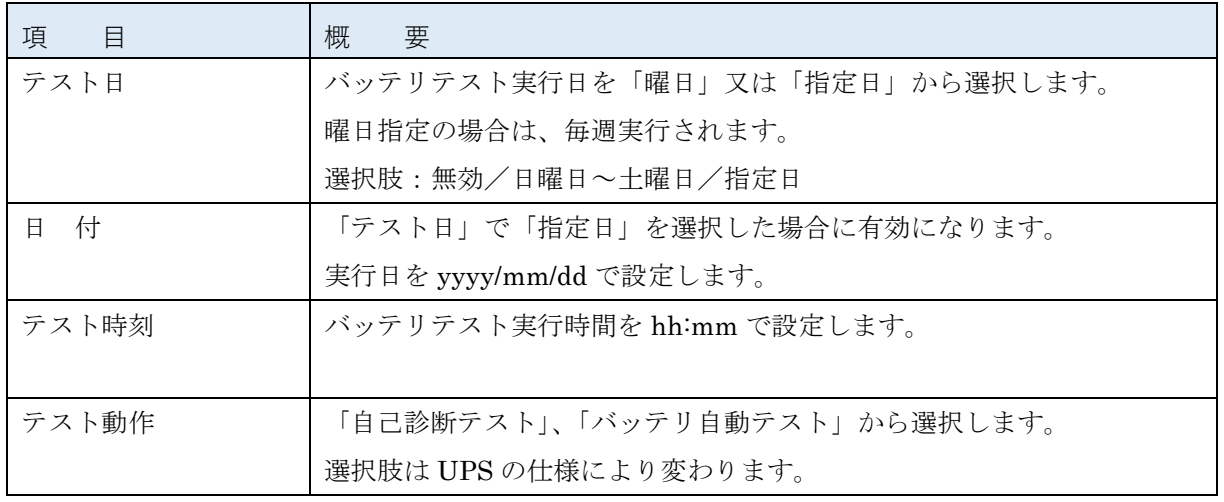

注意

「バッテリ自動テスト」は負荷容量により、一定時間の放電をします。

この為、頻繁にスケジュール設定するとバッテリ寿命に影響しますので、ご注意ください。

#### <span id="page-29-0"></span>3-9 冗長設定

本製品のみで 1+1 又は N+1 の冗長電源構成を組めます。シャットダウン対象のコンピュータは、本製品が スクリプトでシャットダウンしますので、自動シャットダウンソフトをインストールする必要はありません。

### 参考

UPS の冗長電源構成(冗長構成)とは…

冗長電源(複数の電源ユニット)を搭載したコンピュータを、複数の UPS でバックアップし、停電や 電圧変動等の入力電源異常時にもコンピュータの可用性を高める構成です。 複数の入力電源異常が重なる等シャットダウン条件を満たすと、対象のコンピュータをシャットダウ ンします。コンピュータの電源ユニットの台数分、UPS が必要になります。

例 1) 1+1 構成 (2 台の UPS で冗長電源構成) の場合 1系統(片側)の電源で入力電源異常があっても、シャットダウンはしません。 2系統(両方)の電源で入力電源異常があった場合、シャットダウンします。 例 2) N+1 構成 (3~8 台の UPS で冗長電源構成)の場合

1系統(片側)の入力電源異常で停電があっても、シャットダウンはしません。

2系統(2つ)以上の電源で入力電源異常があった場合、シャットダウンします。

### 注意

- ・自動シャットダウンソフト(VirtuAttendant、PowerAct Pro Slave Agent)を使用する場合は、本製品 の冗長設定はしないでください。
- ・本製品で冗長電源構成を組む場合、UPS は同じ型式のものをご利用ください。
- ・本製品で冗長電源構成を組む場合、同一ネットワーク上で接続する UPS は 128 台を超えないようにし
- てください。
- ・冗長設定でスケジュール運転を行う場合は、スケジュール運転(停止)にて 1 台目の UPS が停止して 2分程度経過した後に、次の UPS のスケジュール運転 (停止) が実行できるように設定してください。
- ・コンピュータをシャットダウンするには、別途スクリプトシャットダウンの設定が必要です。
- ☞P[.20](#page-22-0)「3-5 [スクリプトシャットダウン」](#page-22-0)

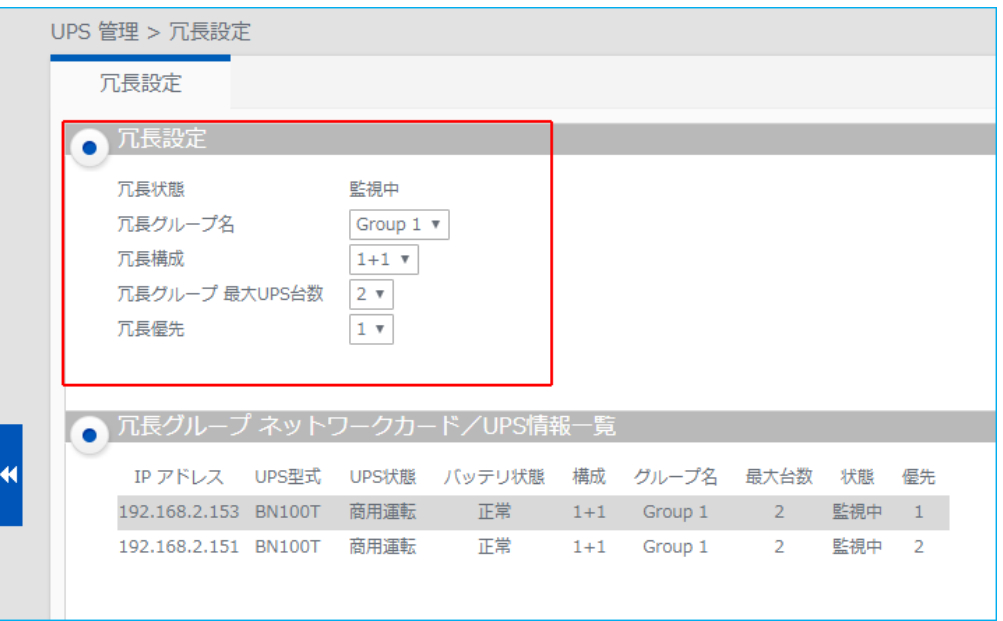

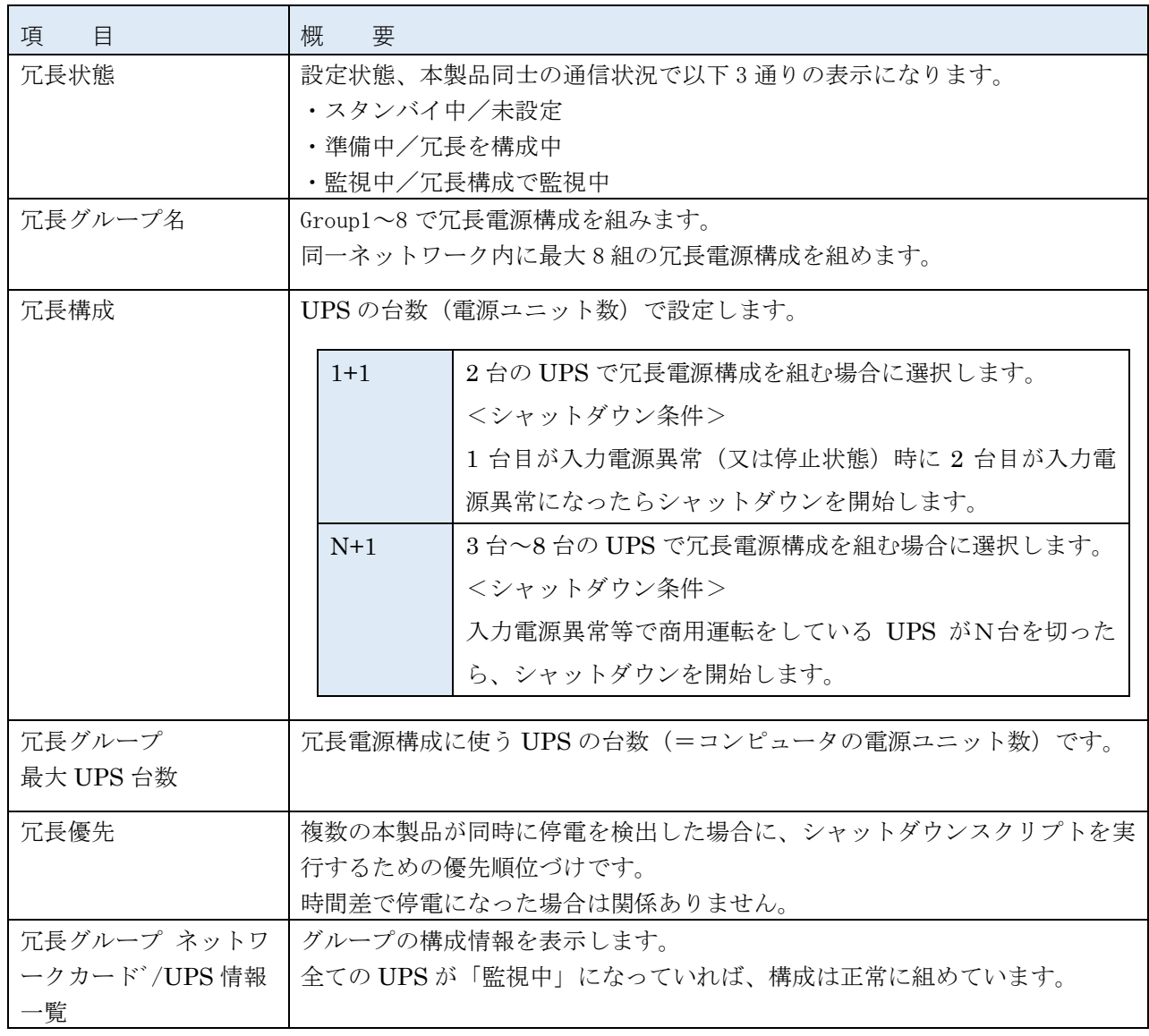

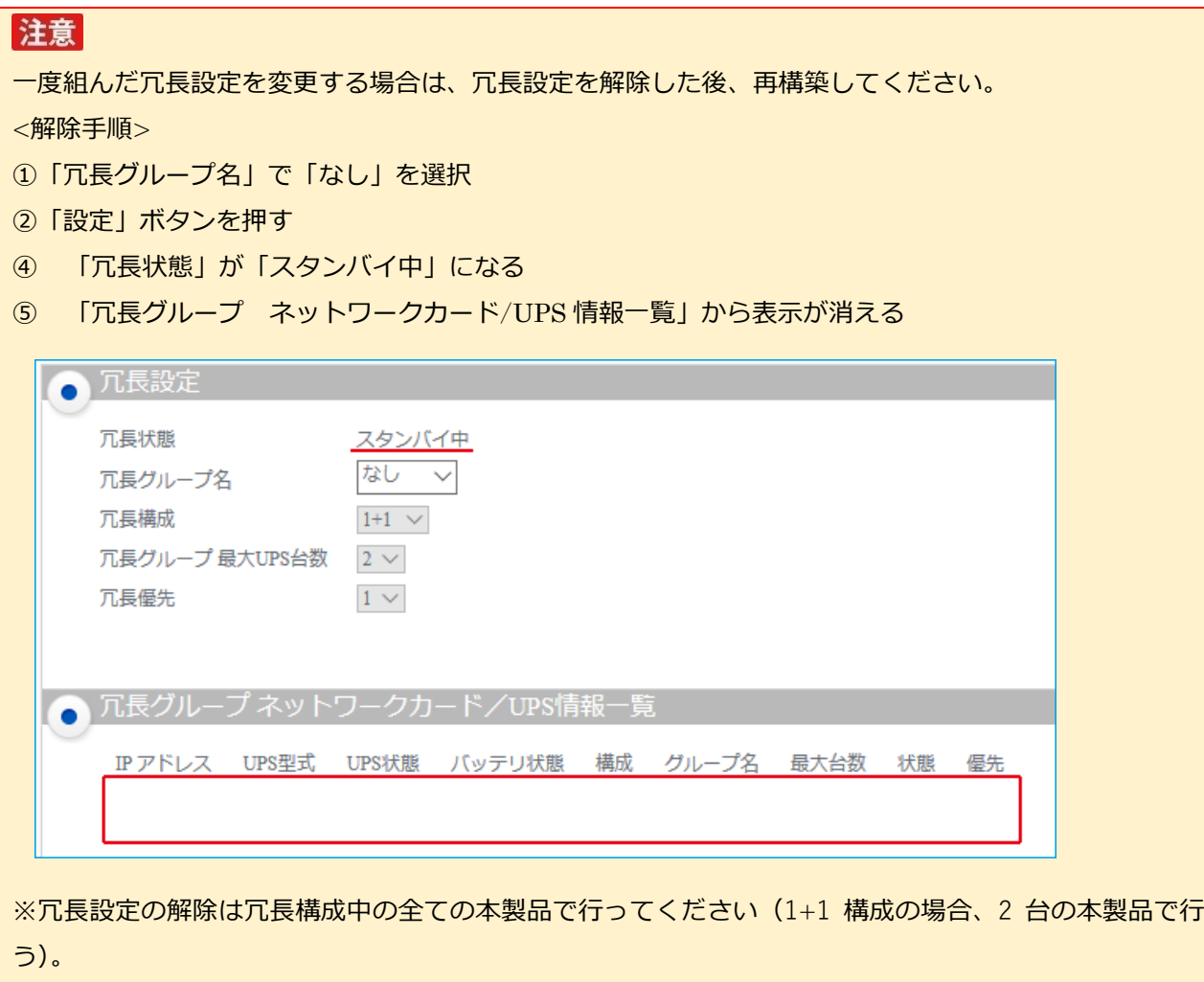

# <span id="page-31-0"></span>3-10 イベント情報一覧

現在発生しているイベントを表示します。

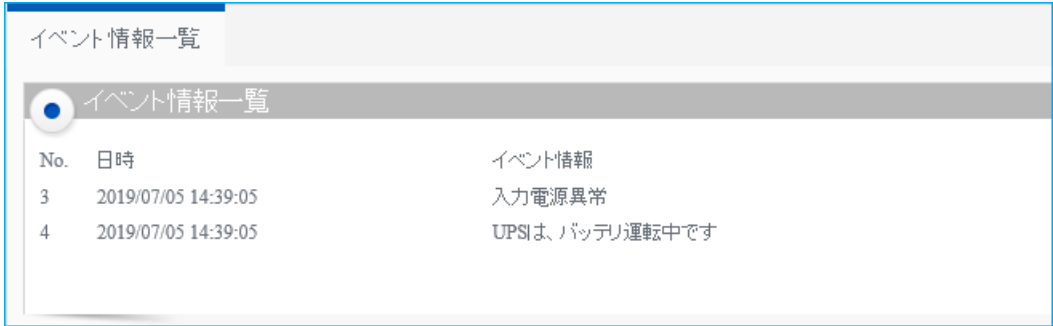

## <span id="page-32-0"></span>3-11 ログ情報

電源の状態や発生するイベントのログを表示、保存できます。

### <span id="page-32-1"></span>■イベントログ

本製品と UPS のイベントが確認できます。

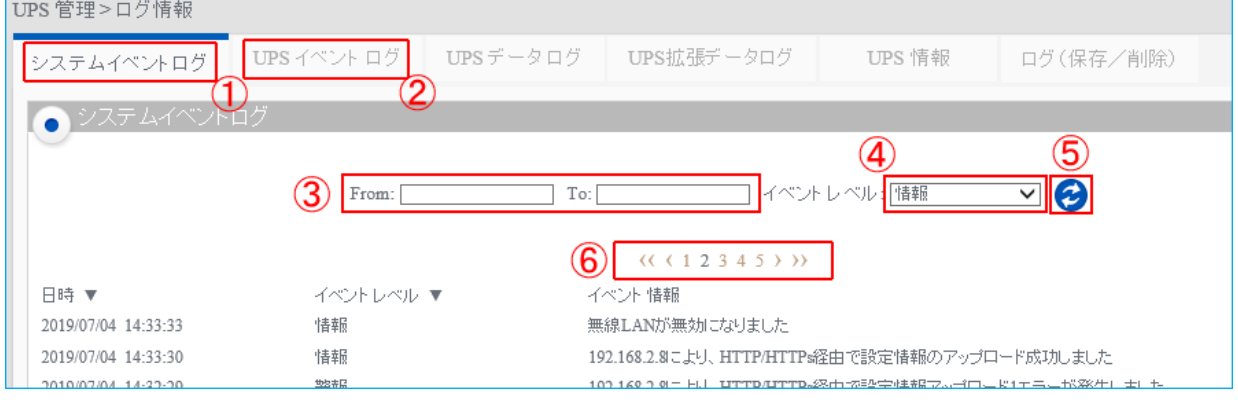

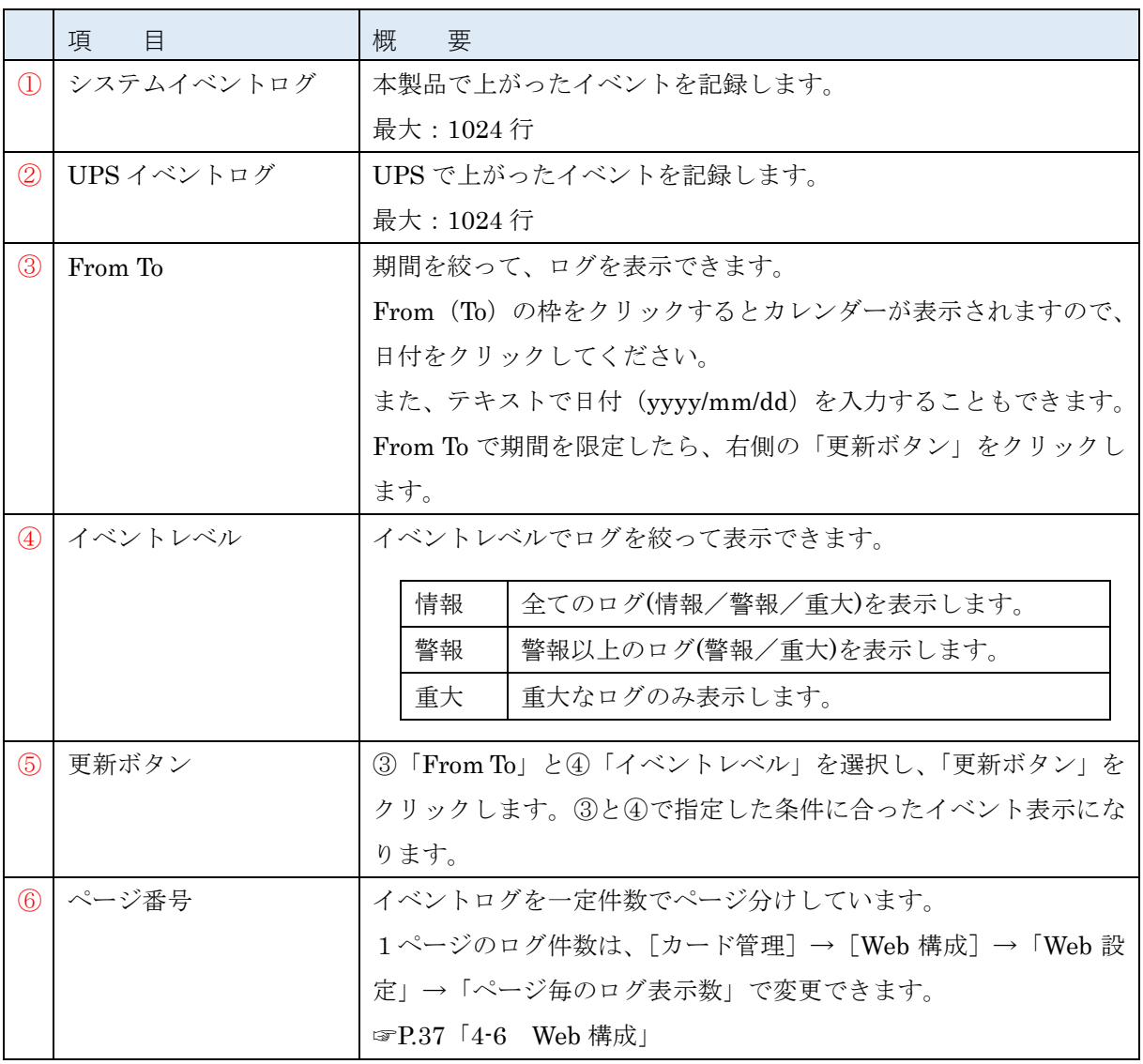

# <span id="page-33-0"></span>■データログ

UPS の入力/出力の電圧、周波数やバッテリの充電量等が確認できます。

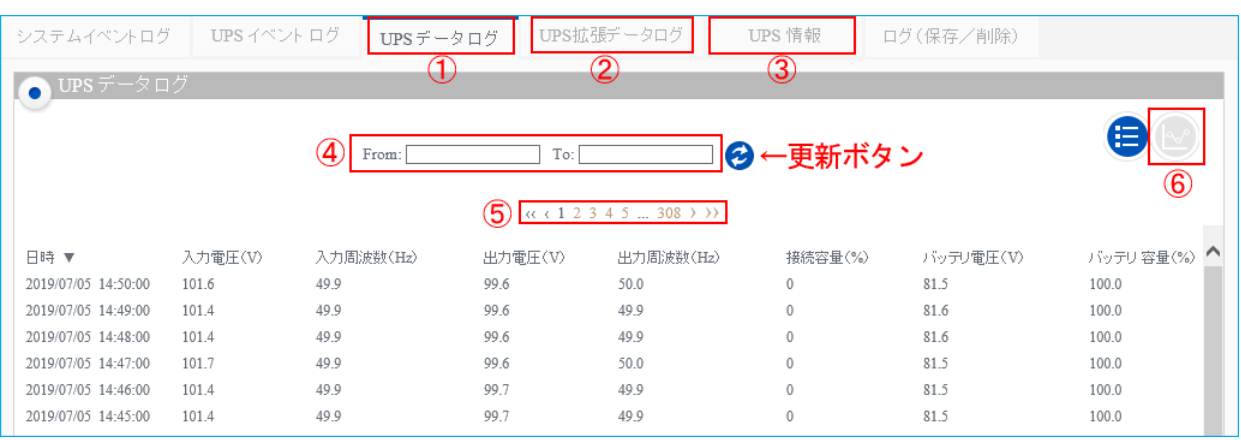

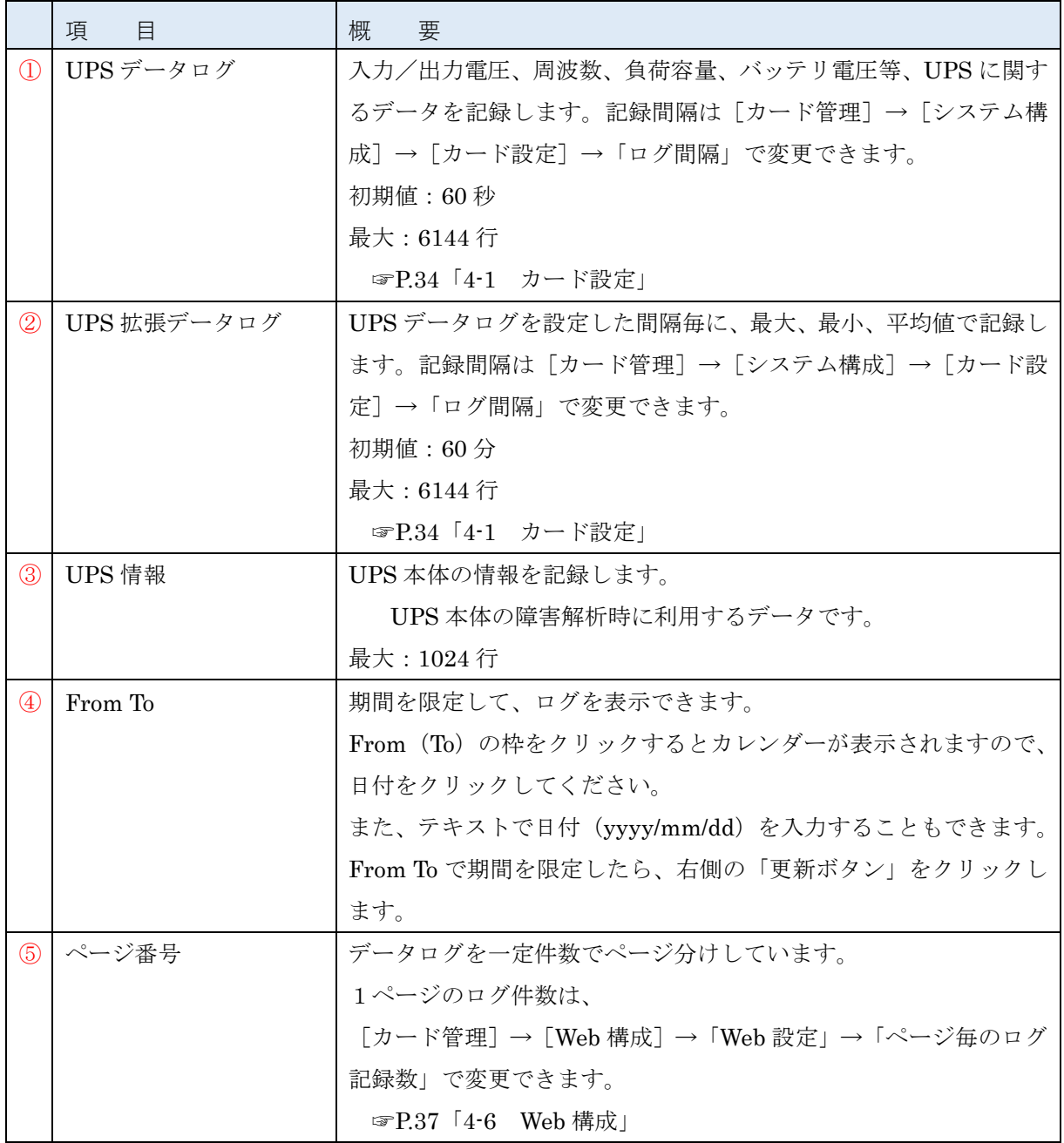

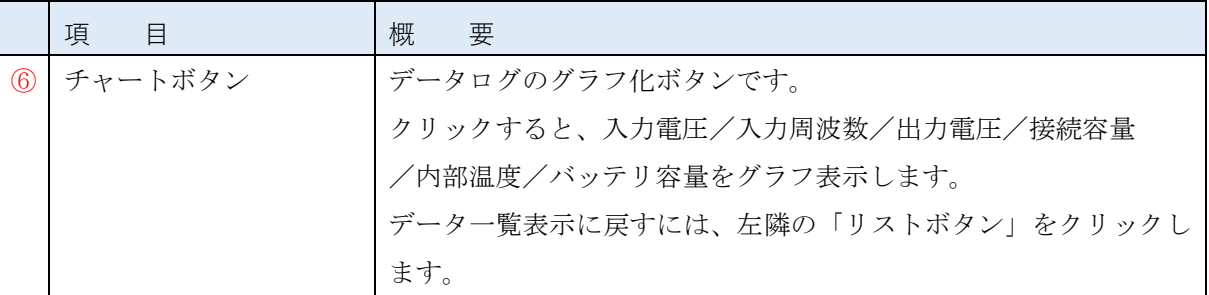

### <span id="page-34-0"></span>■ログ (保存/削除)

ログファイルの保存と削除ができます。

※以下の仕様を満たす USB メモリをご利用ください。

- ・USB2.0 / 3.0
- ・500mA 以下
- $\cdot$  4.75~5.25V (5.0V  $\pm$ 5%)

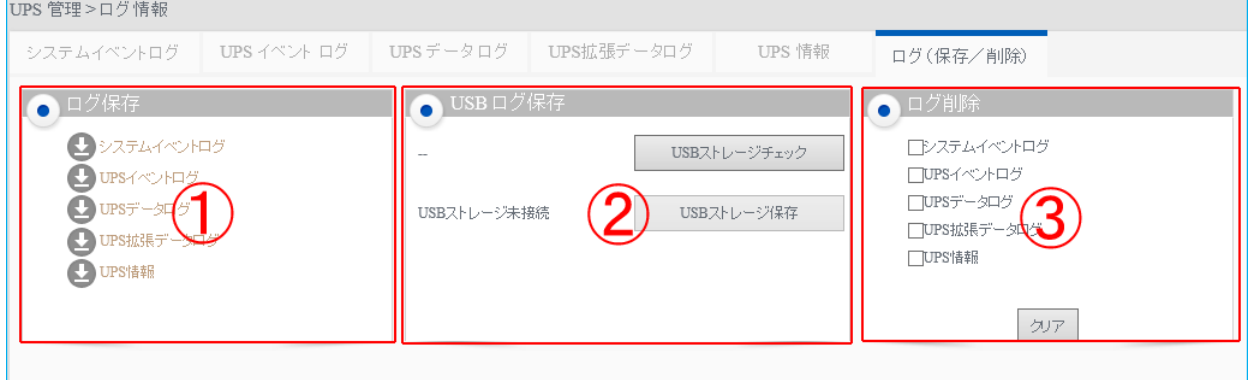

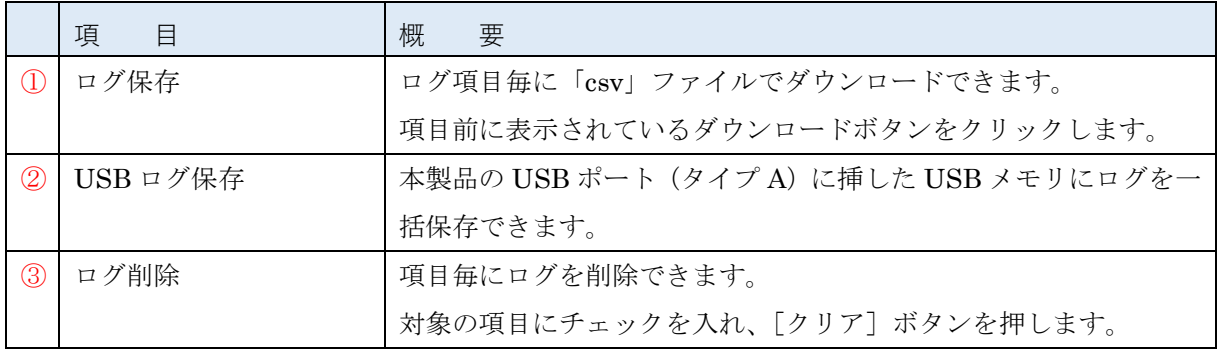

#### <span id="page-35-0"></span>■USB ログ保存の手順

①本製品の USB ポート (タイプ A)に USB メモリを挿す

②本製品にログインした後、[UPS 管理]→[ログ情報]→[ログ(保存/削除)] タブを開く

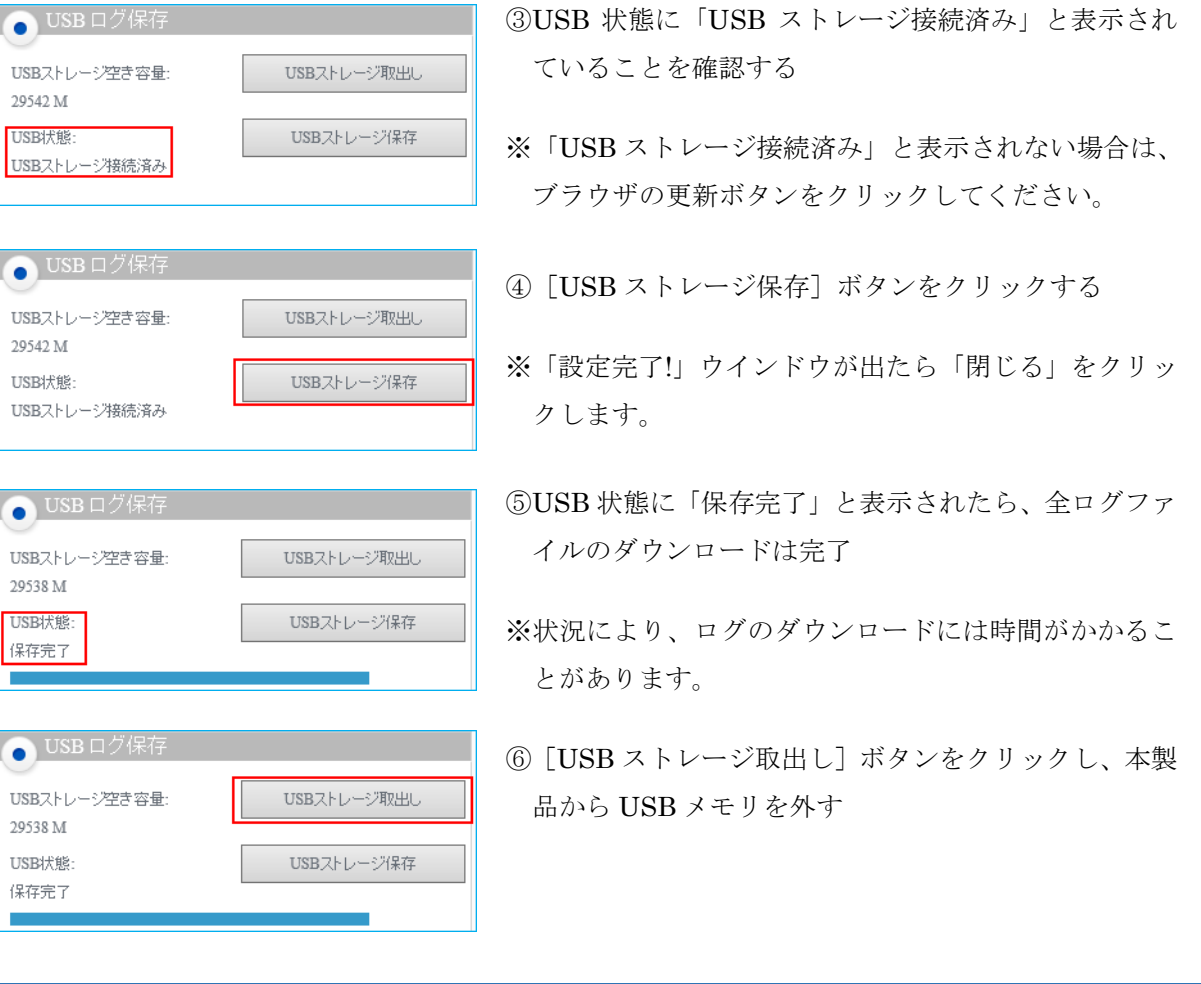

# 参考

[ログ(保存/削除)]タブを開いた後に USB メモリを挿した等、画面表示が更新されない場合は、以下 の手順をお試しください。

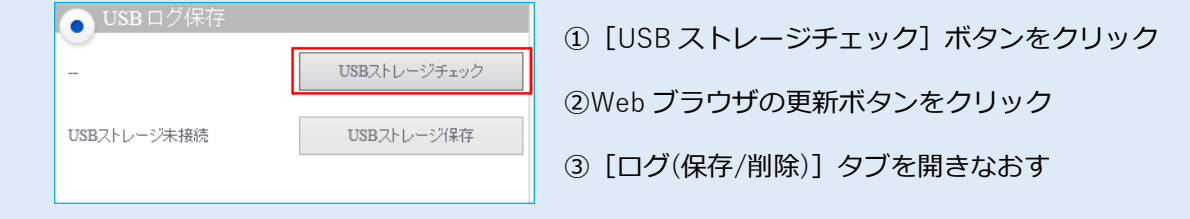
# **4 カード管理**

本製品の設定やファームウェアの更新ができます。

## 注意

設定を変更したら必ず [設定] ボタンをクリックしてください。

[設定]ボタンをクリックせずに別の画面を表示すると、設定変更した内容が反映されません。

### <span id="page-36-0"></span>4-1 カード設定

本製品の識別情報や時刻等の設定、設定値の初期化ができます。

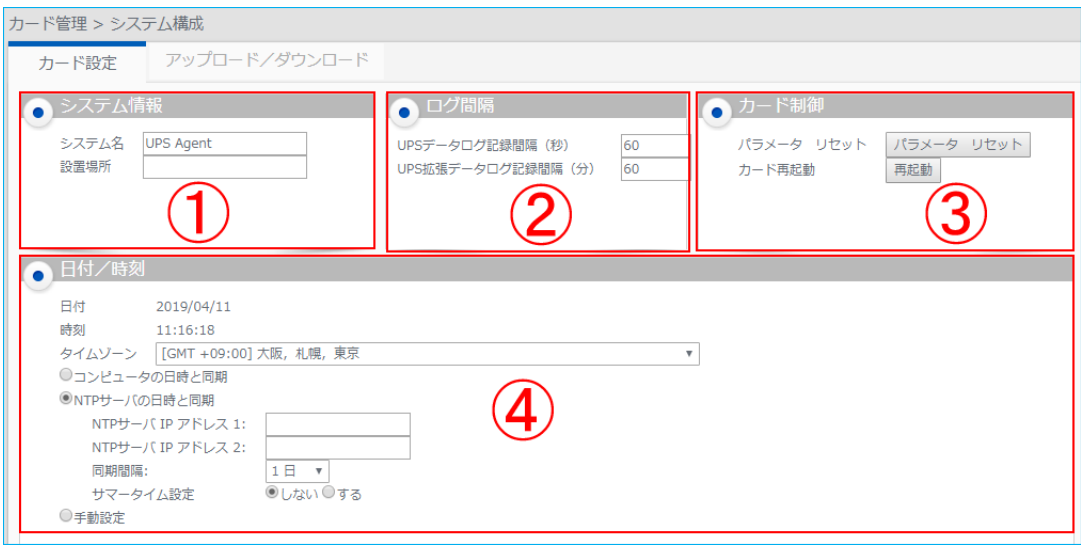

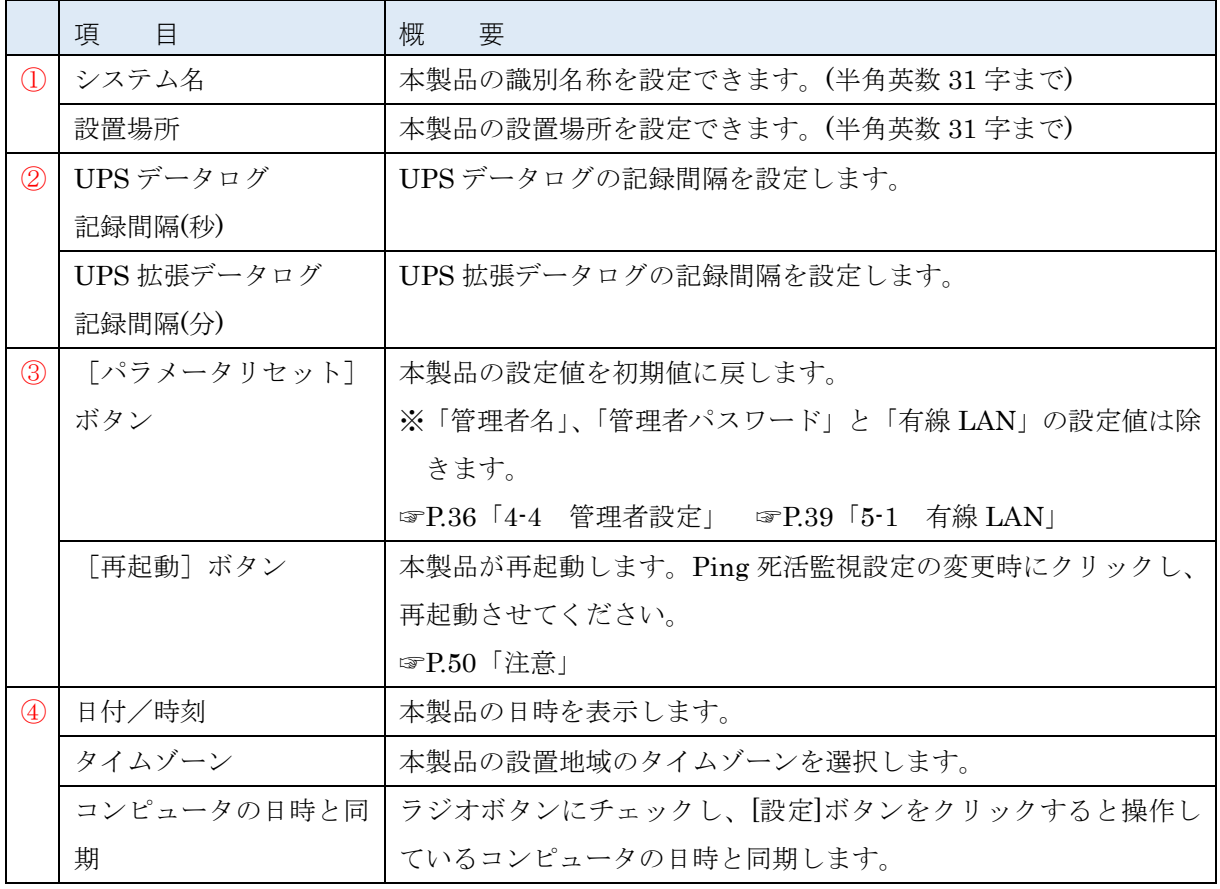

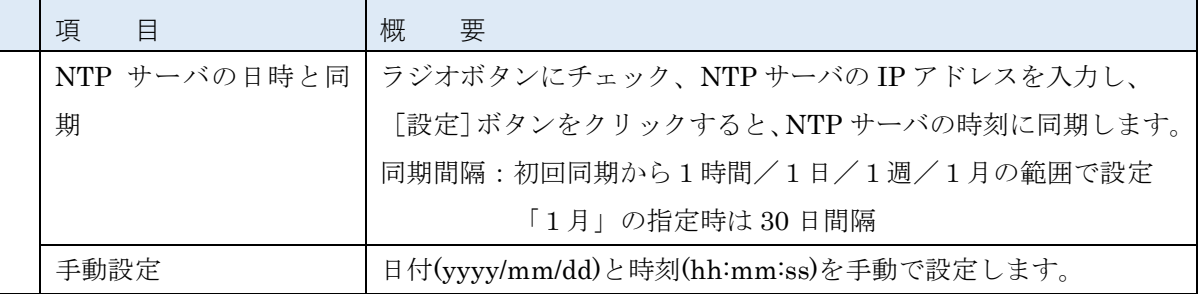

### <span id="page-37-0"></span>4-2 アップロード/ダウンロード

本製品の設定ファイルのダウンロードとアップロード等ができます。

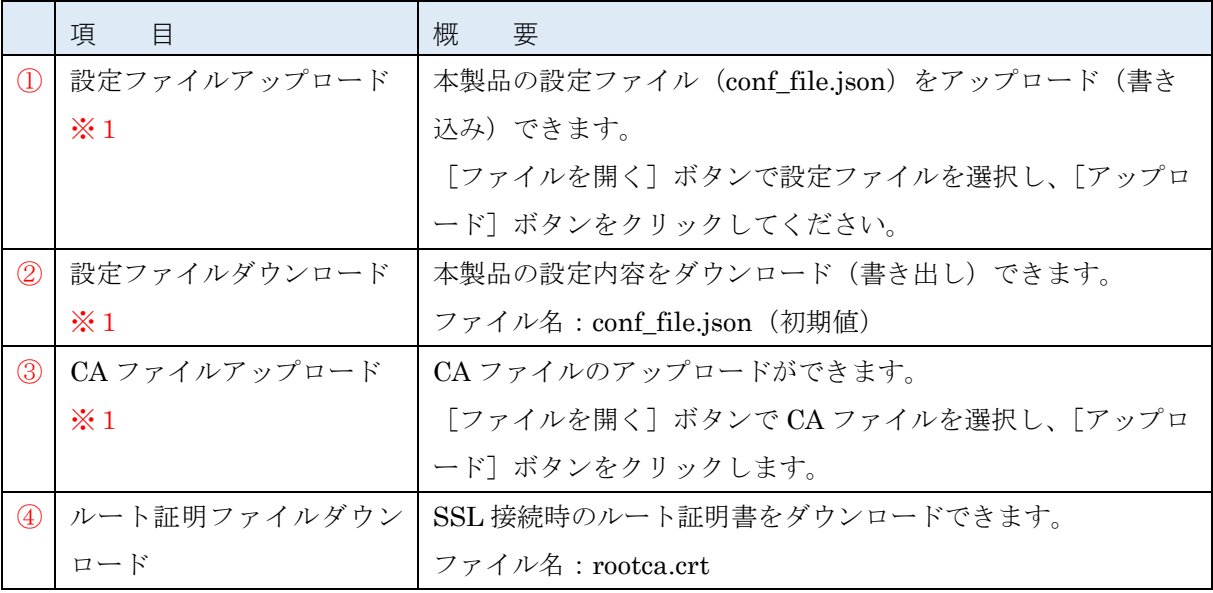

※1 ログイン中のみ表示します。

#### <span id="page-37-1"></span>4-3 マルチユーザ設定

ログインユーザ毎に本製品へのアクセス制御をかけることができます。8 ユーザまで登録できます。

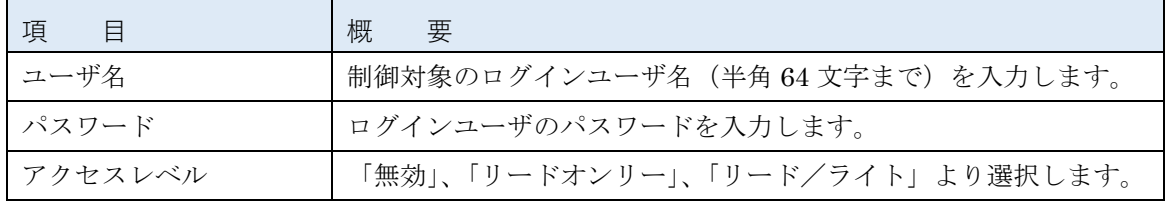

参考

・プロトコル設定の「ゲストアクセス」で、ゲストの Web モニタ閲覧を禁止することができます。 ☞P[.44](#page-46-0)「5-3 [プロトコル設定\(詳細設定\)」](#page-46-0)

[ネットワーク]→[プロトコル設定]→[詳細設定]→「各種設定」→「ゲストアクセス」

## <span id="page-38-0"></span>4-4 管理者設定

本製品の管理者名、管理者パスワードの変更ができます。

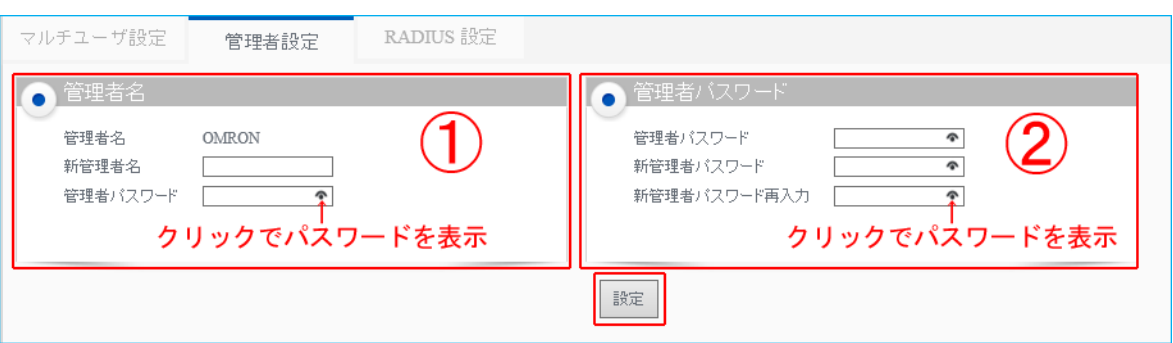

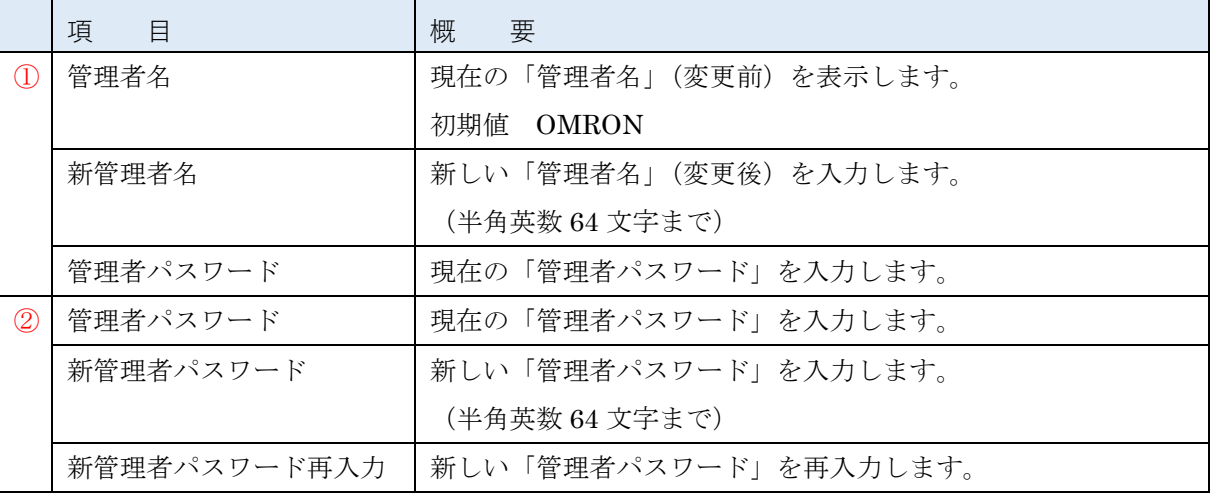

### <span id="page-38-1"></span>4-5 RADIUS 設定

RADIUS 認証の設定ができます。

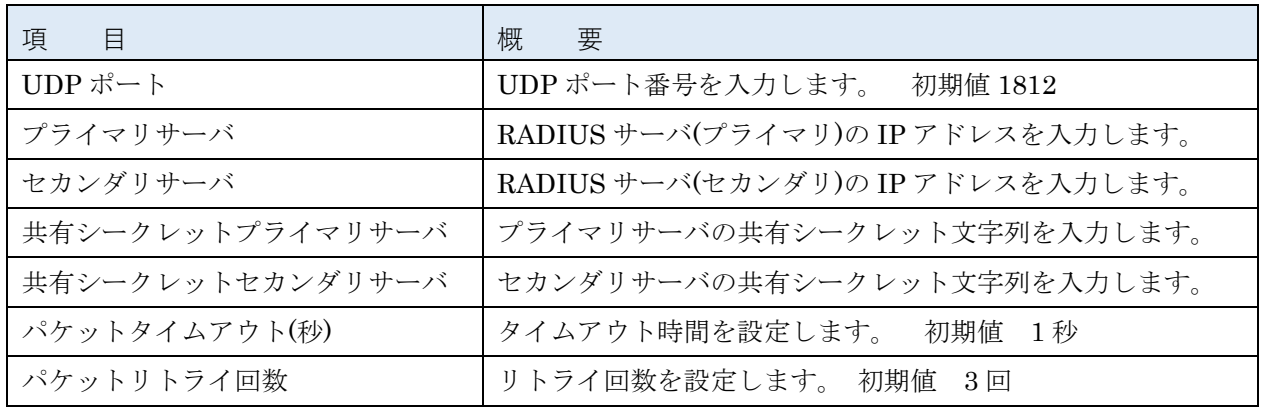

### 4-6 Web 構成

Web モニタの更新間隔やログイン時のタイムアウトに関する設定ができます。

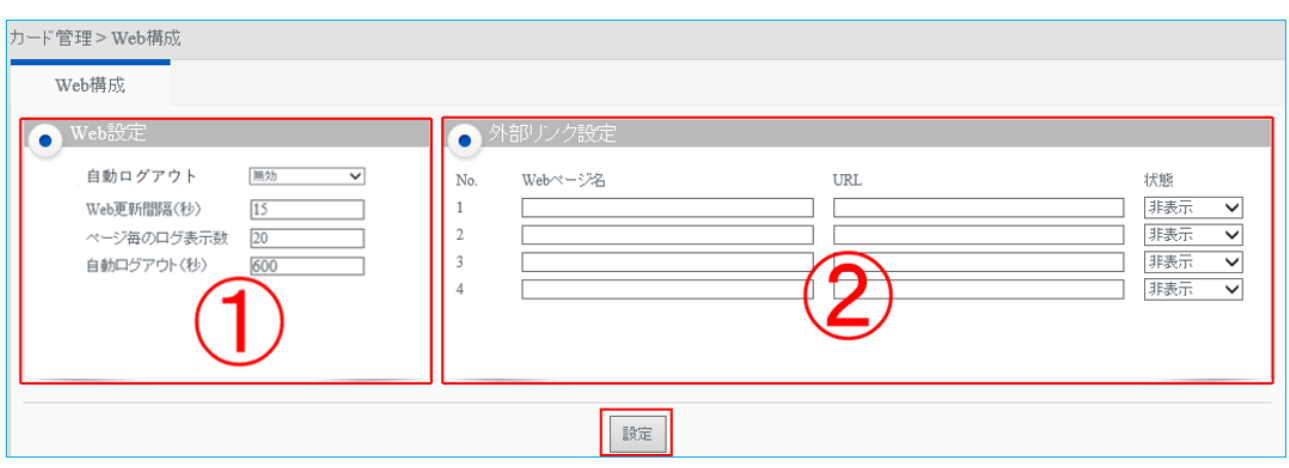

#### ① Web 設定

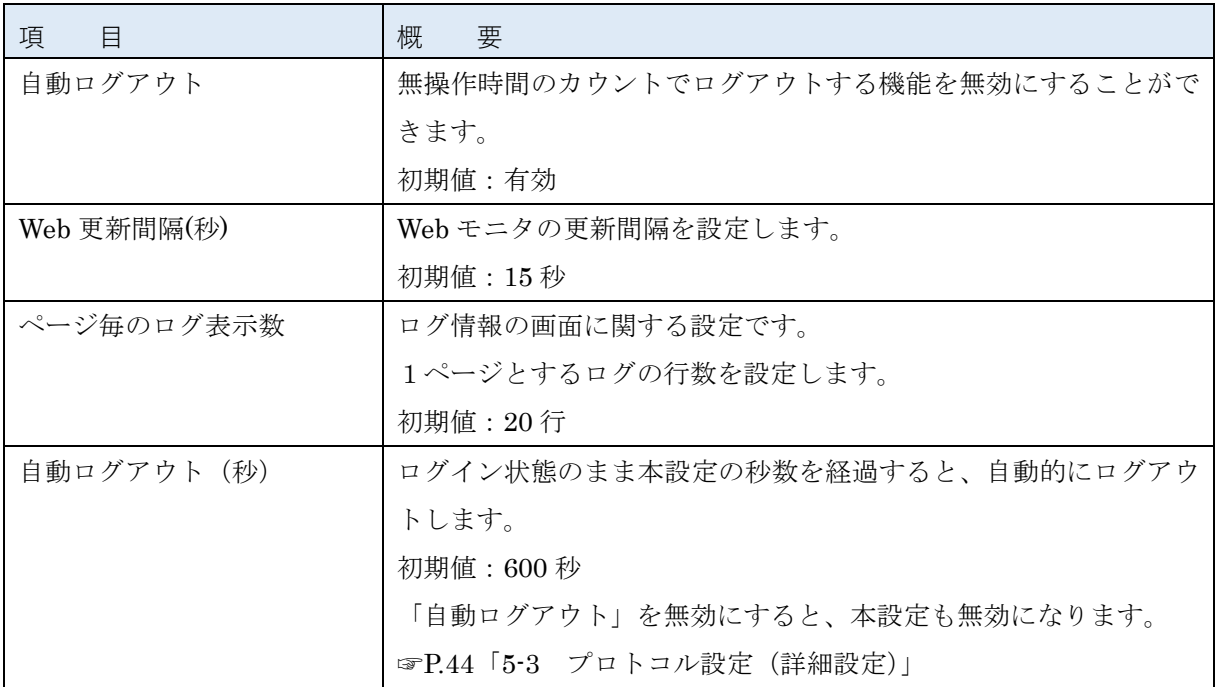

#### ② 外部リンク設定

メニューの「外部リンク」欄に Web ページのリンクを追加することができます。

#### <span id="page-40-0"></span>4-7 ファームウェア構成

本製品のファームウェアを更新することができます。

「ファイルを開く]ボタンでファームウェアを選択し、「アップロード]ボタンをクリックします。 最新のファームウェアは当社ホームページからダウンロードいただけます。

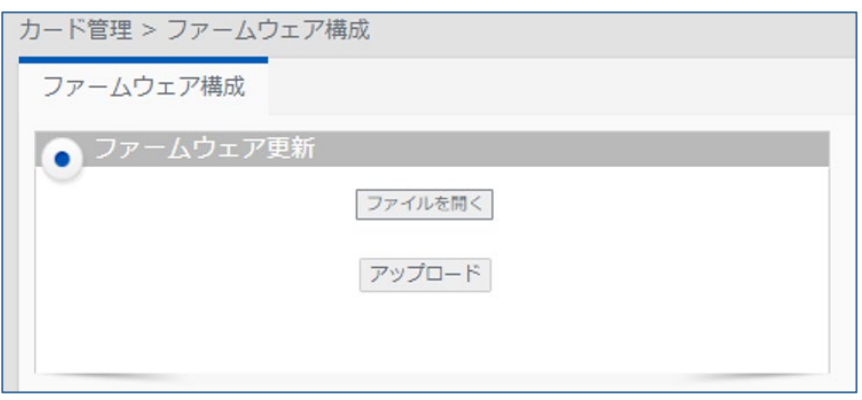

## 参考

本製品のファームウェアのバージョンは、「製品情報」で確認できます。 [システム状態]→[UPS モニタ]→[製品情報→][ネットワークカード]→「ファームウェア」 ☞P[.11](#page-13-0)「2-3 [製品情報」](#page-13-0)

## 注意

ファームウェアを更新する場合は、本製品のファームアップ手順書を参照してください。

ファームウェアの更新前に設定データをバックアップするなど、詳細な手順を記載しています。

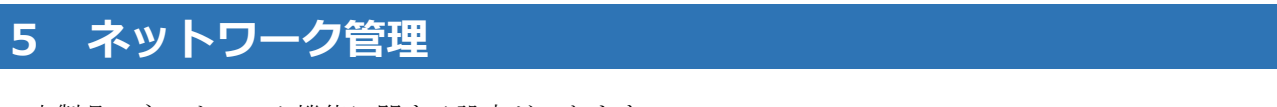

本製品のネットワーク機能に関する設定ができます。

## 注意

設定を変更したら必ず[設定]ボタンをクリックしてください。

[設定]ボタンをクリックせずに別の画面を表示すると、設定変更した内容が反映されません。

#### <span id="page-41-0"></span>5-1 有線 LAN

本製品のネットワークポートに関する設定ができます。

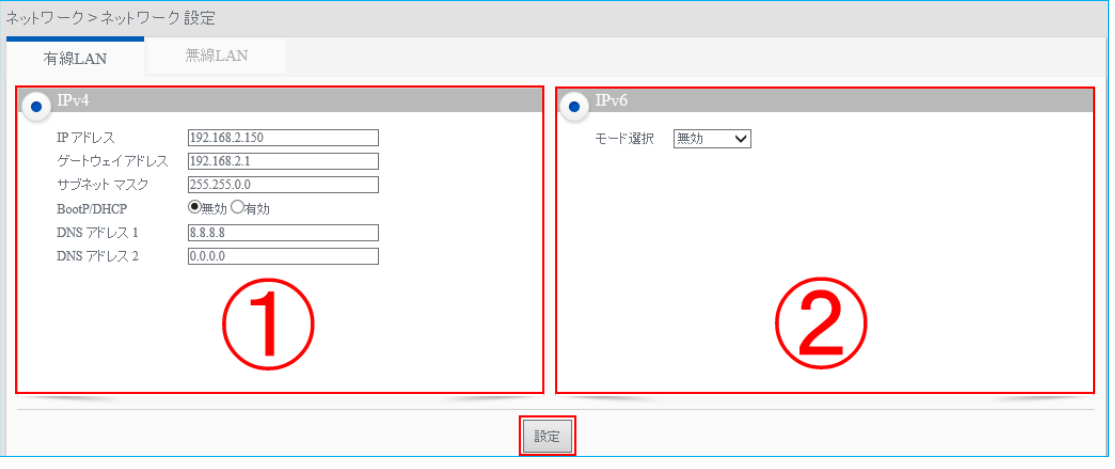

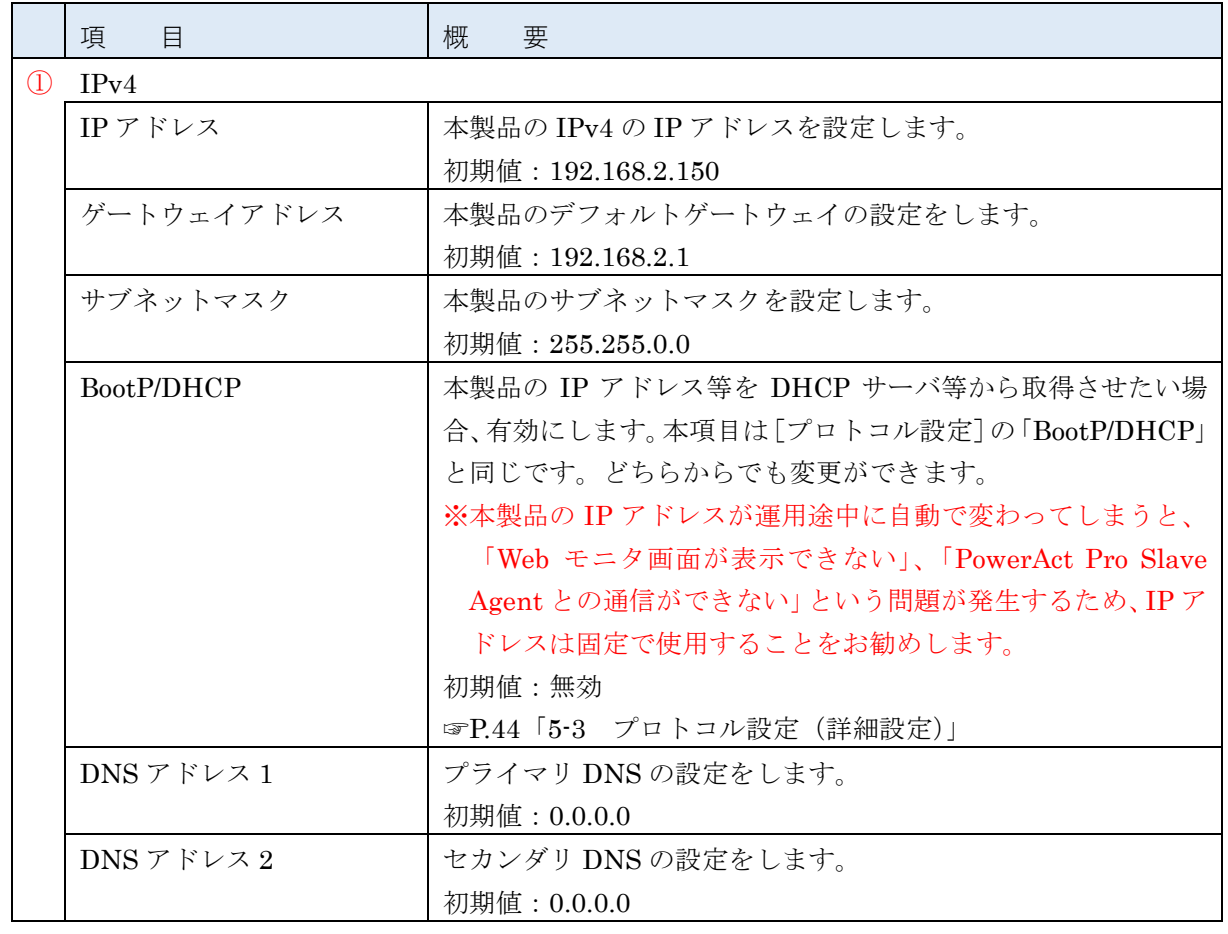

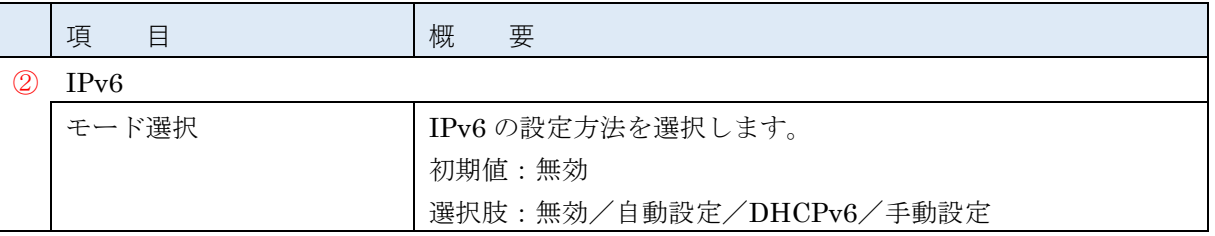

#### <span id="page-43-0"></span>5-2 無線 LAN

ワイヤレスネットワークの設定ができます。別売りの無線 LAN アダプタが必要です。 設定方法は次項の「無線 LAN 設定手順」をご確認ください。

#### ※対応無線 LAN アダプタ: TPLINK 製 TL-WIN823N/TL-WIN725N

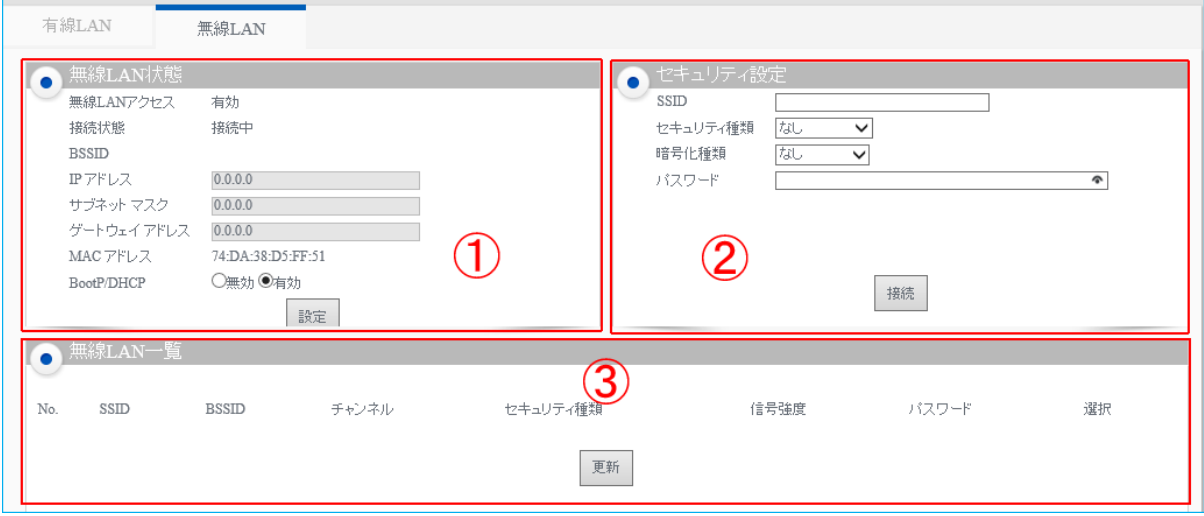

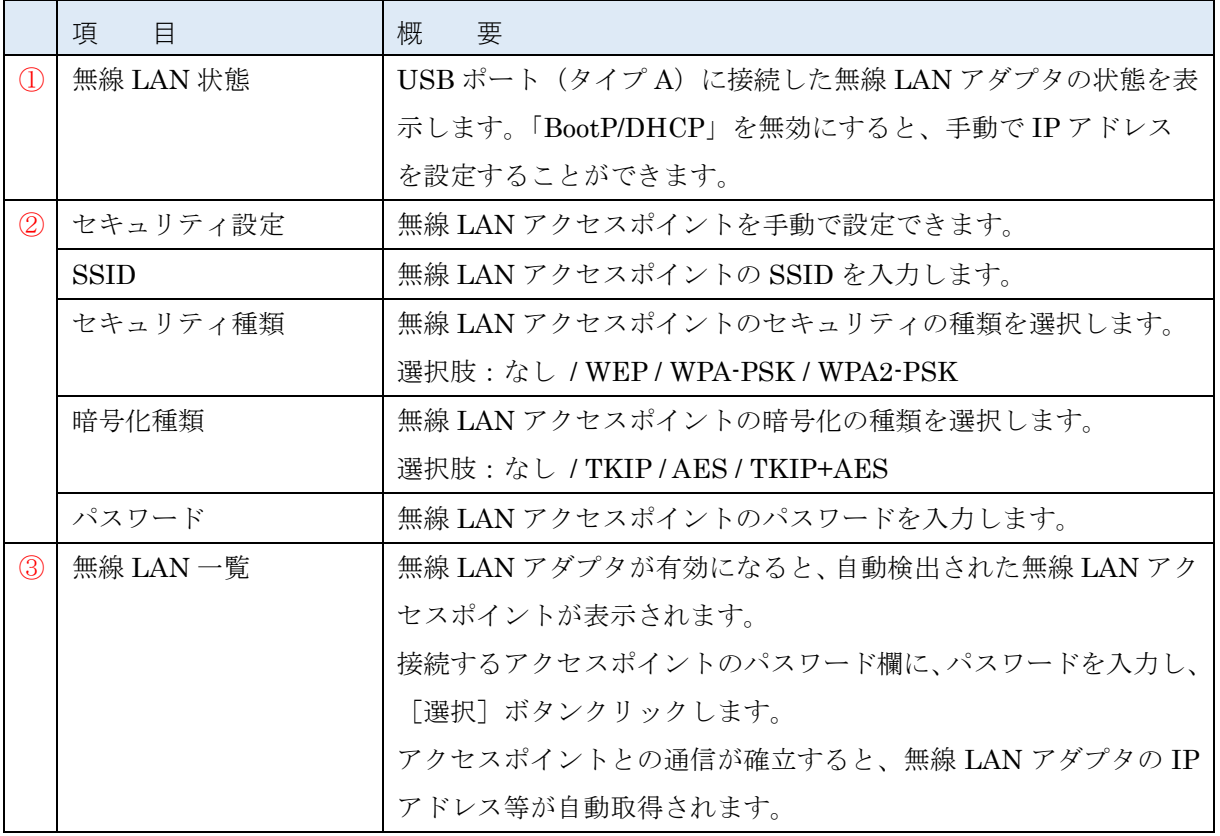

## 参考

プロトコル設定で「無線 LAN アクセス」を「有効」にすると本設定画面が有効になります。 [ネットワーク]→[プロトコル設定]→[詳細設定]→「無線 LAN アクセス」 ☞P[.45](#page-47-0)「無線 LAN アクセス」

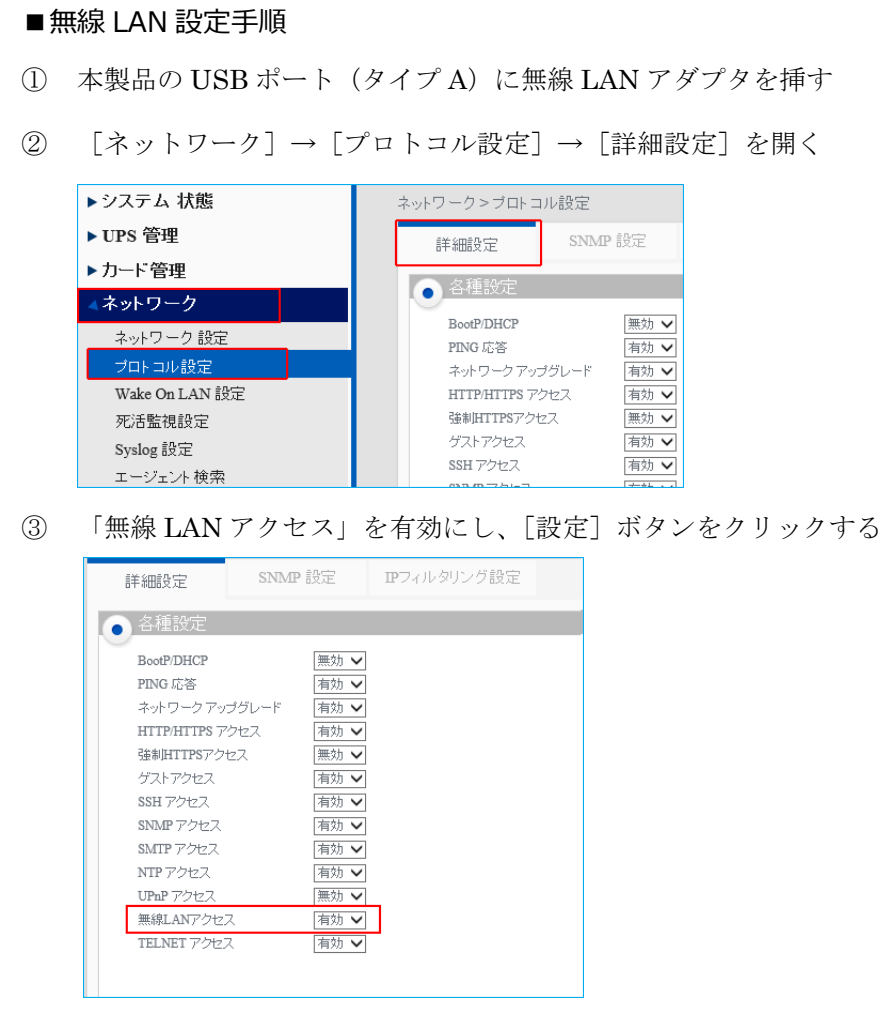

[ネットワーク]→[ネットワーク設定]→[無線 LAN]を開く

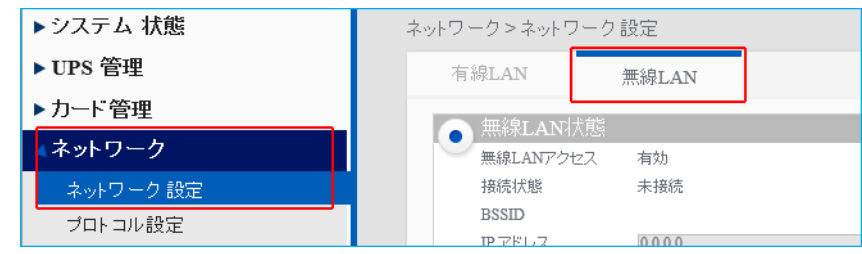

「無線 LAN 状態」に無線 LAN アダプタの MAC アドレスが表示されていることを確認する

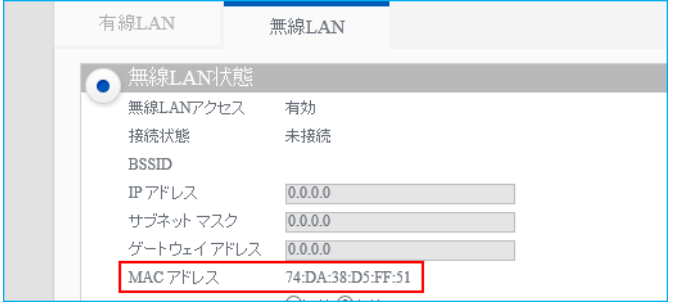

⑥ 「無線 LAN 一覧」で接続先にパスワードを入力し、[接続]ボタンをクリックする

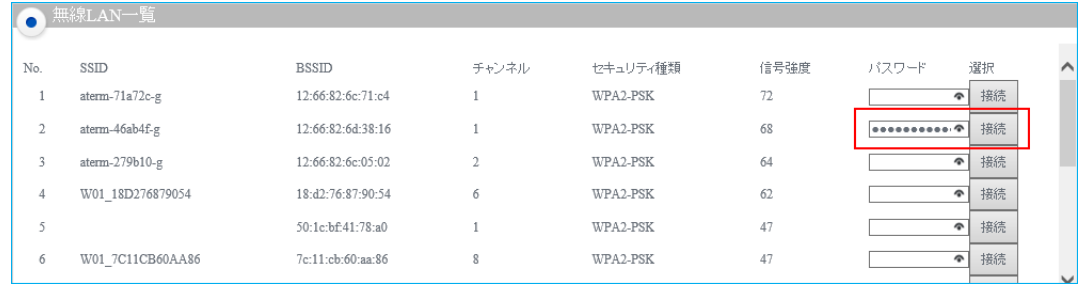

⑦ 「無線 LAN 状態」で IP アドレス等の情報が入っていることを確認する

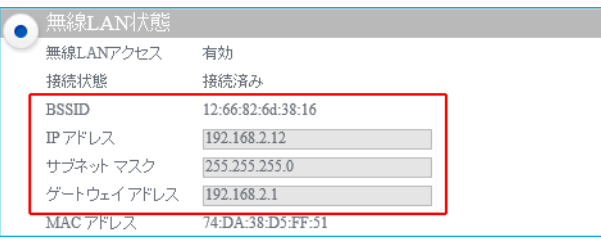

※画面の更新には時間がかかる場合があります。しばらく経っても画面が更新されない場合は、ブラウザ の更新ボタンをクリックし、[無線 LAN]タブを開きなおしてください。

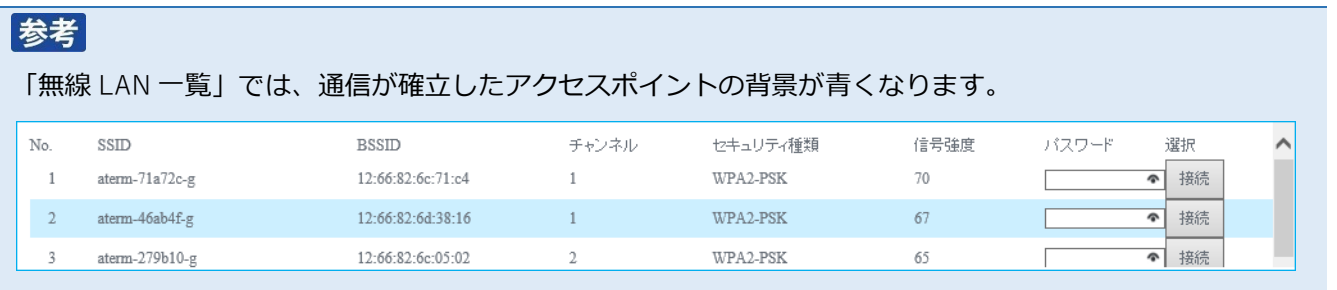

## <span id="page-46-0"></span>5-3 プロトコル設定(詳細設定)

通信プロトコルの設定ができます。

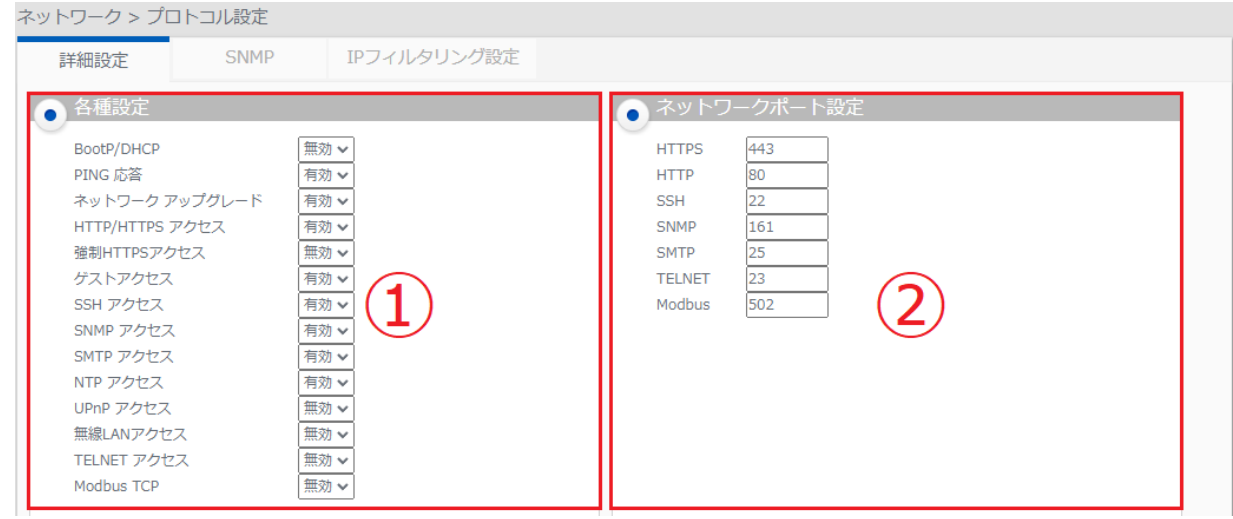

#### ① 各種設定

プロトコルの有効/無効設定ができます。

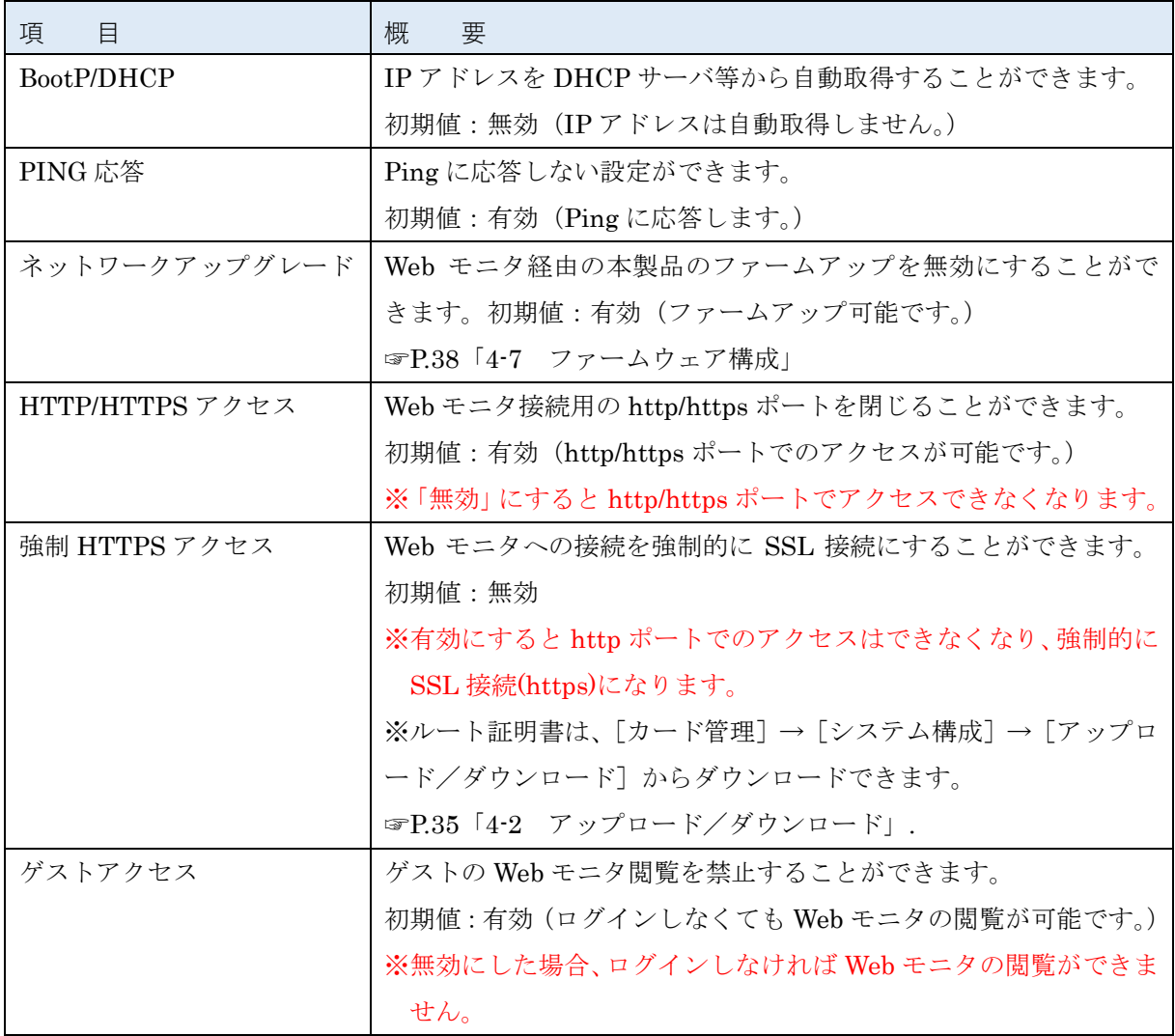

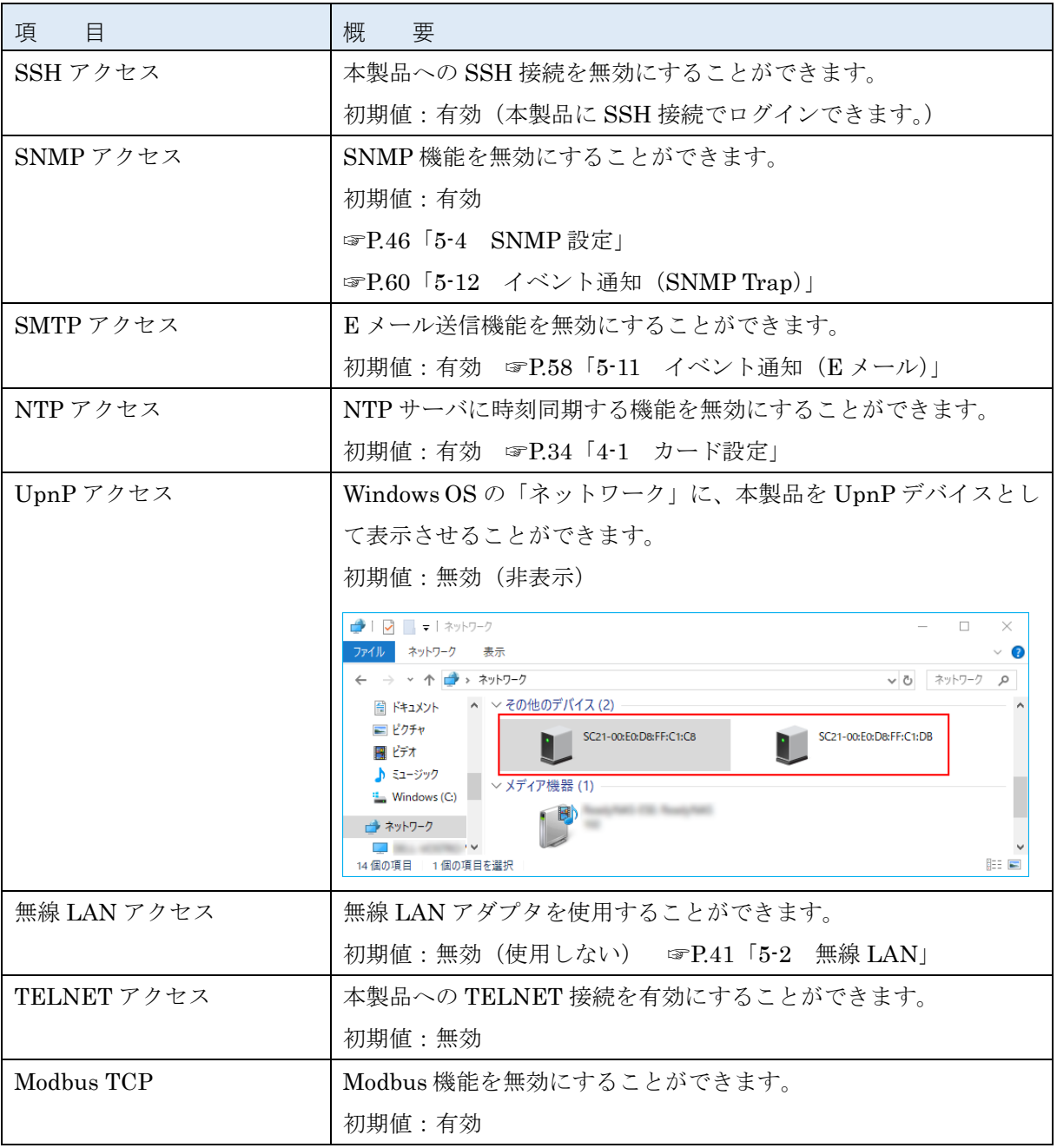

<span id="page-47-0"></span>② ネットワークポート設定

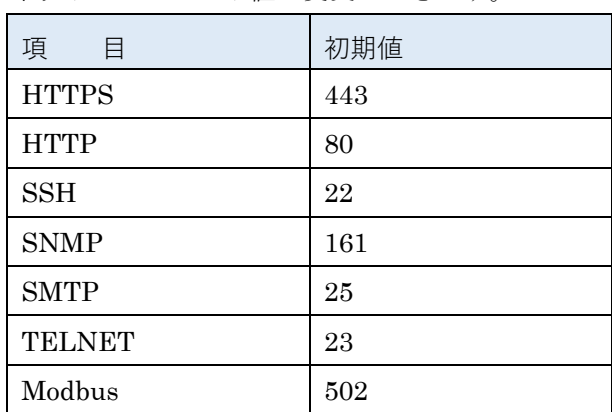

ネットワークポート値の変更ができます。

## <span id="page-48-0"></span>5-4 SNMP 設定

SNMP の設定ができます。

① SNMP V1 / V2c 設定

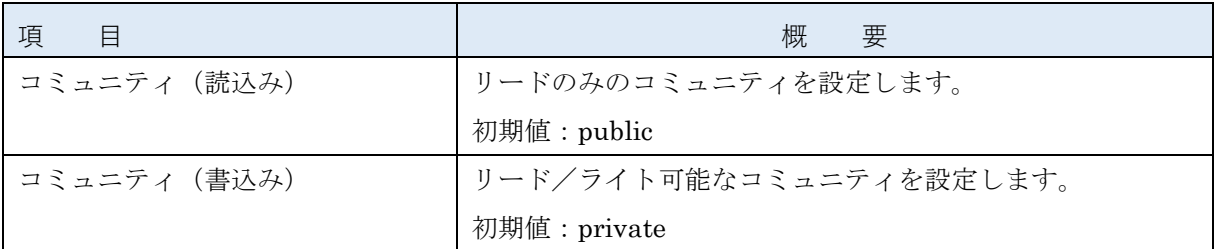

#### ② SNMP v3 USM 設定

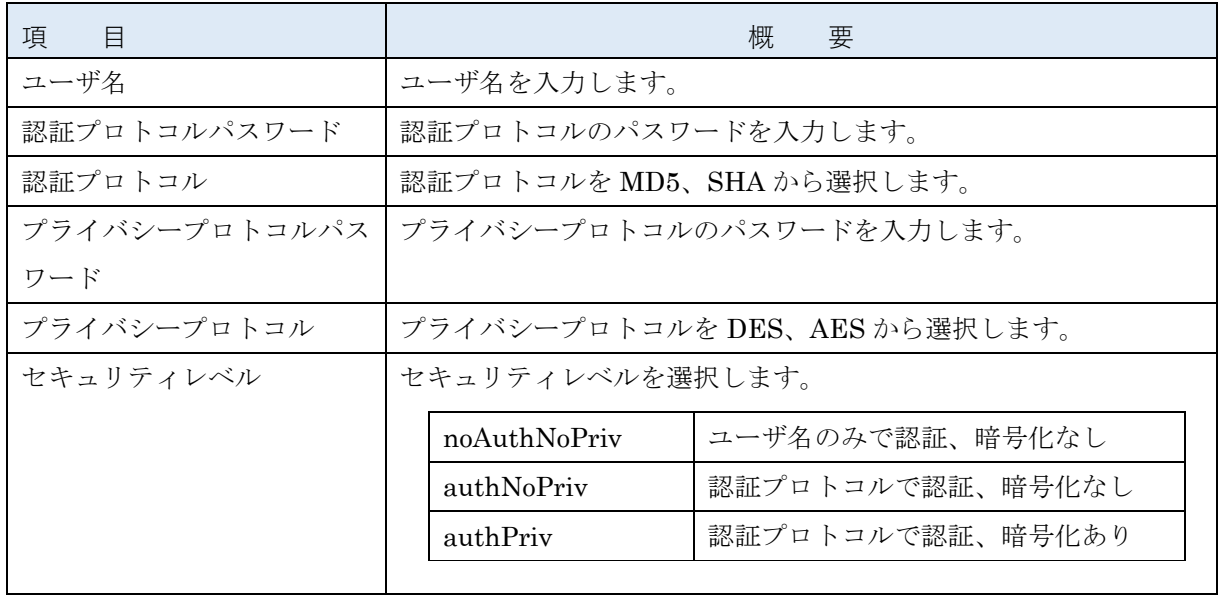

## 5-5 IP フィルタリング設定

IP フィルタリングの設定ができます。8 件まで登録できます。

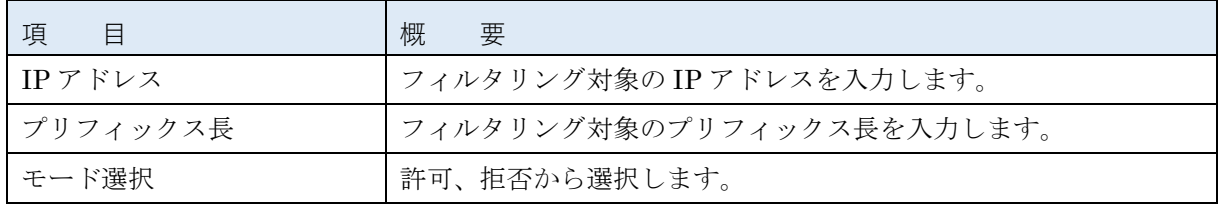

## 5-6 Wake On LAN 設定(詳細設定)

特定のイベント発生時に本製品から Wake On LAN (以下 WOL という) パケットを出すことができます。

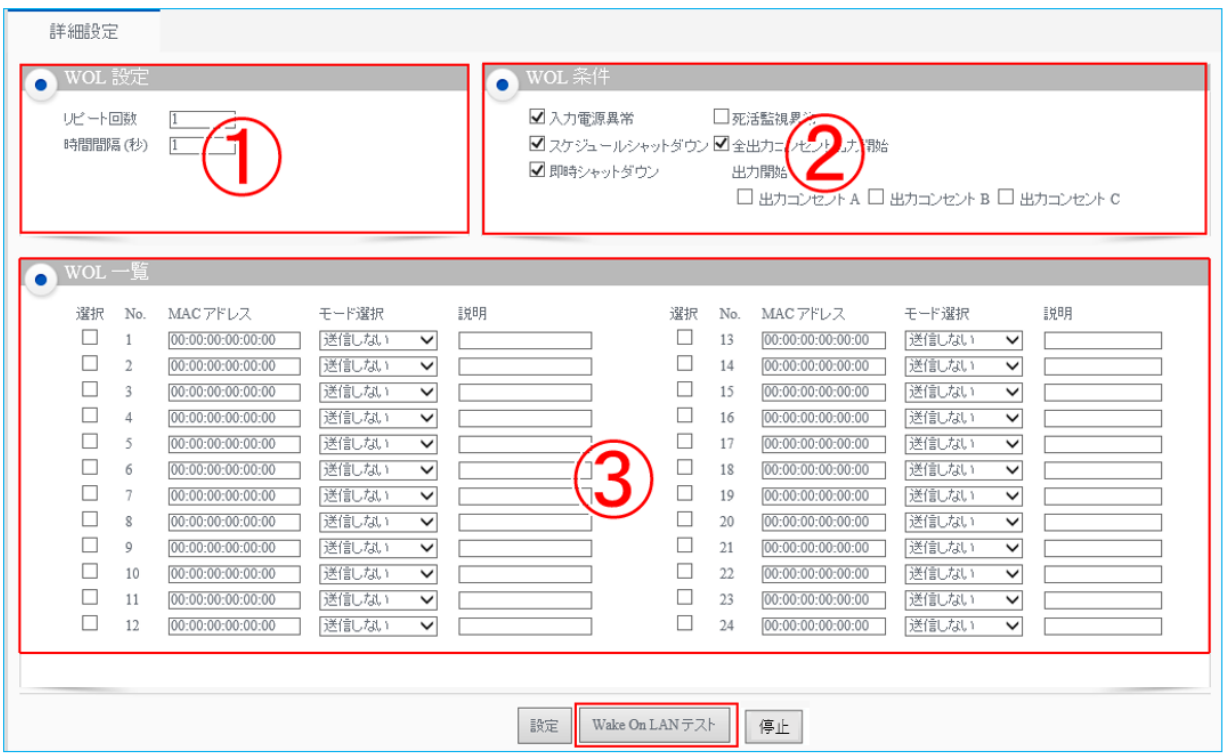

#### ① WOL 設定

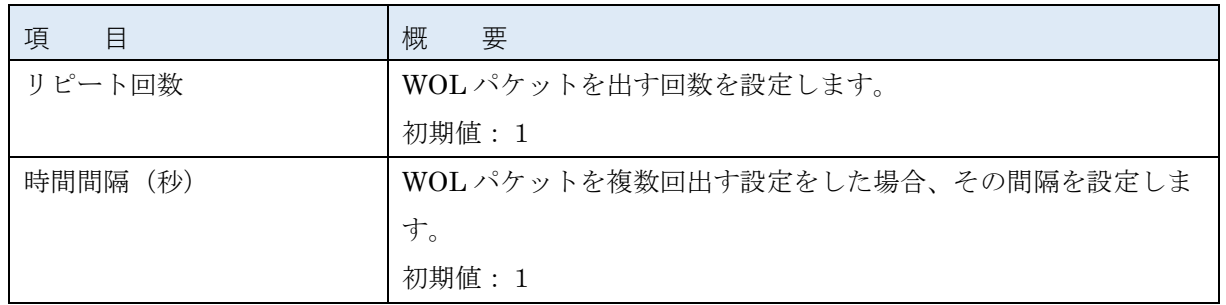

## 参考

・[停止]ボタンをクリックすると実行中の WakeOnLAN テストを停止します。

② WOL 条件

WOL パケットのトリガーとなるイベントです。

WOL を出したいイベントにチェックを入れてください。

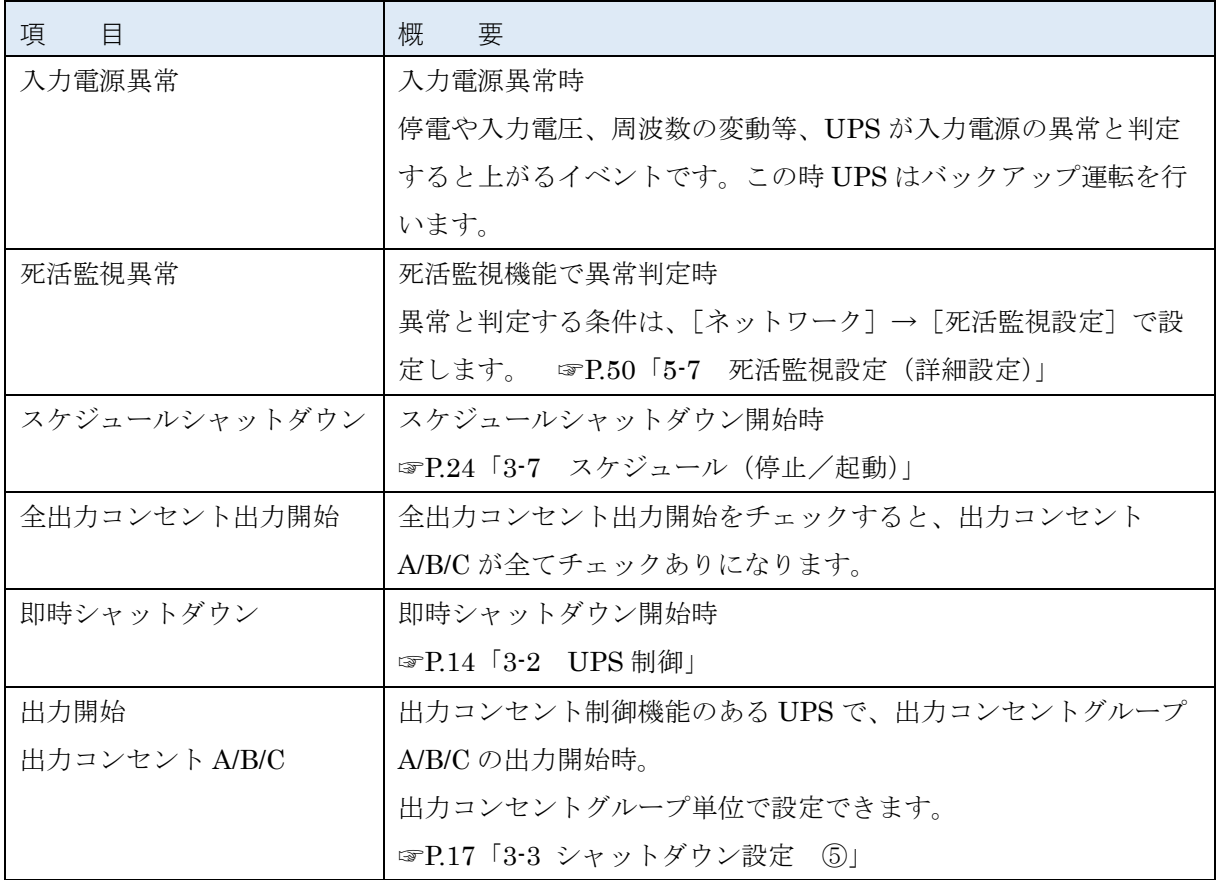

## 注意

WOL 条件では、複数の条件を選択することができますが、チェックを入れた内容と期待している動作 が合致していることを確認して設定してください。

- (例)「入力電源異常」と「死活監視異常」にチェックを入れた場合
	- ・「入力電源異常」を検出時に WOL パケットを送信します。
	- ・「死活監視異常」を検出時に WOL パケットを送信します。
- (例)「出力コンセント B」「出力コンセント C」にチェックを入れた場合
	- ・「出力コンセント B」の出力開始時に WOL パケットを送信します。
	- ・「出力コンセント C」の出力開始時に WOL パケットを送信します。
	- ※「出力コンセント B」「出力コンセント C」の出力開始タイミングが異なる設定の場合、同じ 機器に2回の WOL パケットを送信します。

※全ての出力コンセントが出力開始したあとに WOL パケットを1回だけ送信したい場合は、 最後に出力を開始する出力コンセントグループ1つだけにチェックを入れてください。

③ WOL 一覧

WOL 対象機器の設定欄です。24 件まで登録できます。

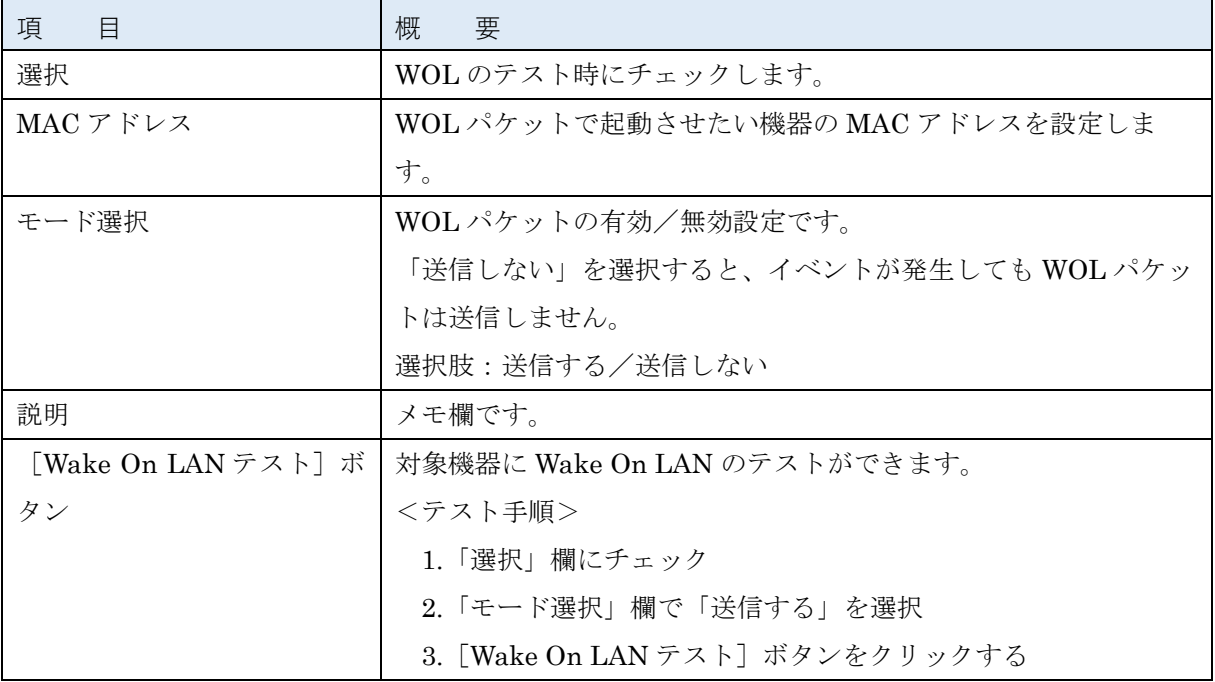

## 注意

[Wake On LAN テスト]では、WOL 一覧でテストを実施したい機器に対して WOL パケットを送信 し、WOL の機能で機器が起動することを確認しますが、WOL 条件は考慮していません。

WOL の機能を使用する場合、以下の手順で WOL の動作を確認していただくことを推奨します。

- 1. [Wake On LAN テスト]機能で、個々の機器の WOL による起動を確認する。
- 2. 実際に WOL 条件の状態を発生させて、期待した動作結果になることを確認する。

### <span id="page-52-1"></span>5-7 死活監視設定(詳細設定)

Ping による死活監視ができます。

### 注意

「VA シャットダウン」設定を有効にすると、本設定が無効になります。

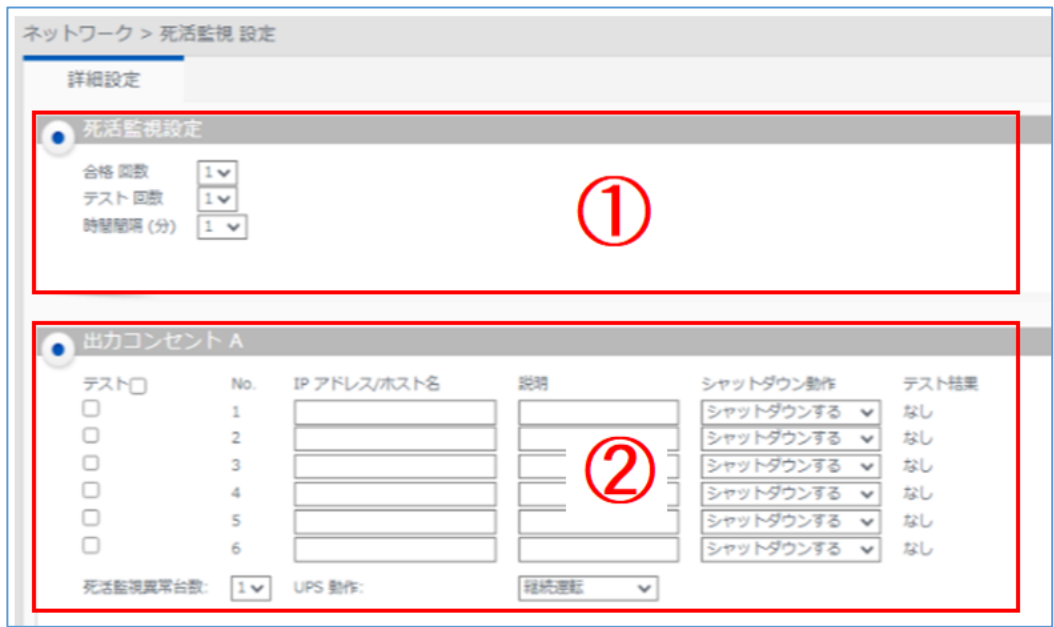

① 死活監視設定

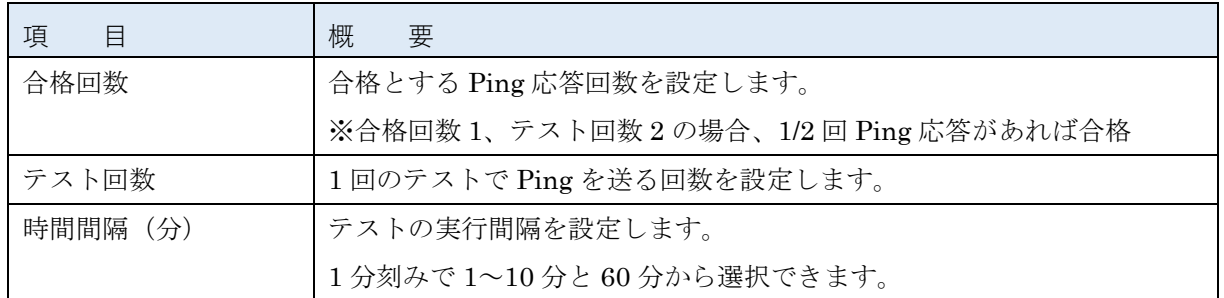

## <span id="page-52-0"></span>注意

一旦 Ping 死活監視の設定をした後、設定を変更する場合は、[設定]ボタンをクリックした後、

- 「カード制御」の [再起動] ボタンで本製品を再起動してください。
- ☞[カード管理]→[システム構成]→[カード設定]→「カード制御」→「カード再起動」 ☞P[.34](#page-36-0)「4-1 [カード設定」](#page-36-0)

本製品は再起動時に設定値を読み込み、再起動から「時間間隔(分)」後に Ping 死活監視を開始しま す。本製品の再起動から設定した「時間間隔(分)」の間は、Ping 監視はできません。

② 出力コンセント A/B/C 共通

※UPS 本体の出力コンセント制御の有無により機種毎に設定できる内容が異なります。

| 項<br>目       | $\sim$ 01 D $\sim$ (# ) $\sim$ D $\sim$ D $\sim$ 1   $\rm m$ ) $\rm m$ ( $\sim$ 6 ) $\rm m$ (# ) ( $\rm m$ ) $\rm m$ ( $\rm m$ ) $\rm m$ ( $\rm m$ ) $\rm m$ ) $\sim$ ) $\rm m$<br>概<br>要 |
|--------------|----------------------------------------------------------------------------------------------------|
| テスト          | Pingテスト時にチェックボックスにチェックします。                                                                                                    |
| IP アドレス/ホスト名 | 死活監視対象のIPアドレス/ホスト名を入力します。                                                                                                    |
| 説明           | メモ欄です。                                                                                                    |
| シャットダウン動作    | 「UPS動作」で「出力停止」、「出力停止/開始」を選択した場合に有効                                                                                                    |
|              | な設定です。「シャットダウンする」を選択すると、異常判定時、監視対                                                                                                    |
|              | 象のIPアドレスにシャットダウンスクリプトを実行します。                                                                                                    |
|              | ☞シャットダウンスクリプトは、「スクリプトシャットダウン」で設定し                                                                                                    |
|              | ます。P.20「3-5 スクリプトシャットダウン」                                                                                                    |
| テスト結果        | Pingテストの結果を表示します。結果表示:なし/合格/不合格                                                                                                    |
| 死活監視異常台数     | 異常と判定する台数を設定します。選択肢:1~6                                                                                                    |
| UPS 動作       | 異常判定時の出力コンセントの動作を選択します。                                                                                                    |
|              | 出力停止<br>出力コンセント B/C の出力を OFF にします。                                                                                                    |
|              | 出力停止/開始<br>出力コンセント B/C の出力を OFF、ON します。                                                                                                    |
|              | UPS 停止<br>UPS の電源を OFF にします。                                                                                                    |
|              | UPS 停止/起動<br>UPS の電源を OFF、ON します。                                                                                                    |
|              | 継続運転<br>何もせず、そのまま運転を継続します。                                                                                                    |
|              | ☞「UPS停止」、「UPS停止/起動」を選択している場合、異常判定時は                                                                                                    |
|              | 「スクリプトシャットダウン」に設定したシャットダウンスクリプト                                                                                                    |
|              | を実行します。                                                                                                    |
|              | ☞「UPS 動作」の選択肢は、UPS 本体の出力コンセント制御の有無に依                                                                                                    |
|              | 存します。詳細は、「■出力コンセントA/B/Cの「UPS動作」で選択                                                                                                    |
|              | 可能な動作設定」を参照してください。                                                                                                    |

### ■ボタン

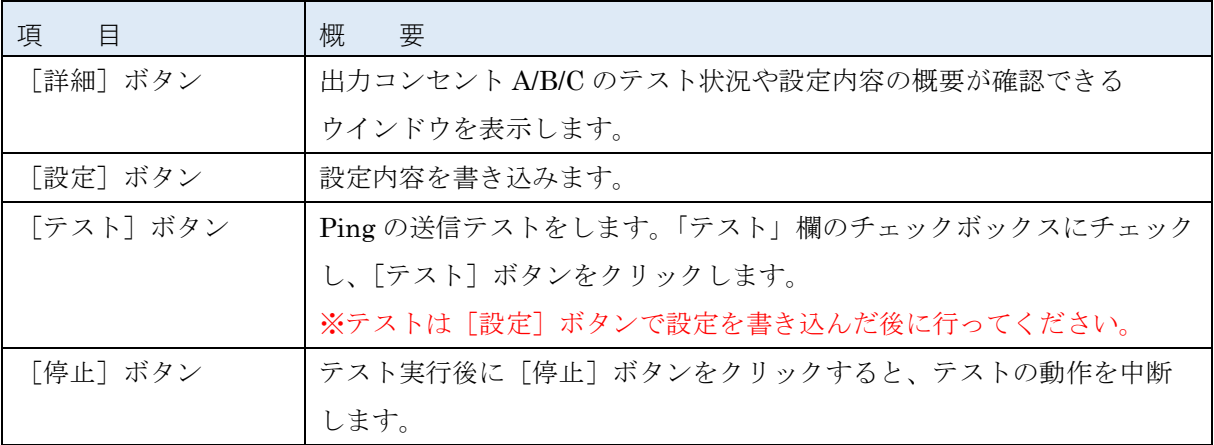

■出力コンセント A/B/C の「UPS 動作」で選択可能な動作設定

「UPS 動作」の動作設定は、UPS 本体の出力コンセント制御の有無に依存します。

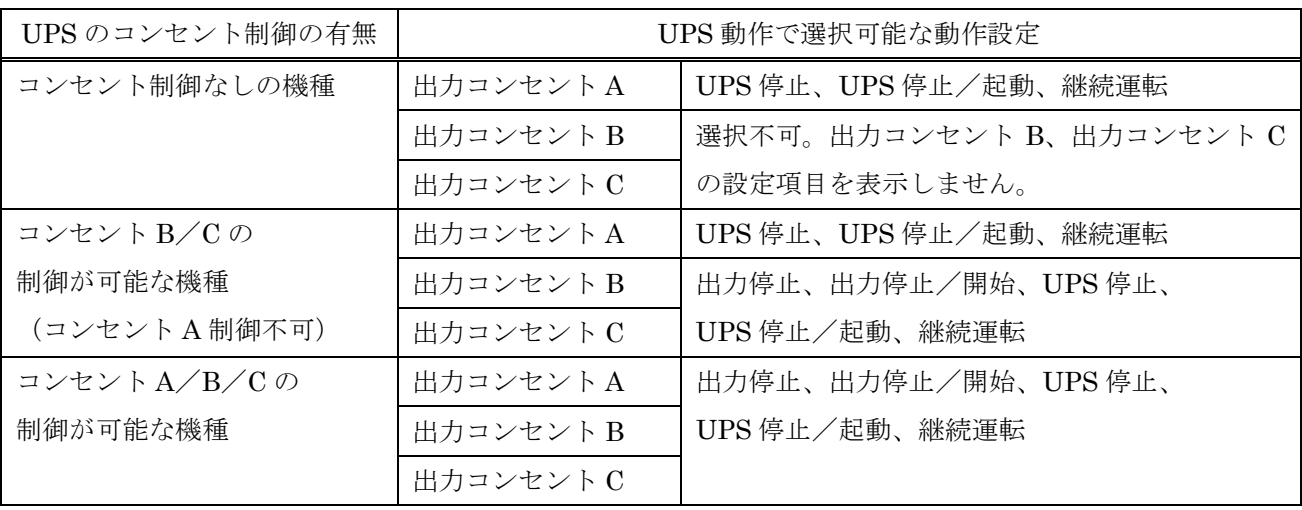

#### ■死活監視設定の「シャットダウン動作」「UPS 動作」とスクリプト実行動作の関係

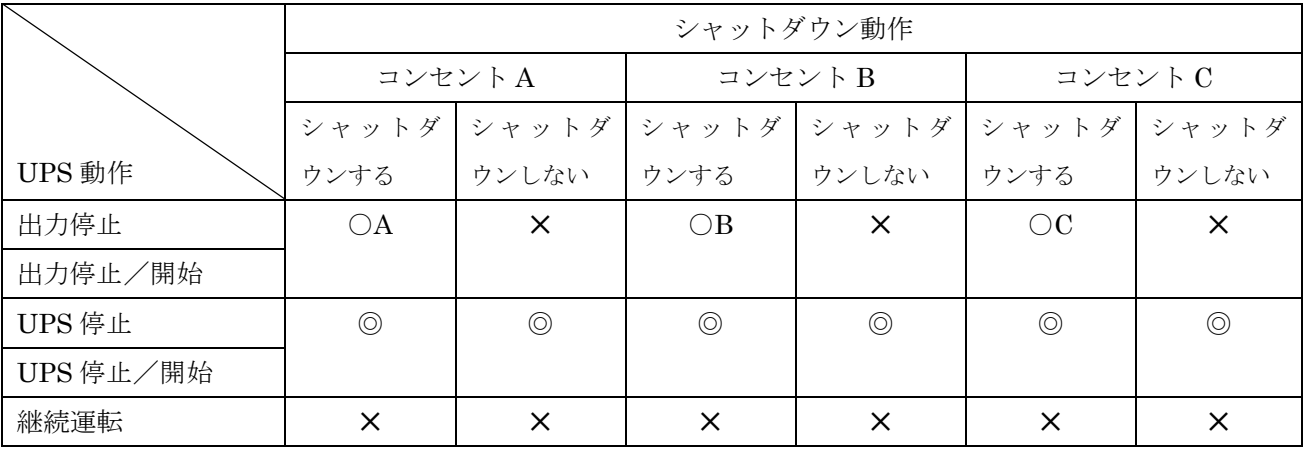

<スクリプト実行動作の説明>

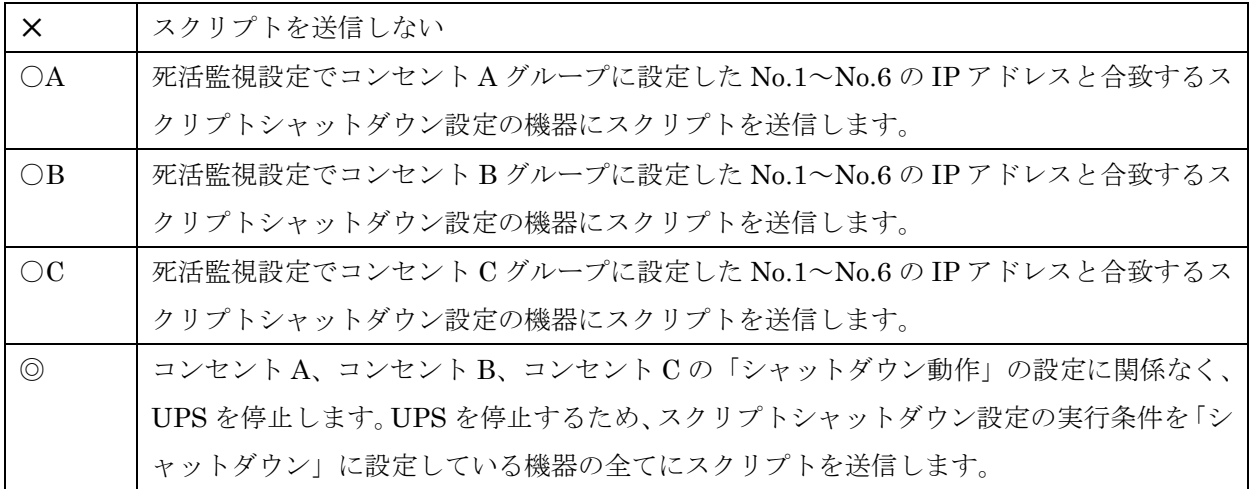

### 5-8 PoE ポート制御設定(詳細設定)

PoE 装置(スイッチ)に接続されている機器に対し、死活監視(Ping)を行い、異常を検知した場合、対象 の PoE ポートへの電力供給を制御して、接続されている機器を停止、停止/起動、起動をさせることがで きます。

また、PoE 対応スイッチに接続されている機器との死活監視が正常を検知した場合、死活監視を再開します。

※ UPS シャットダウン動作時(入力電源異常、スケジュール運転、即時シャットダウンなど)時は、PoE ポート制御は行いません。

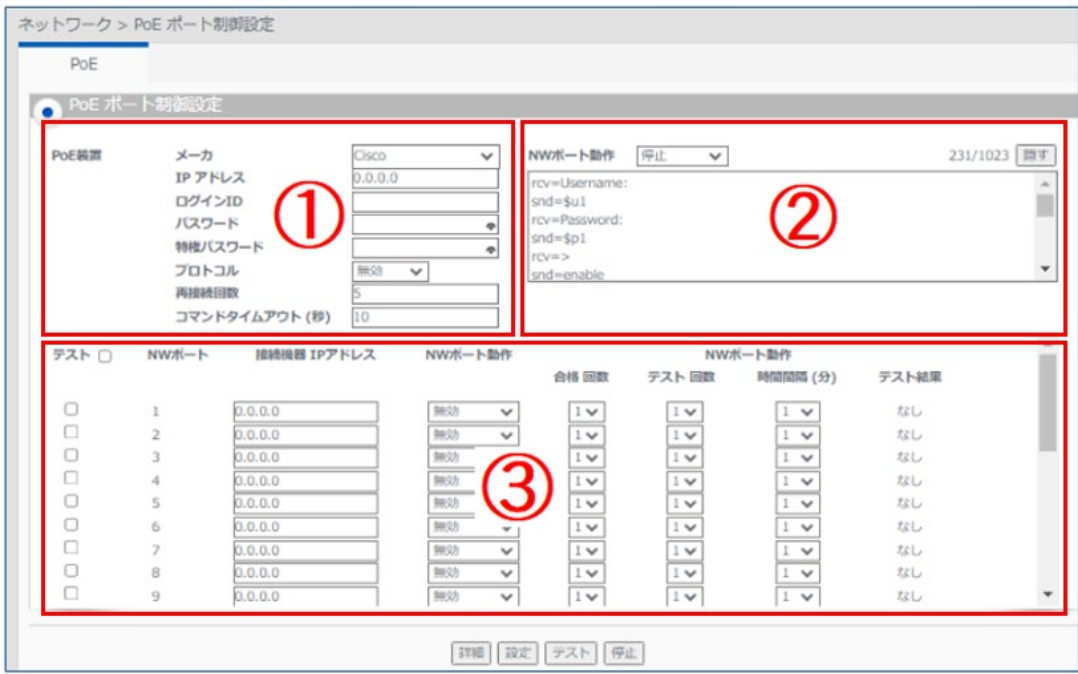

① PoE 装置

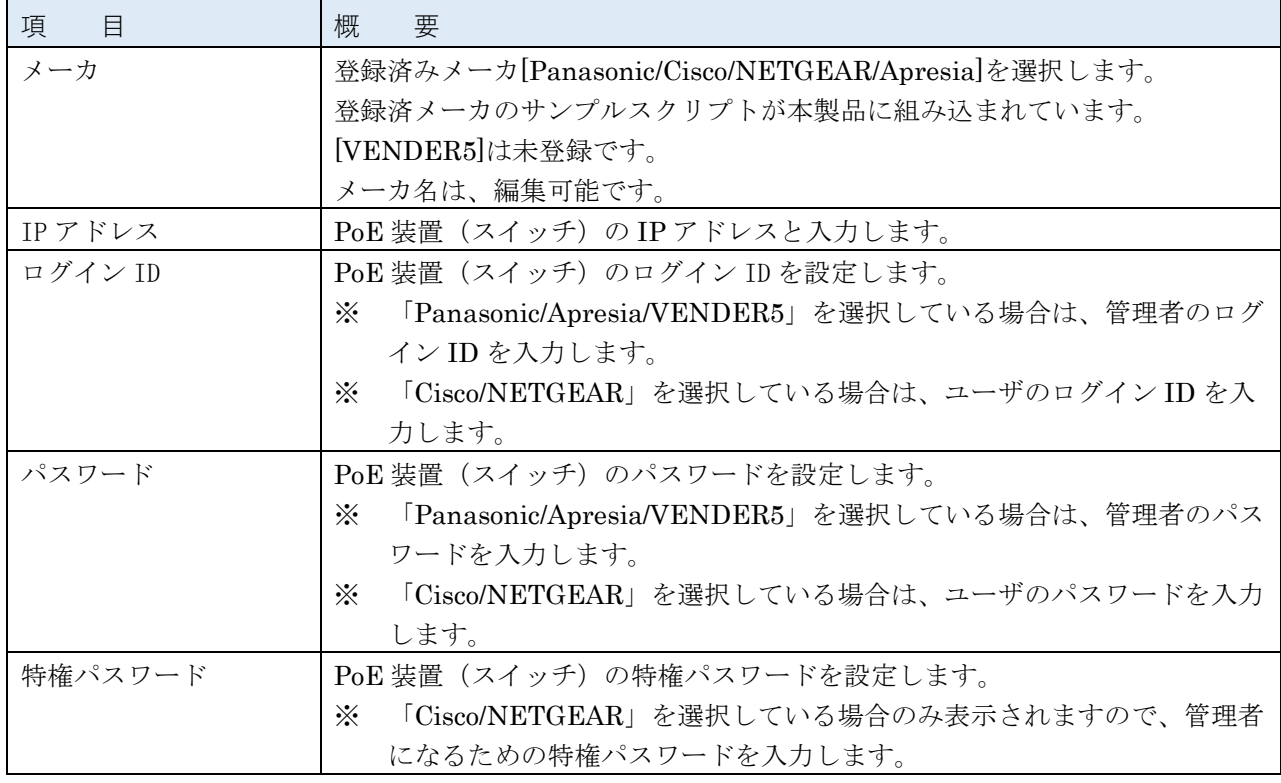

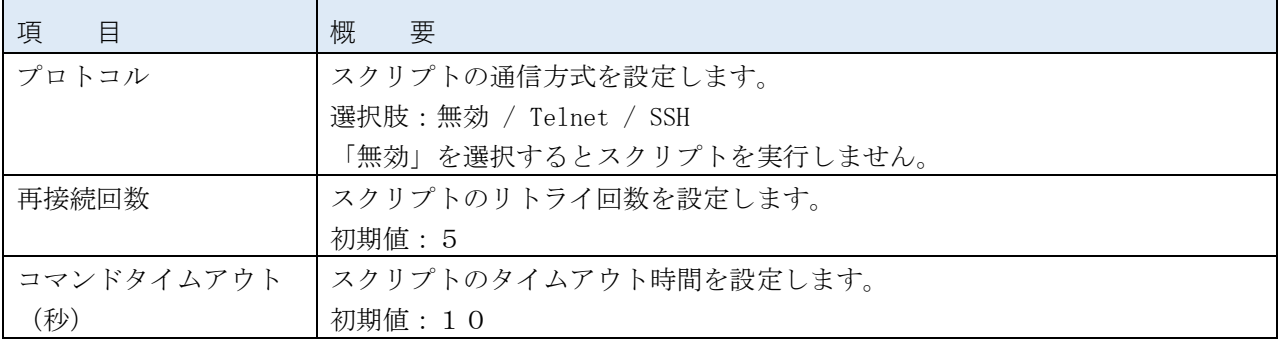

② スクリプト編集

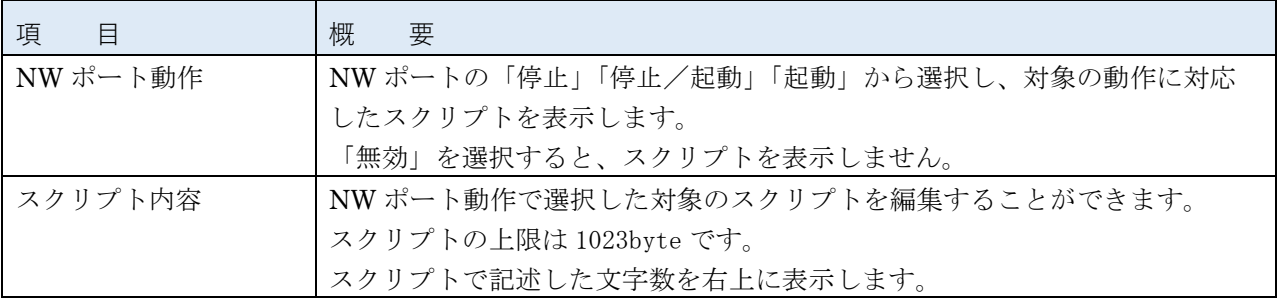

### 注意

- ・スクリプト編集用の NW ポート動作で「無効」を選択しても、NW ポートの動作は無効になりま せん。この「無効」の選択は、スクリプト内容の表示/編集欄を非表示にするだけです。
- ・スクリプトの編集で、ポート番号および特権パスワードは、スクリプト内に記述されている <Port No>と[Enable Secret]を元に置換され、スクリプトを実行しますので、[Enable Secret]と <Port No>を編集しないでください。
- ・本製品で登録済メーカ[Panasonic/Cisco/NETGEAR/Apresia]のサンプルスクリプトを準備してい ますが、PoE 装置(スイッチ)の機種やファームバージョンでスクリプトの内容に変更が必要な 場合があります。

当社ホームページまたは、PoE 装置(スイッチ)の CLI コマンドをご確認ください。

③ NW ポート動作

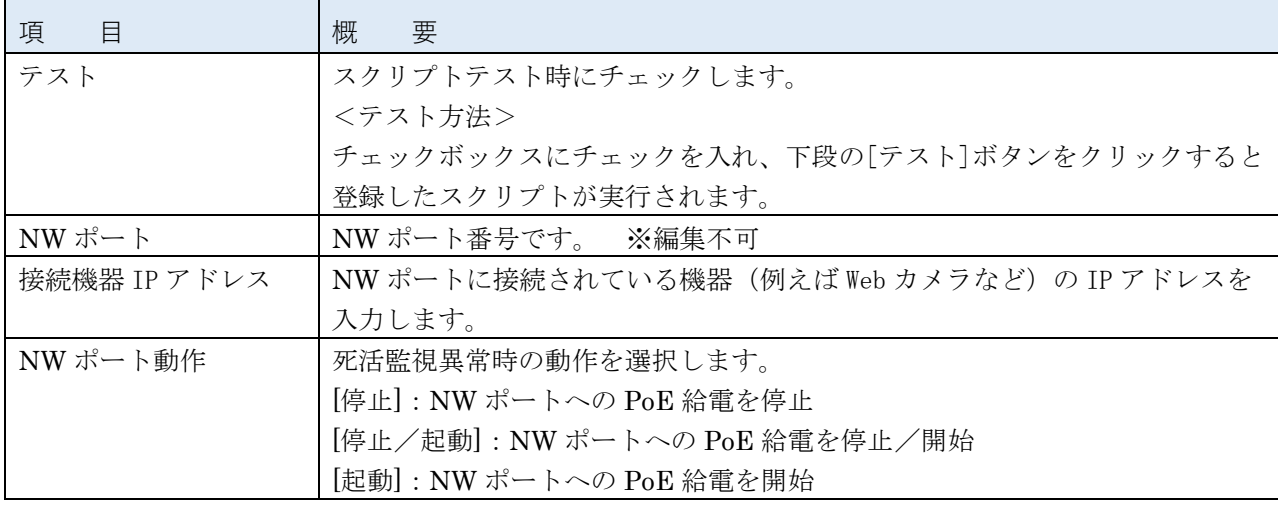

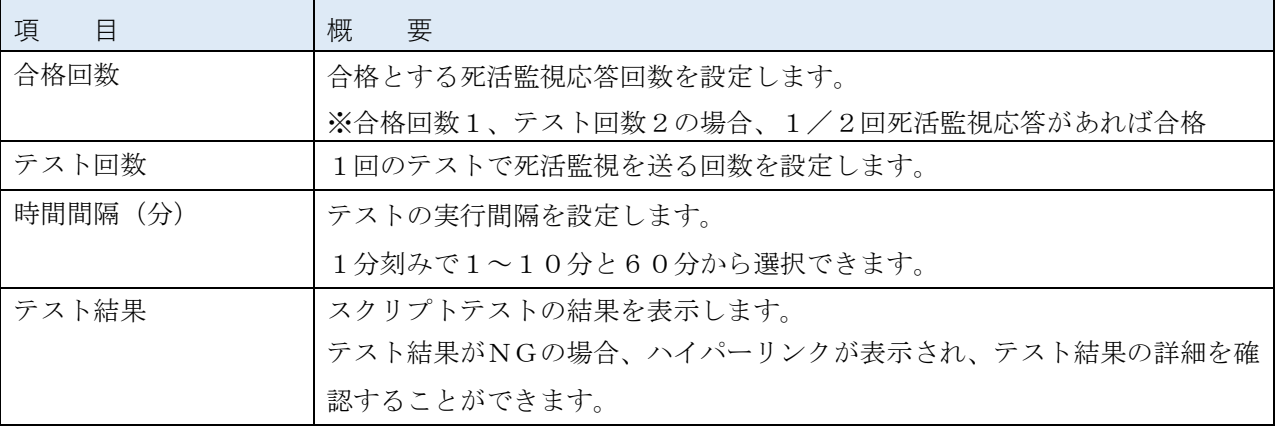

# 参考

・テスト結果が NG の場合、ハイパーリンクからテスト結果の詳細を確認することができます。 (例)テスト結果の「パスワード送信済み」をクリックします。

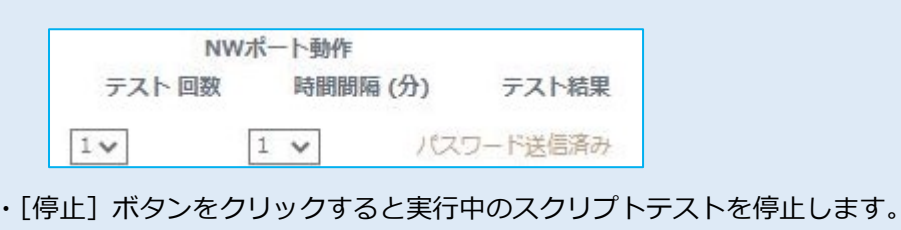

・本製品と検証済の PoE スイッチの最新情報は、当社ホームページをご覧ください。

[https://socialsolution.omron.com/jp/ja/products\\_service/ups/bv-series/bv55rem-](https://socialsolution.omron.com/jp/ja/products_service/ups/bv-series/bv55rem-55re/bv_switch.html)

[55re/bv\\_switch.html](https://socialsolution.omron.com/jp/ja/products_service/ups/bv-series/bv55rem-55re/bv_switch.html)

## 5-9 Syslog 設定(詳細設定)

Syslog(ログメッセージ)の設定ができます。

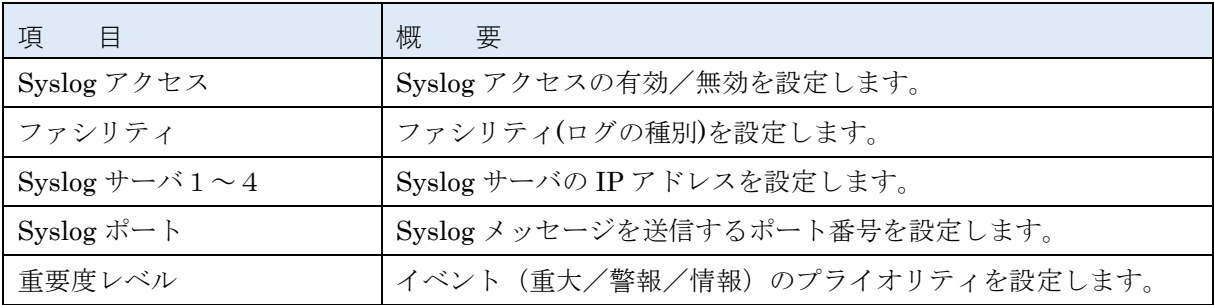

## 5-10 エージェント検索(クライアントコンピュータ情報/エージェント情報)

クライアントコンピュータや同一セグメント上に存在するネットワークカード、自動シャットダウンソフト (PowerAct Pro)を一覧で表示できます。

#### ■クライアントコンピュータ情報(クライアントコンピューター覧)

クライアントコンピュータは、本製品のクライアントソフトPowerAct Pro Slave Agent(以下Slave Agent という)をインストールしたコンピュータです。

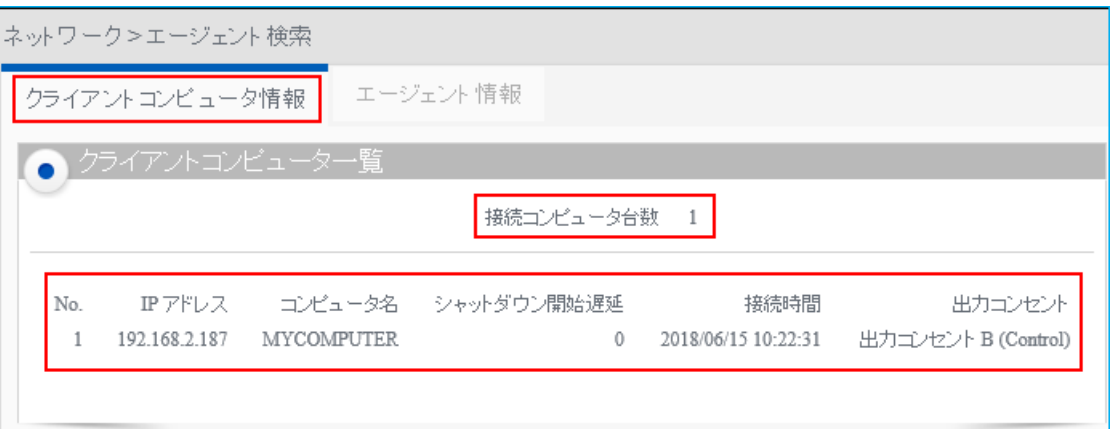

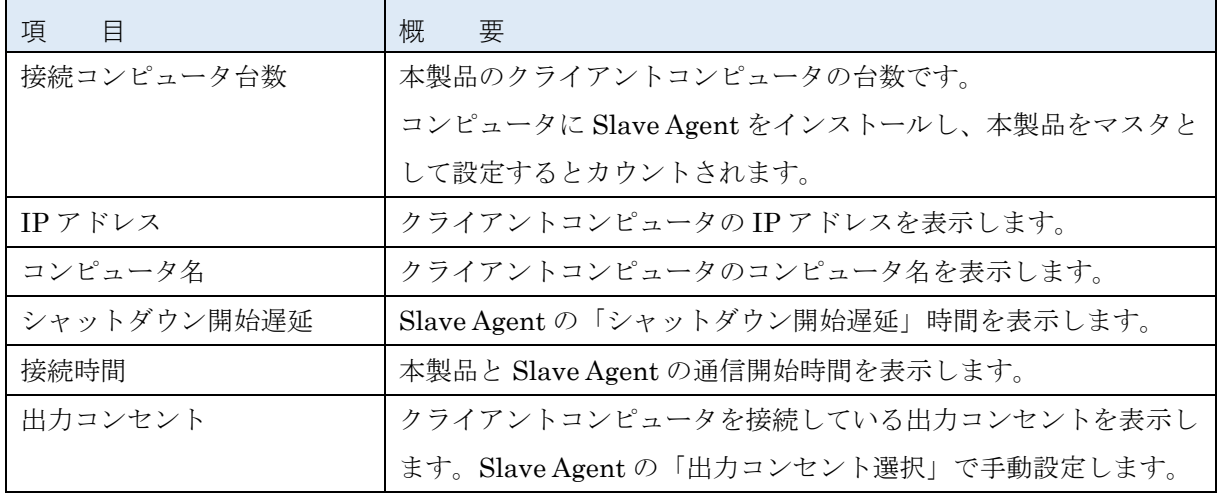

## 参考

<PowerAct Pro Slave Agent>

PowerAct Pro Slave Agent (以下 Slave Agent という)は 本製品のクライアントシャットダウンソフトです。 コンピュータに Slave Agent をインストールすると、本製品が UPS をシャットダウンさせる時に、連携してコンピュータを シャットダウンすることができます。

<PowerAct Pro(スレーブエージェント)環境設定> Slave Agent の設定は、「環境設定」画面 (右図参照) で行い ます。赤枠の部分、「出力コンセント選択」、「コンピュータ名」、 「シャットダウン開始遅延」の設定内容が、 本製品の[クライアントコンピュータ情報]に表示されます。

Slave Agent の詳細は、Slave Agent のインストールガイドを

ご確認ください。

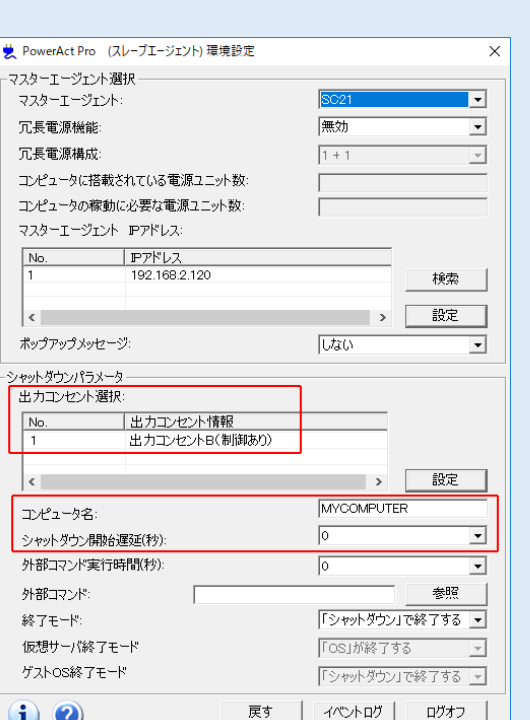

■エージェント情報(エージェント一覧)

エージェントとは UPS を管理するマスタ (エージェント) です。 エージェント情報に表示されるマスタは同一セグメントのネットワーク上に存在します。 なお、同一セグメント上で管理できる UPS (ネットワークカード)の最大数は 128 台です。

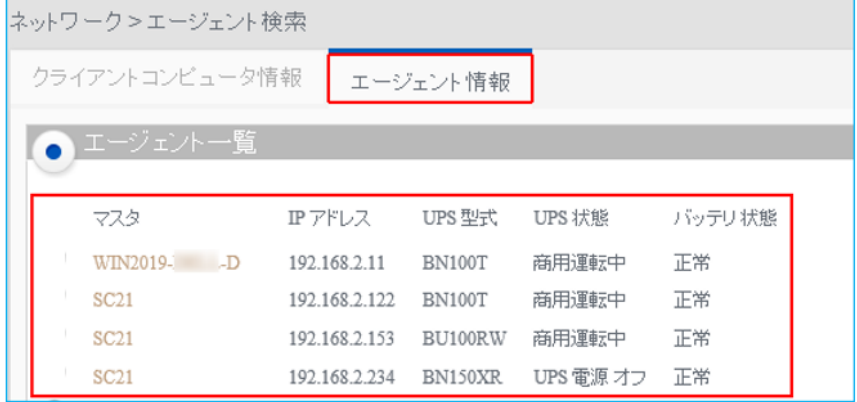

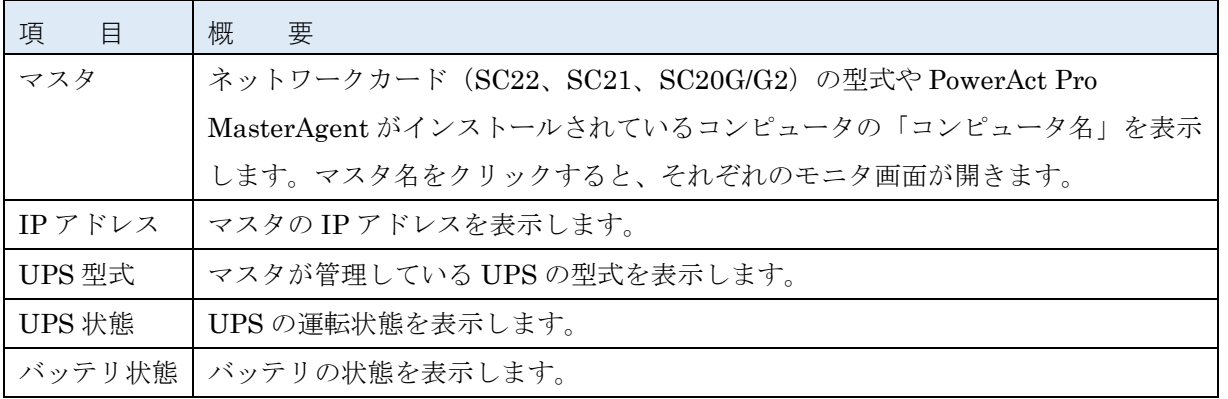

## <span id="page-60-0"></span>5-11 イベント通知 (E メール)

UPS のイベントを E メールで通知できます。通知先は 8 件まで登録できます。

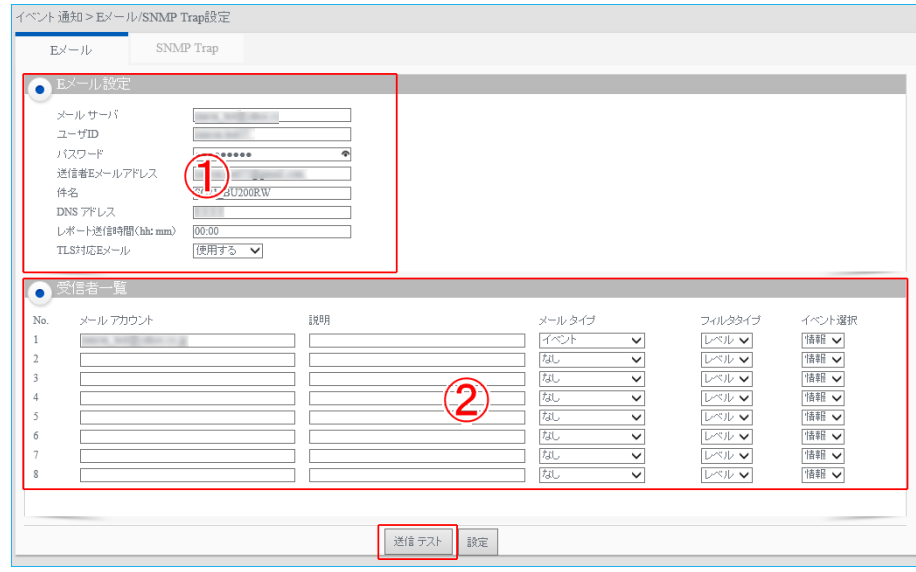

① E メール設定

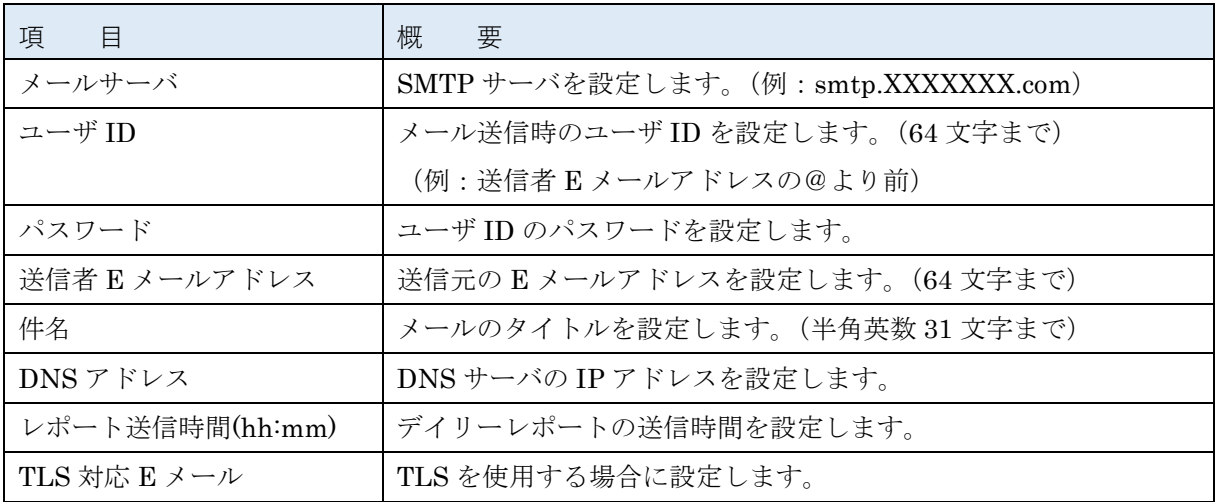

※メールサーバの仕様変更により、上記設定でもメールが送信できなくなる場合があります。

メールが送信できなくなる事象が発生した場合は、カスタマサポートセンタにご連絡ください。

#### ② 受信者一覧

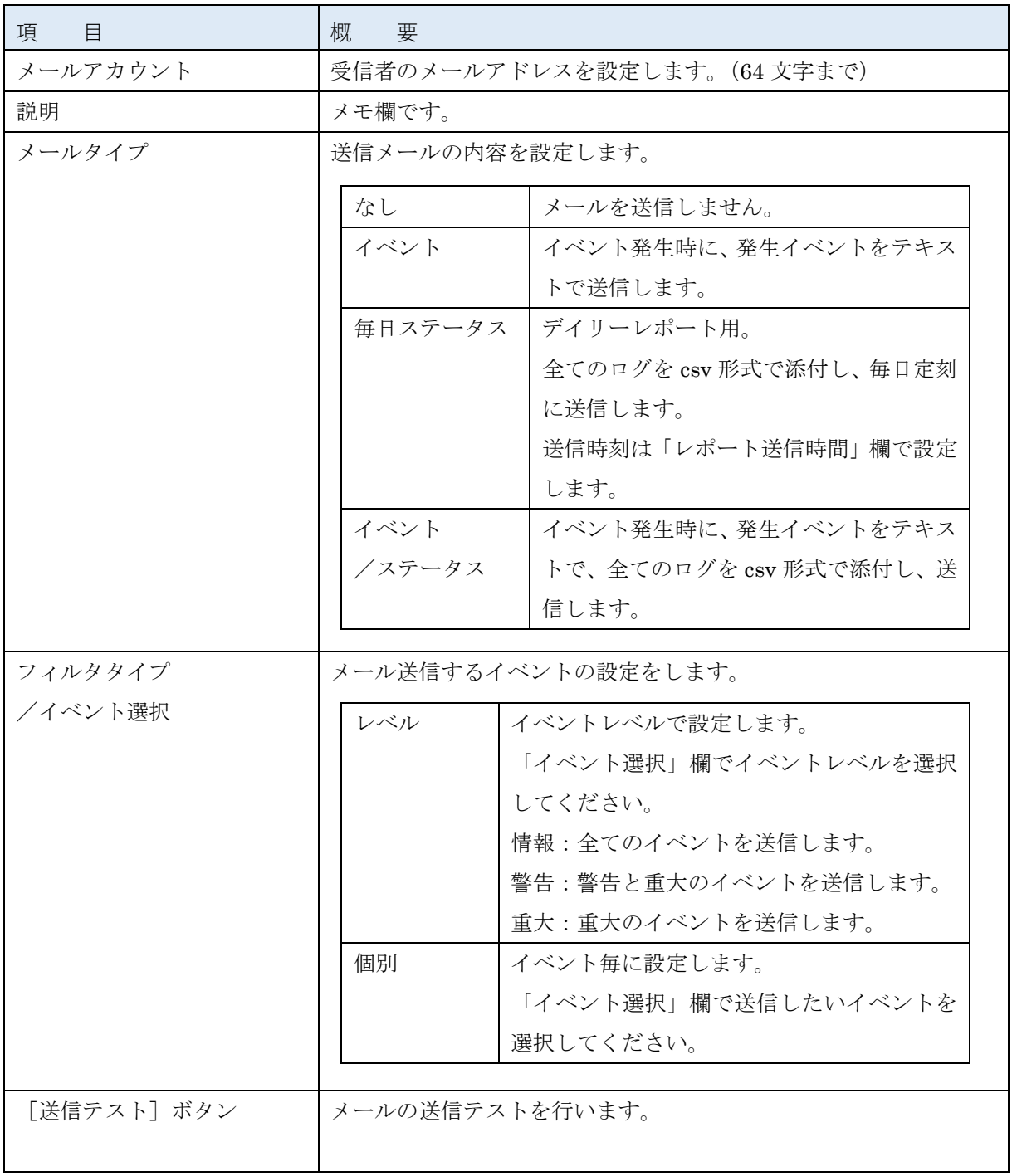

## <span id="page-62-0"></span>5-12 イベント通知(SNMP Trap)

UPS のイベントを SNMP トラップで通知できます。通知先は 8 件まで登録できます。

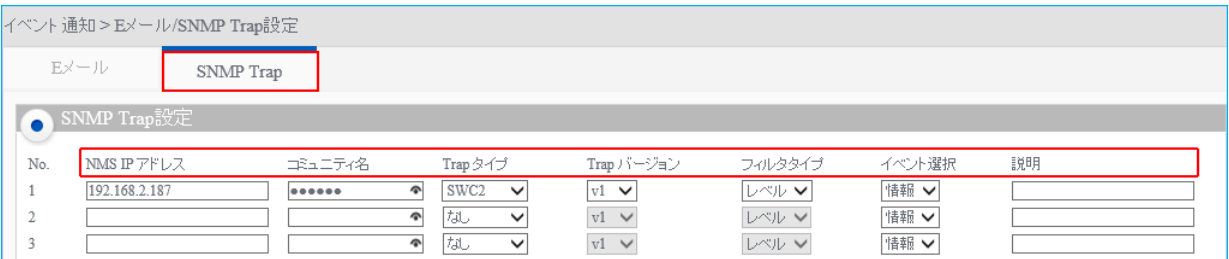

#### ■SNMP Trap 設定

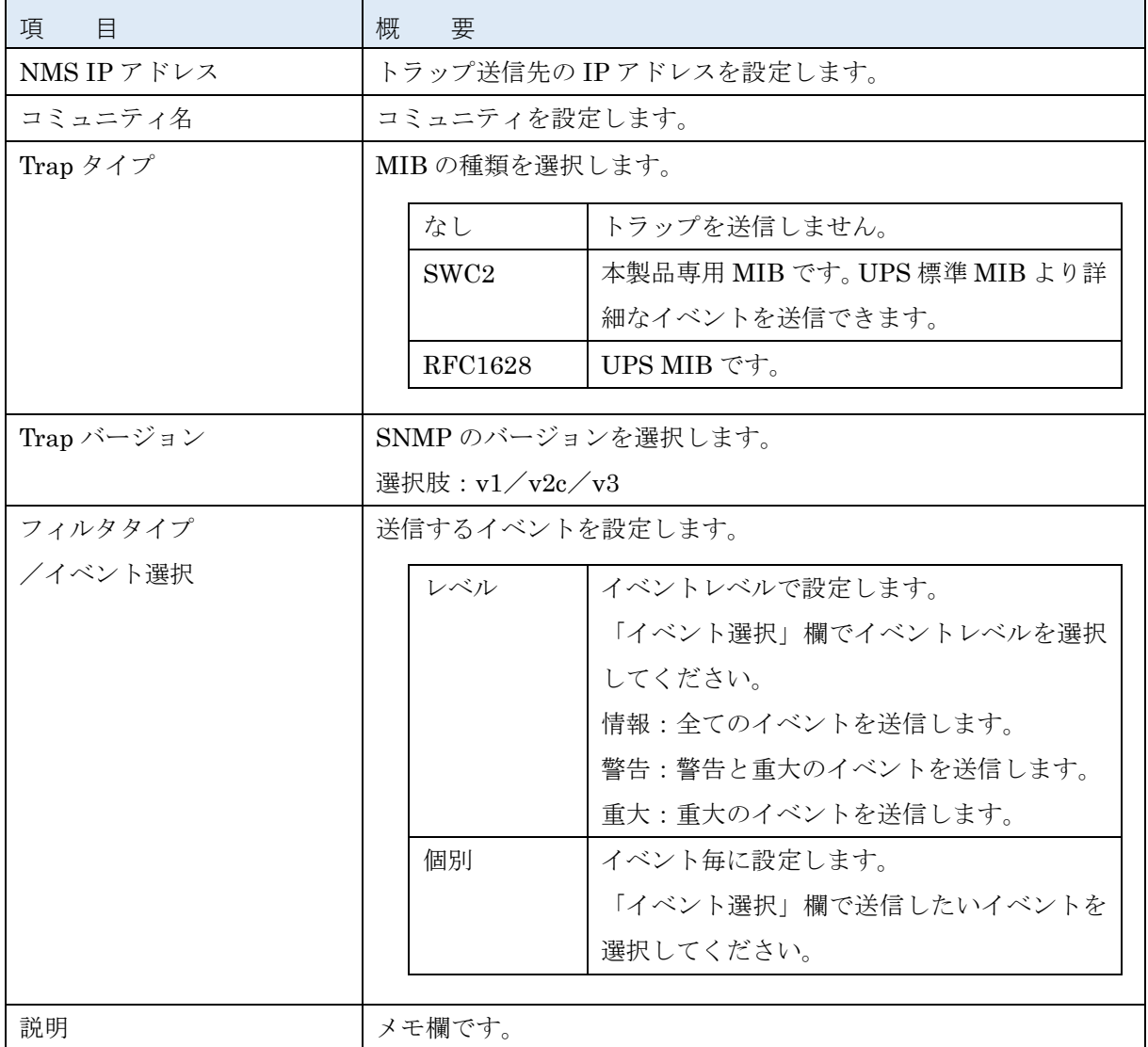

# **6 コンソールモード**

本製品の一部設定はコンソールモードで変更することができます。

### 参考

本製品のコンソールモードが対応している OS は Windows10、Windows11 です。

ターミナルソフトを別途用意してください。本書ではフリーのターミナルソフト Tera Term で説明しま す。

☞「SC22 セットアップガイド」P.5「ターミナルソフトで変更する」

#### 6-1 コンソールでログインする

① 本製品付属の USB ケーブルで、Windows コンピュータと接続します。

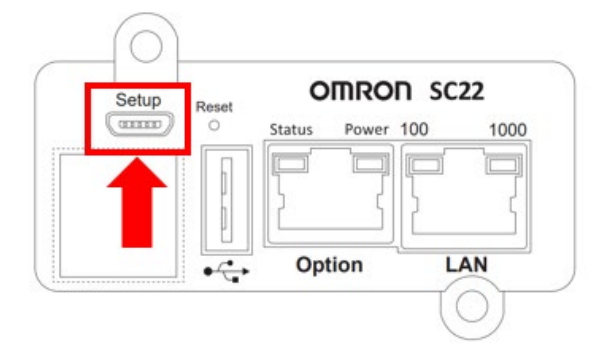

- ② USB シリアル変換ドライバが自動でインストールされます。
- ※コンピュータ内にドライバがみつからない場合は、オンラインで検索しますので、インターネットに 接続できる環境でドライバをインストールしてください。
- ③ ターミナルソフト Tera Term を起動します。
- ④ 「新しい接続」画面で「シリアル」を選択し、本製品のポート「COM\*ELMO GMAS (COM\*)」または 「USB シリアルデバイス(COM\*)」を選択します。(\*には数字が入ります。)

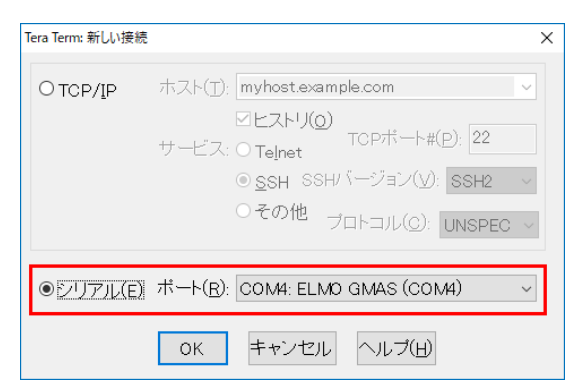

⑤ ターミナル画面が開いたら<Enter>キーを押し、画面の指示に従いユーザ名とパスワードを入力しま す(大文字/小文字は区別されます)。 (初期値)

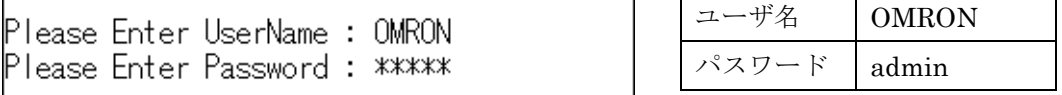

## 6-2 メインメニュー(Main Menu)

コンソールモードでログインすると、メインメニューが開きます。

メインメニューは主に本製品の制御項目です。項目前の数字を入力し、<Enter>キーを押してください。

1. Network Card Settings 1. Network Card Settings<br>2. Reset Accounts/Passwords to Default<br>3. Reset Configuration to Default<br>4. Restart Network Card<br>5. Entry Passthru Mode  $0.$  Exit Please Enter Your Choice =>|

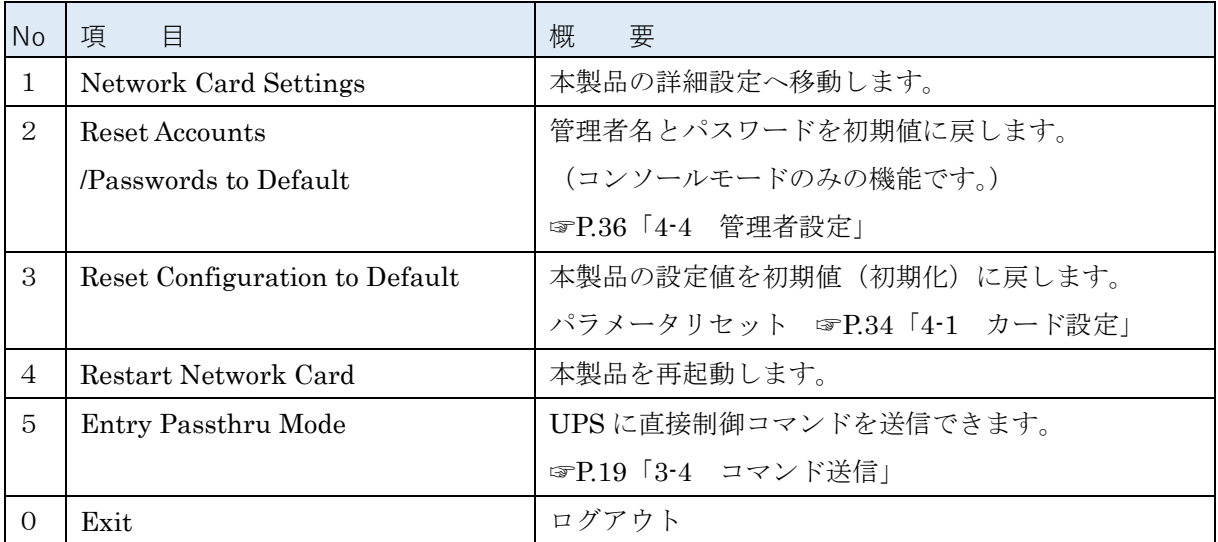

## 6-3 ネットワークカード設定(Network Card Settings)

メインメニューで「1. Network Card Settings」を選択すると、詳細設定に移ります。

各項目の概要は、以下の表をご確認ください。

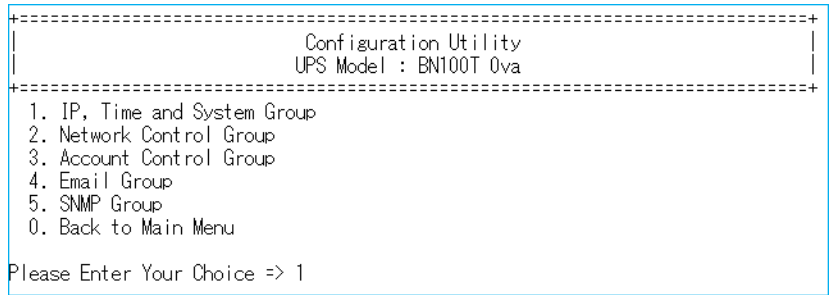

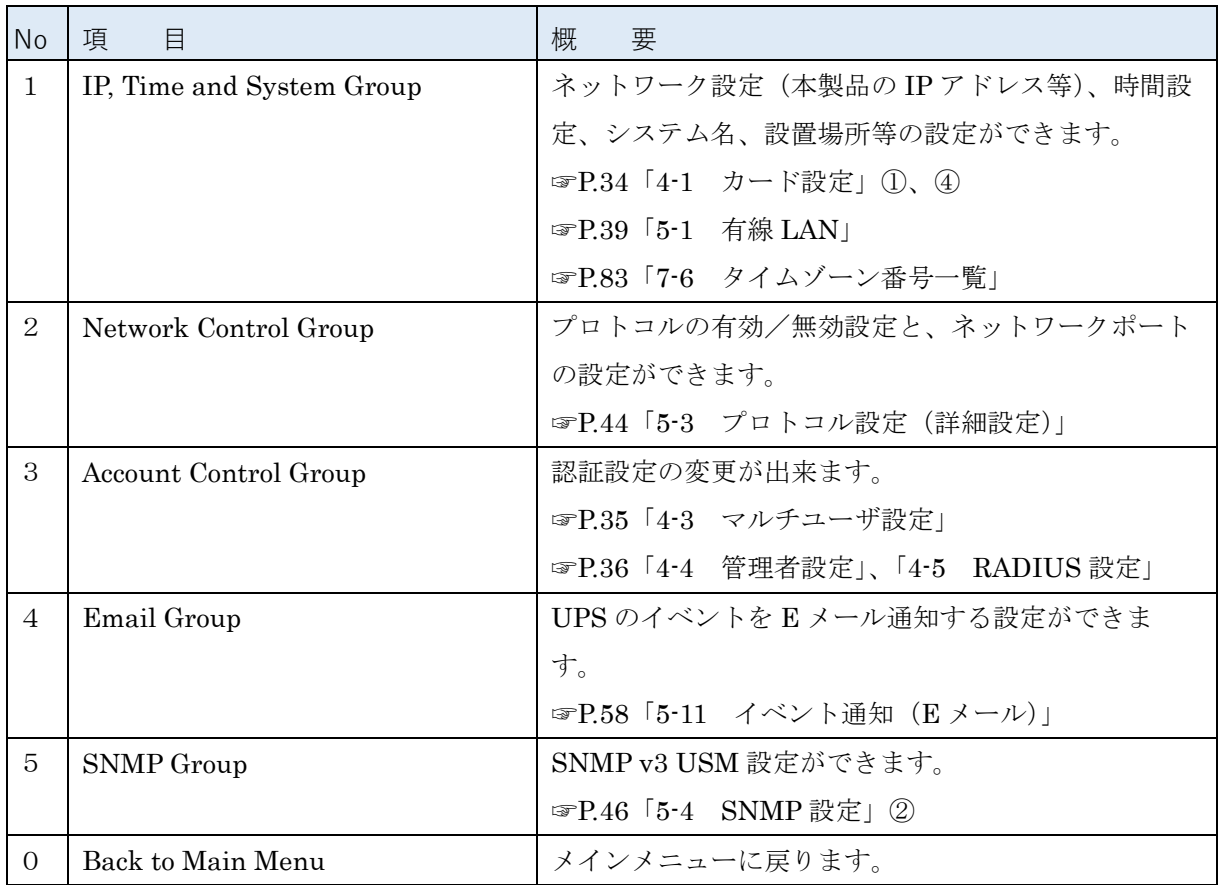

## ■サブメニュー一覧

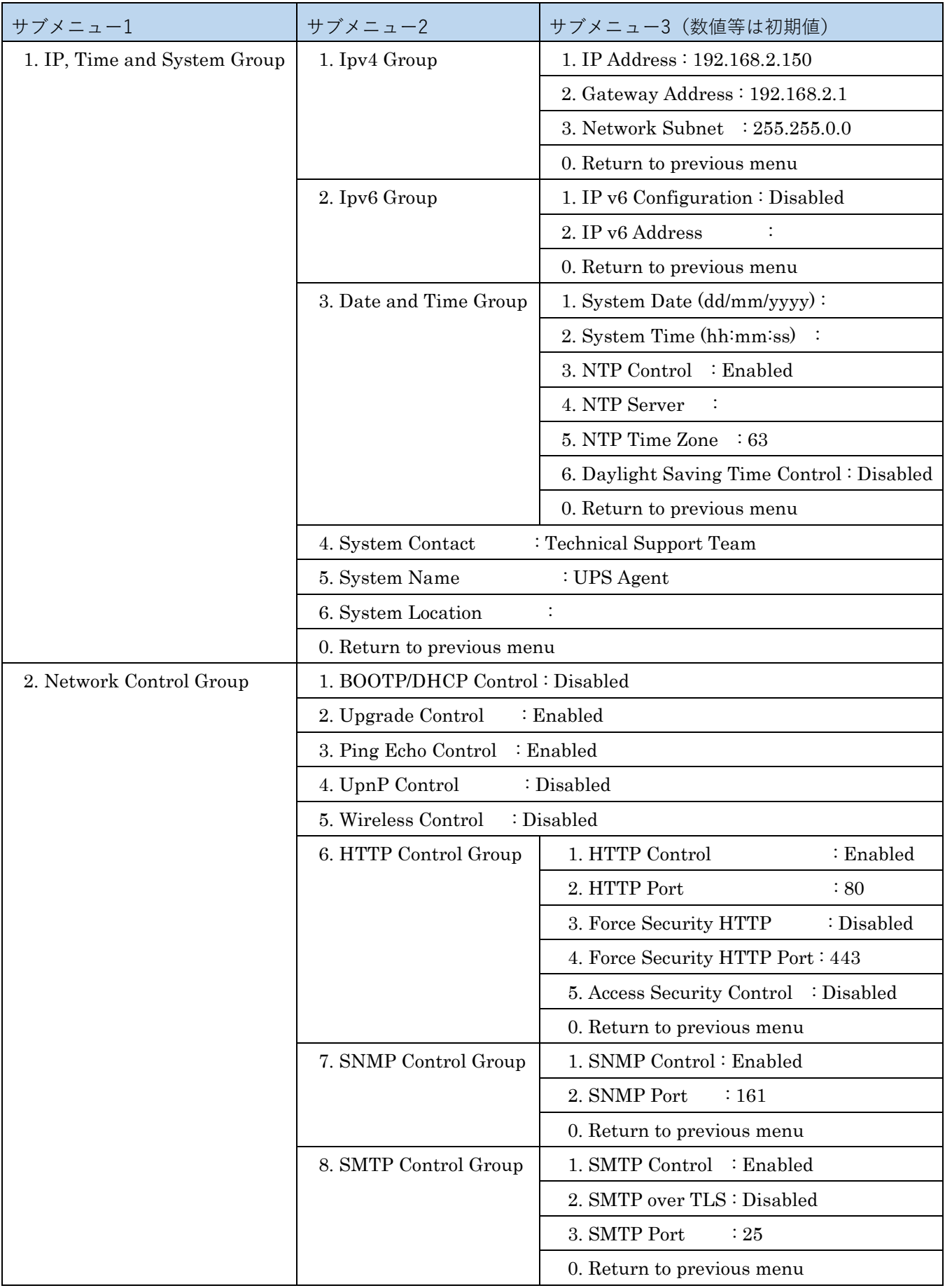

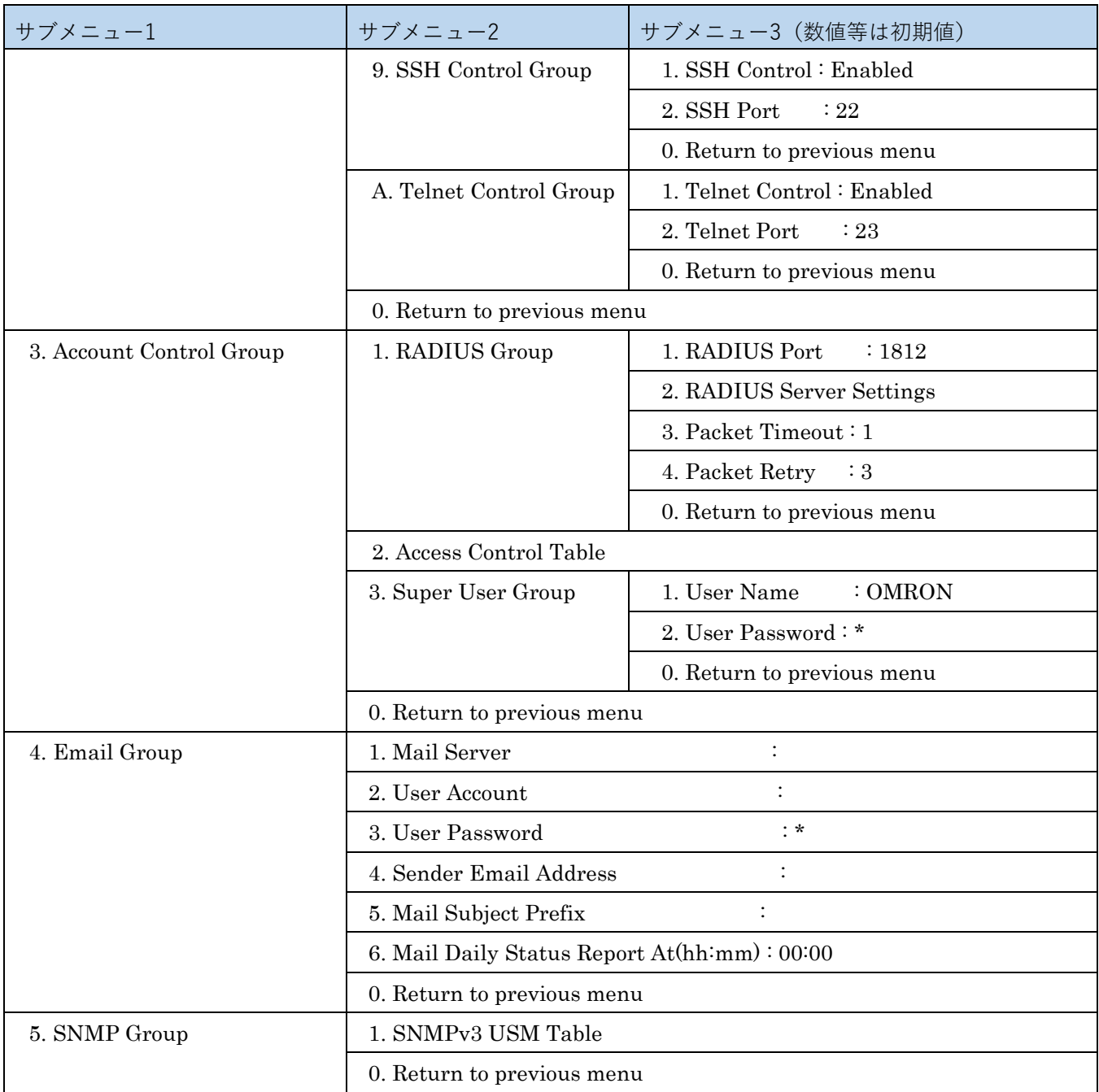

# **7 参考資料**

### 7-1 仕 様

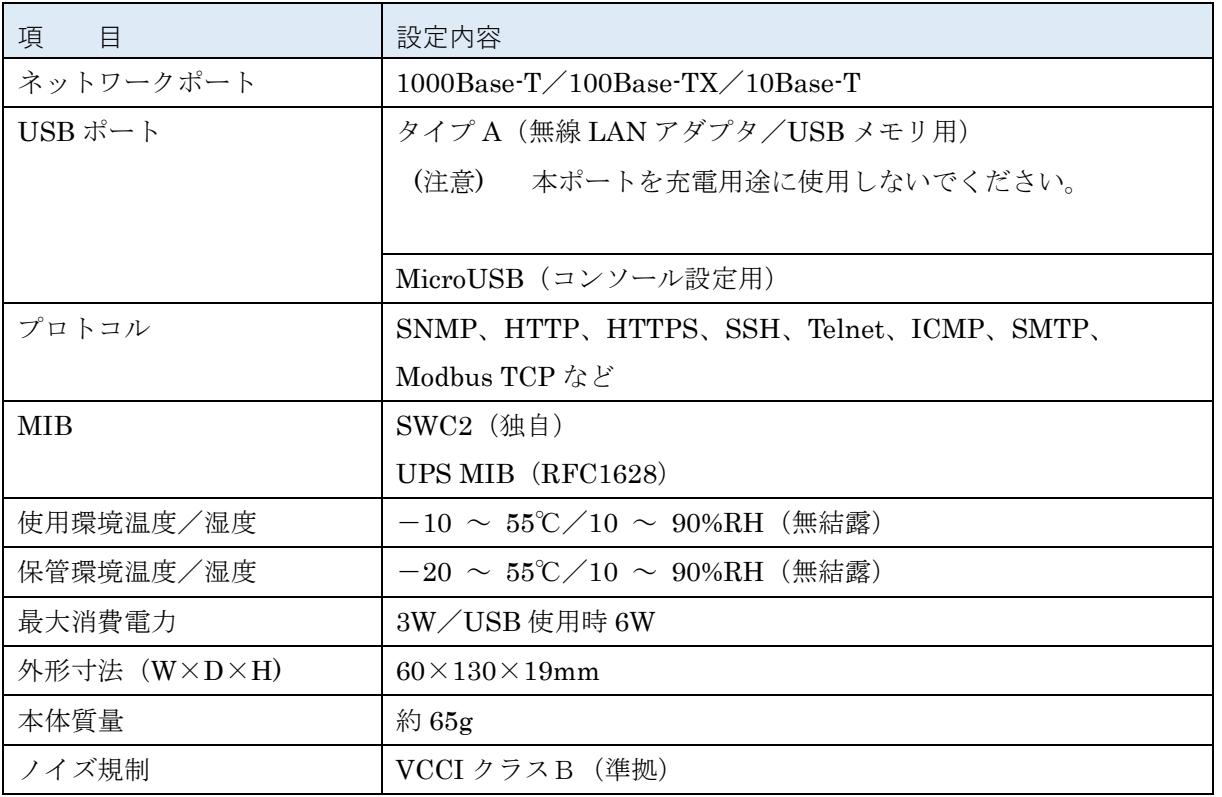

## 7-2 サンプルスクリプト一覧

【スクリプトシャットダウン】

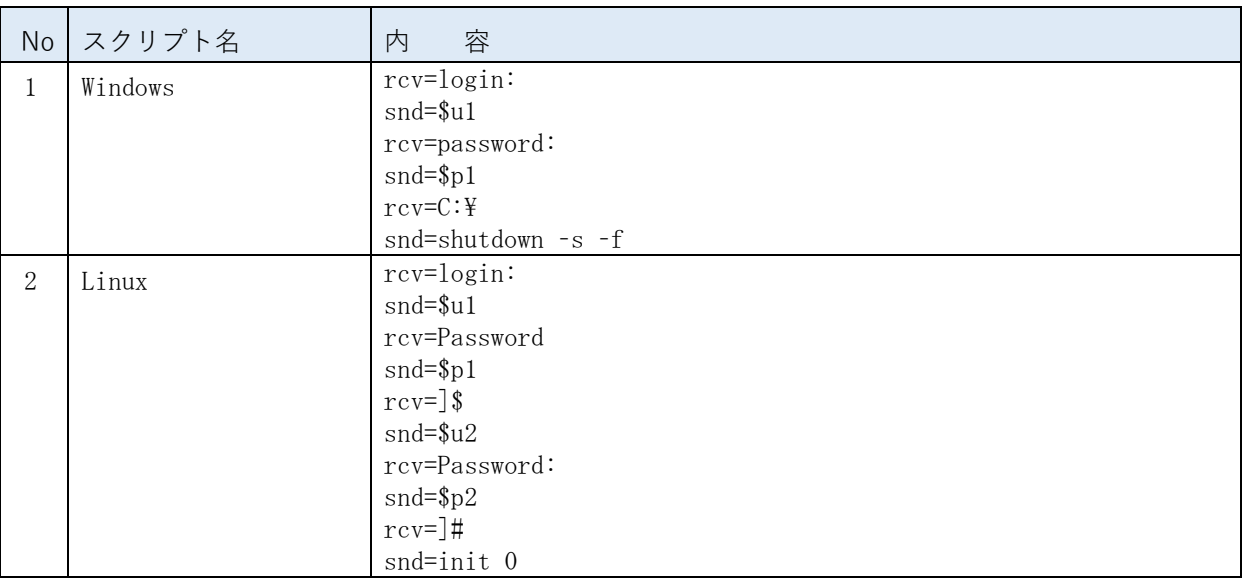

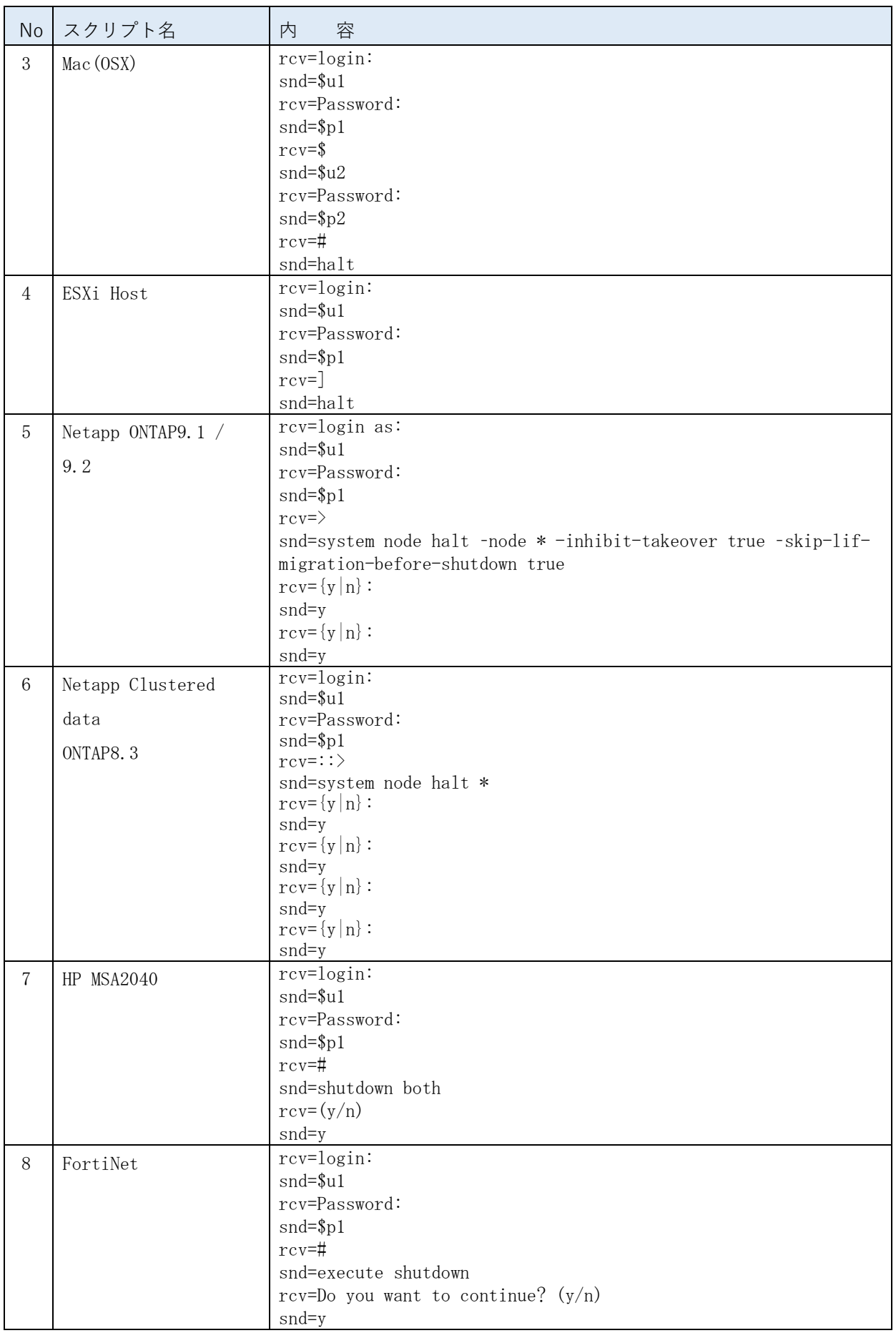

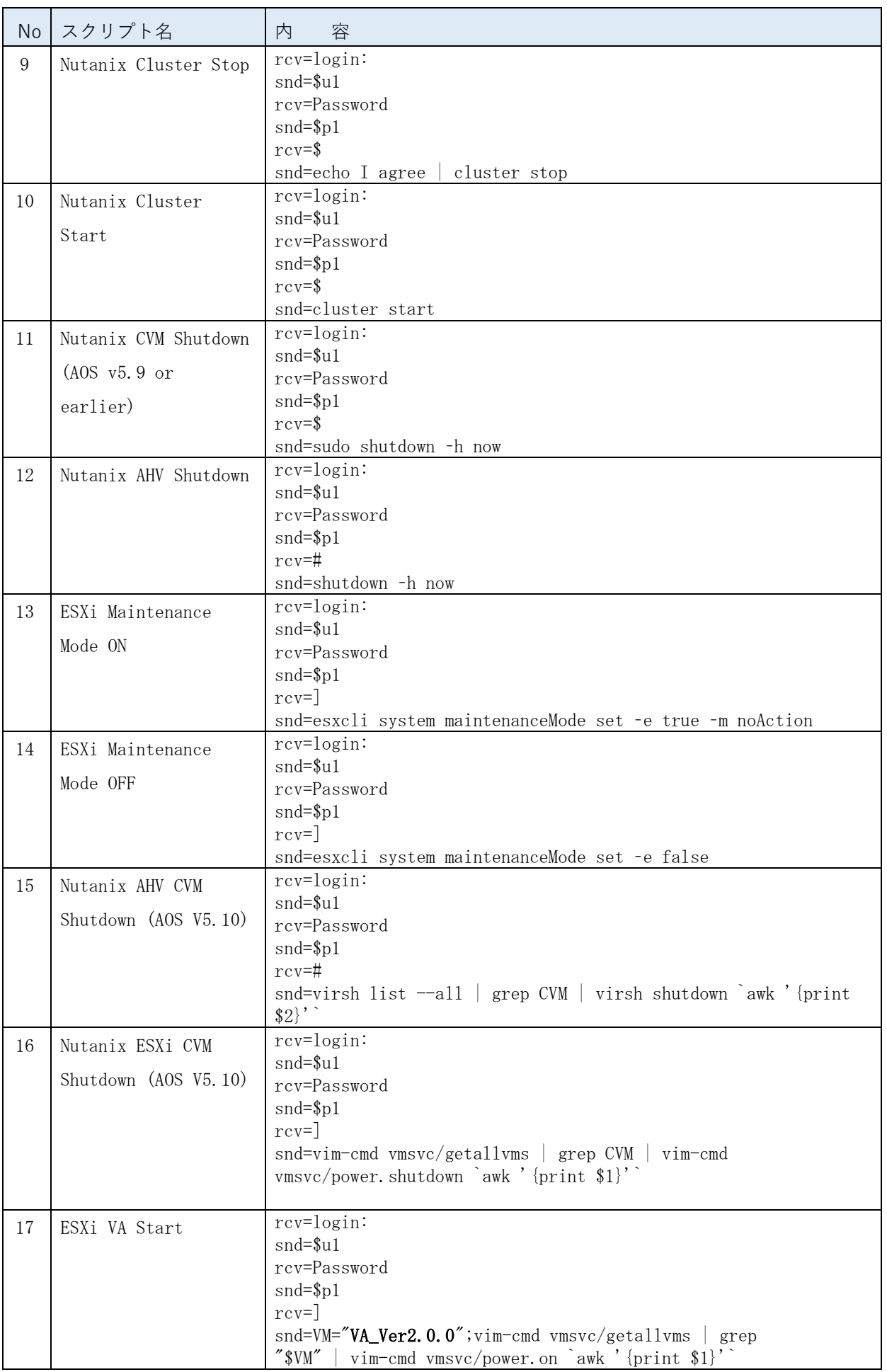

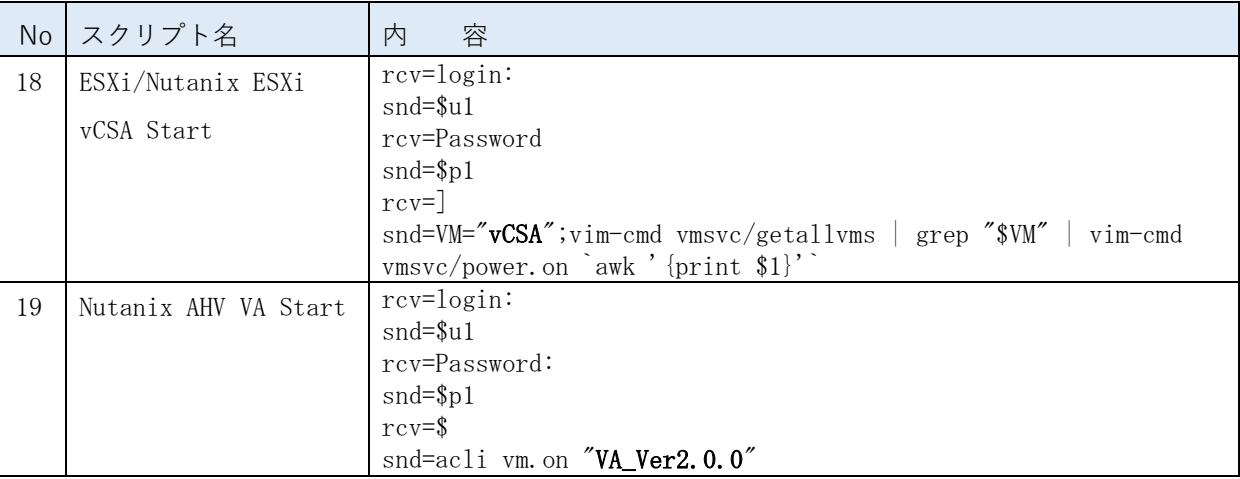

## 注意

- ・スクリプト 17~19 の**太字**の部分(仮想マシン名)はご環境に合わせて変更してください。
- ·スクリプト 17~19 は、VirtuAttendant (型式 PA10V)の設定画面から変更してください。
- ・VirtuAttendant(型式 PA10V)を使用している場合、本製品の設定は、VirtuAttendant の設定画面から 変更しください。
【PoE 装置 (スイッチ) ポート制御スクリプト】

## 注意

本製品に組み込まれている PoE ポート制御設定のサンプルスクリプトの内容です。 PoE スイッチの機種やファームバージョンで、スクリプトの内容に変更が必要な場合があります。 当社ホームページまたは、PoE スイッチの CLI コマンドをご確認のうえ、ご利用ください。

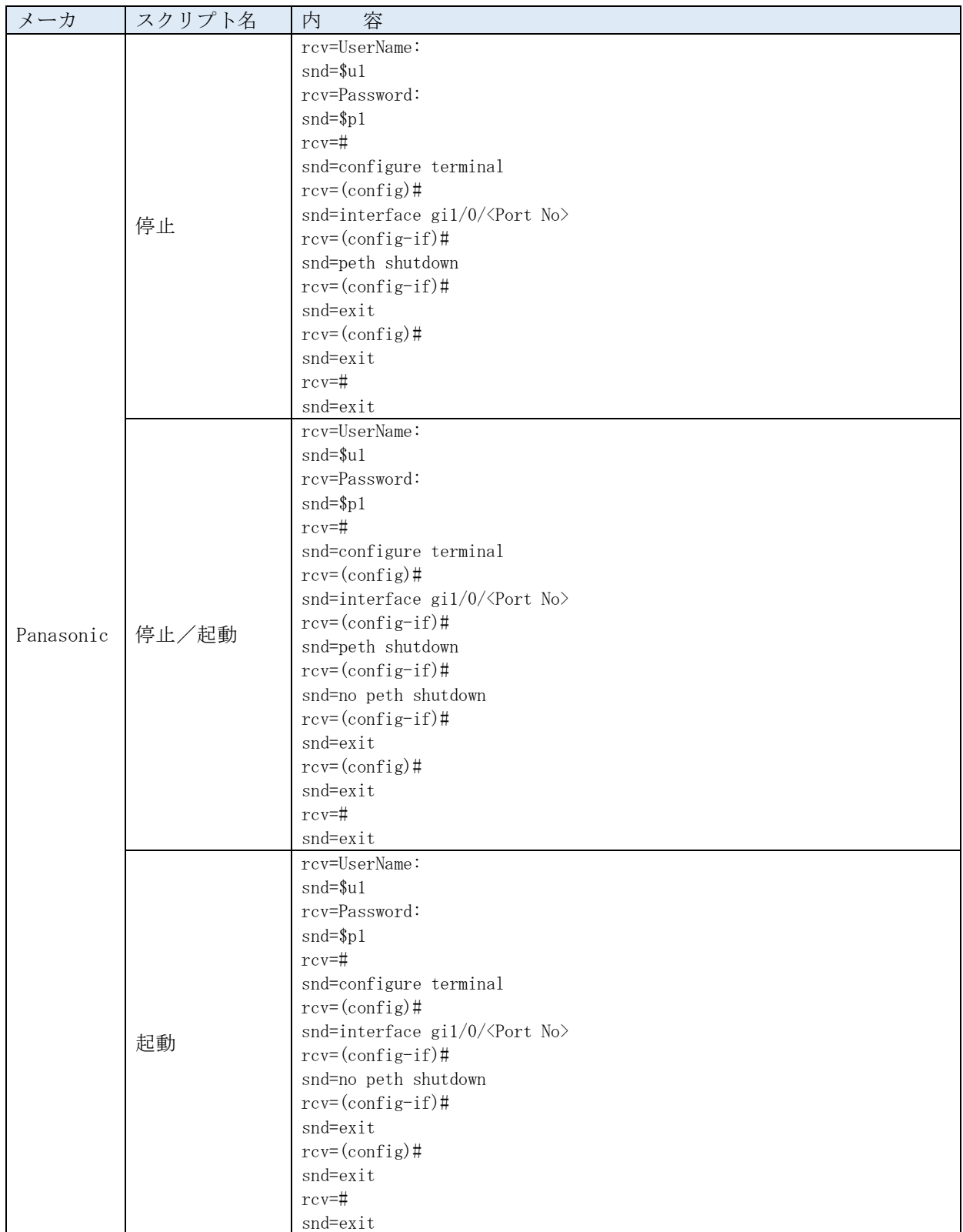

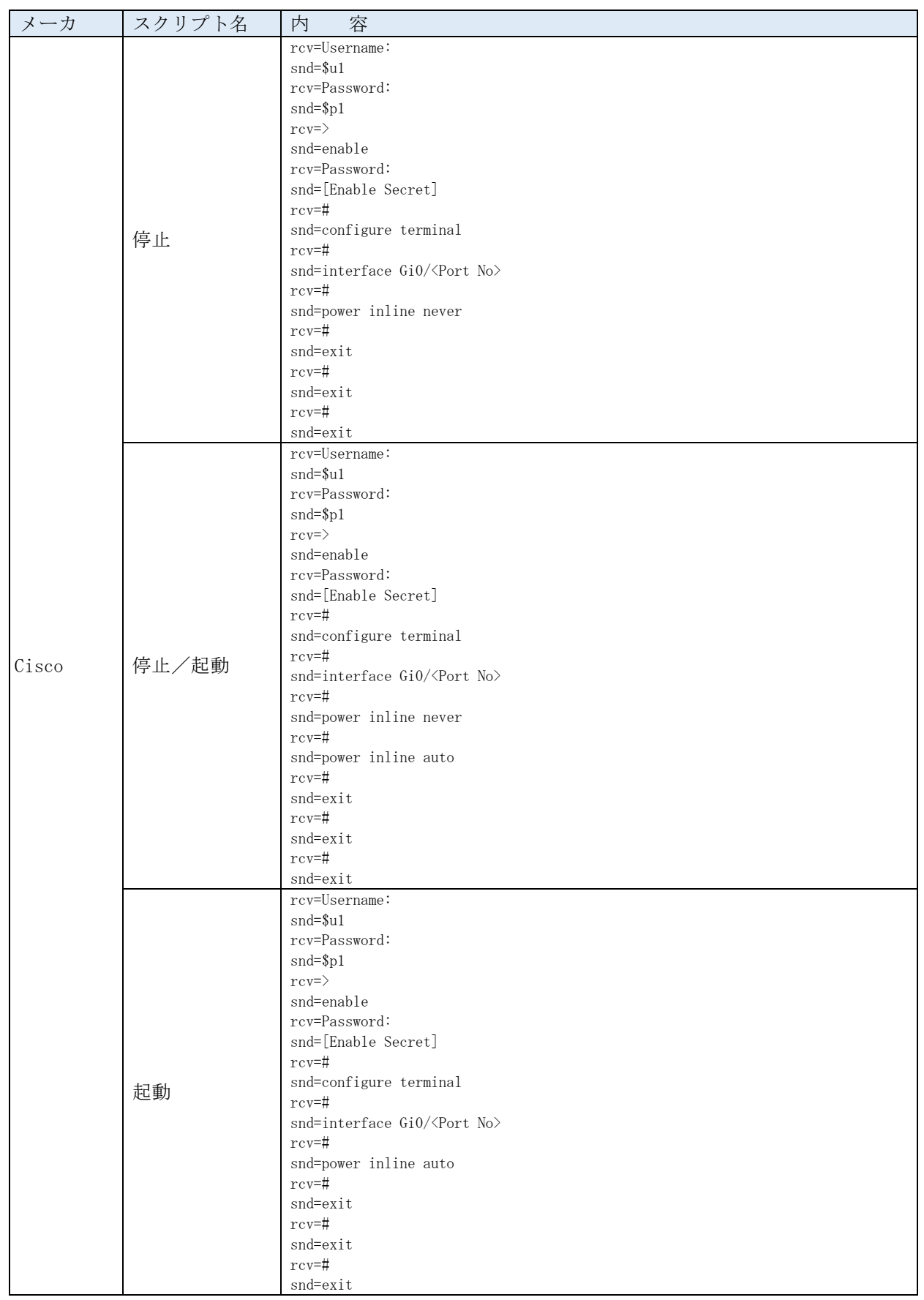

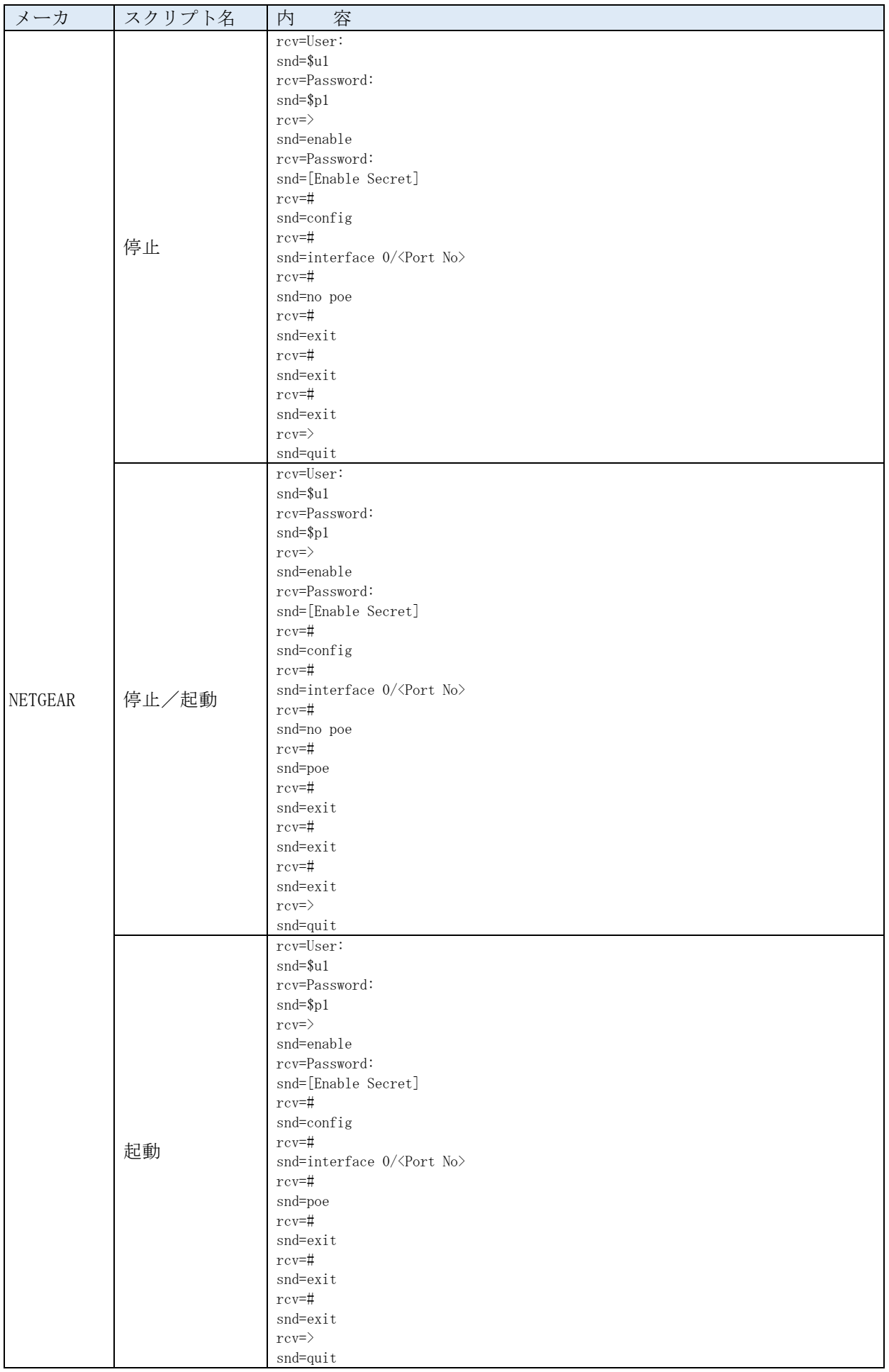

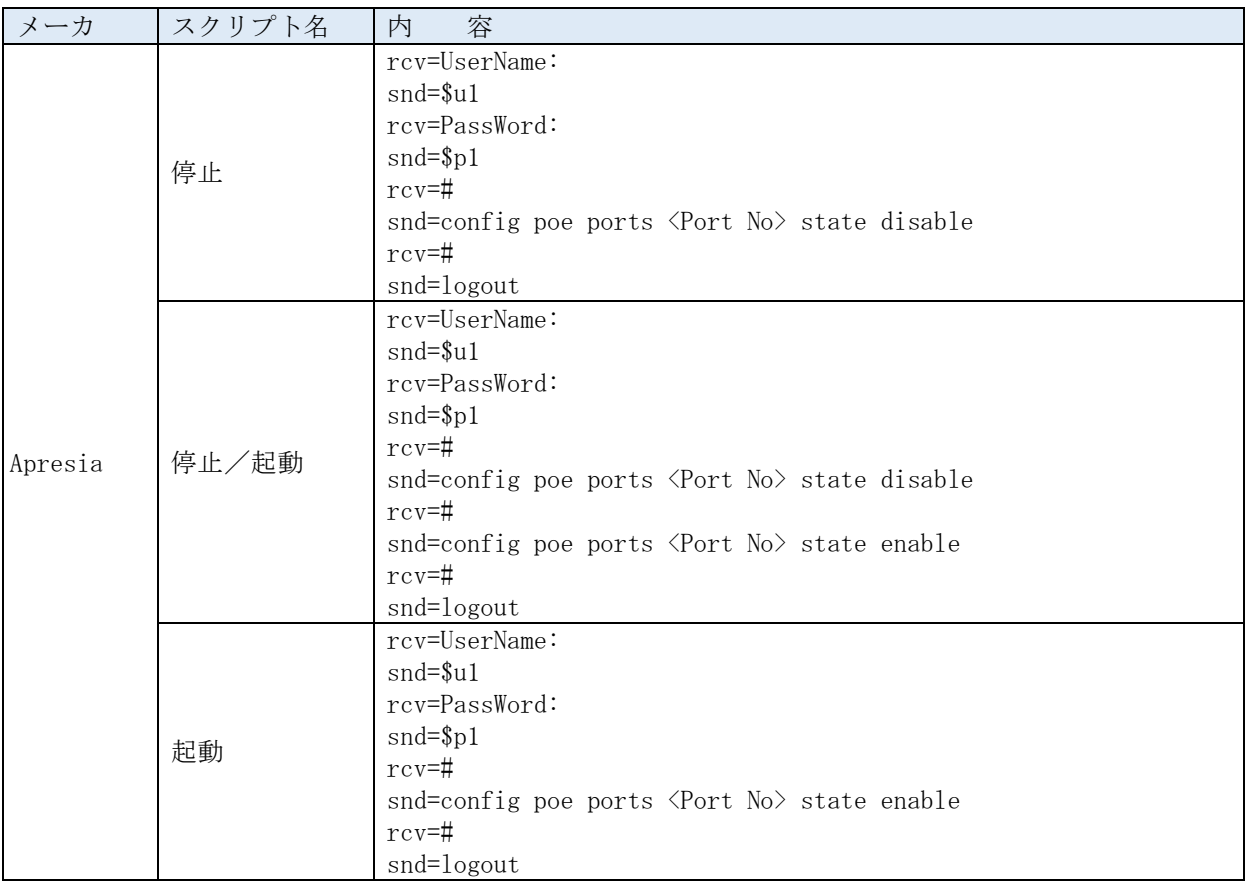

## 7-3 動作確認済スクリプト

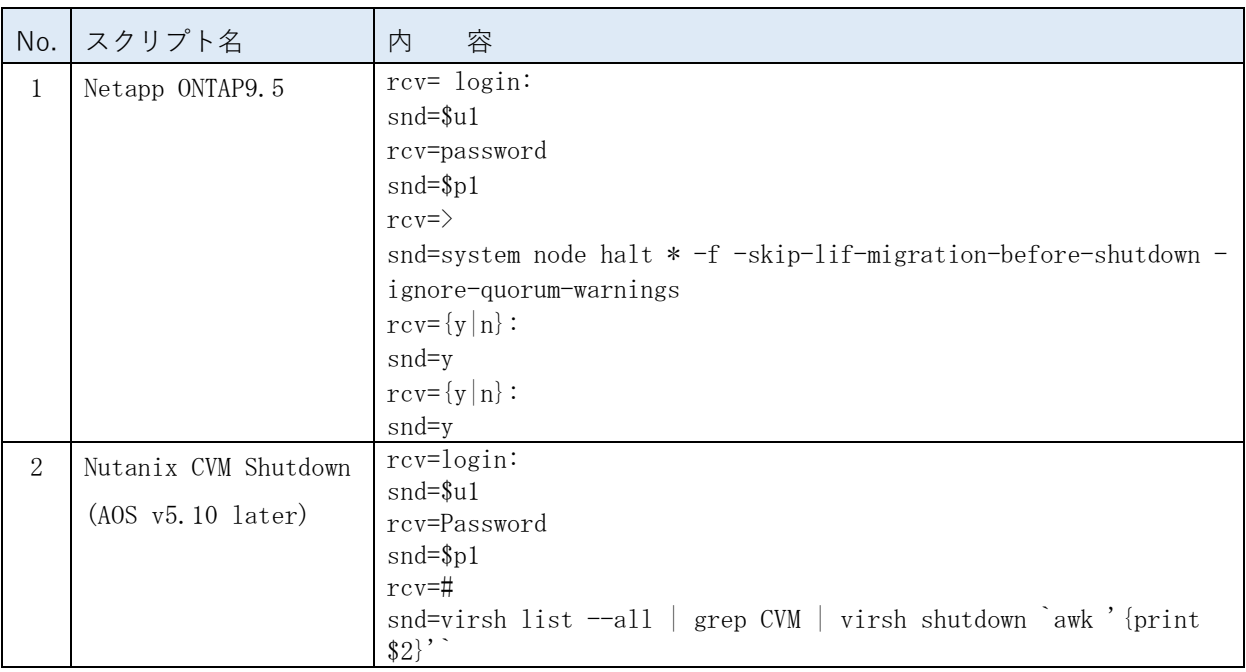

<u> 1989 - Johann Barbara, martxa a</u>

## <span id="page-77-0"></span>7-4 UPS イベント一覧

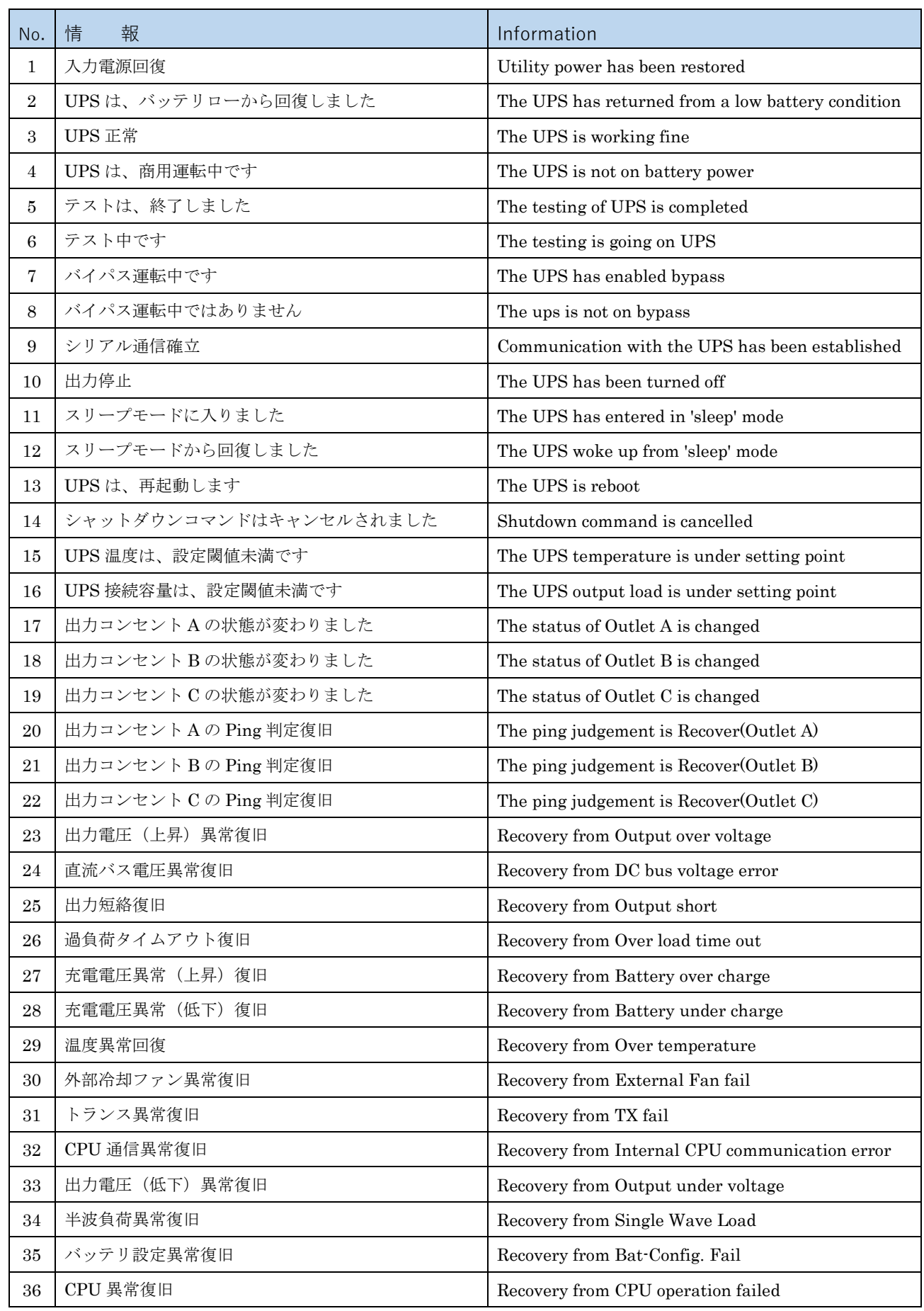

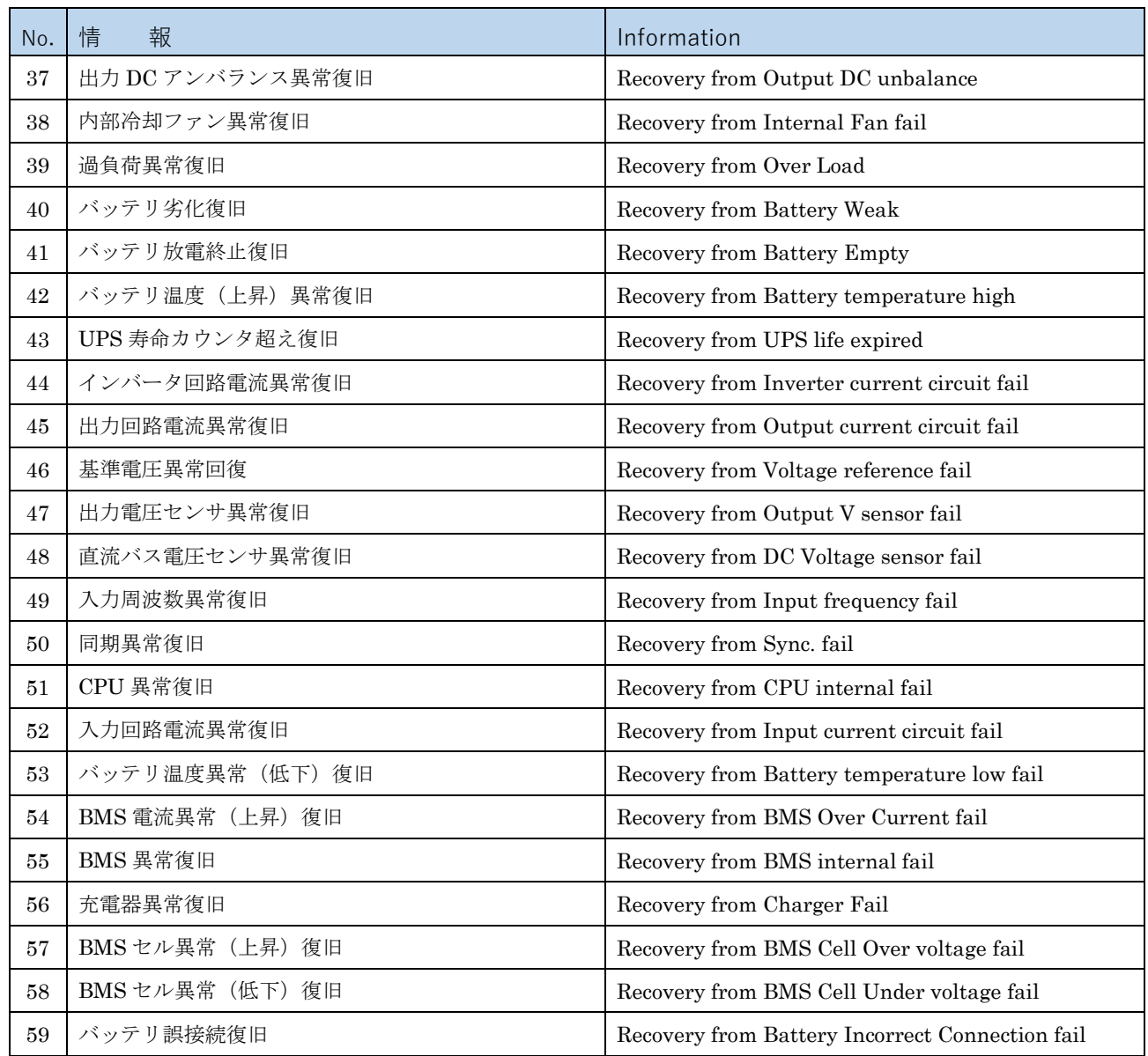

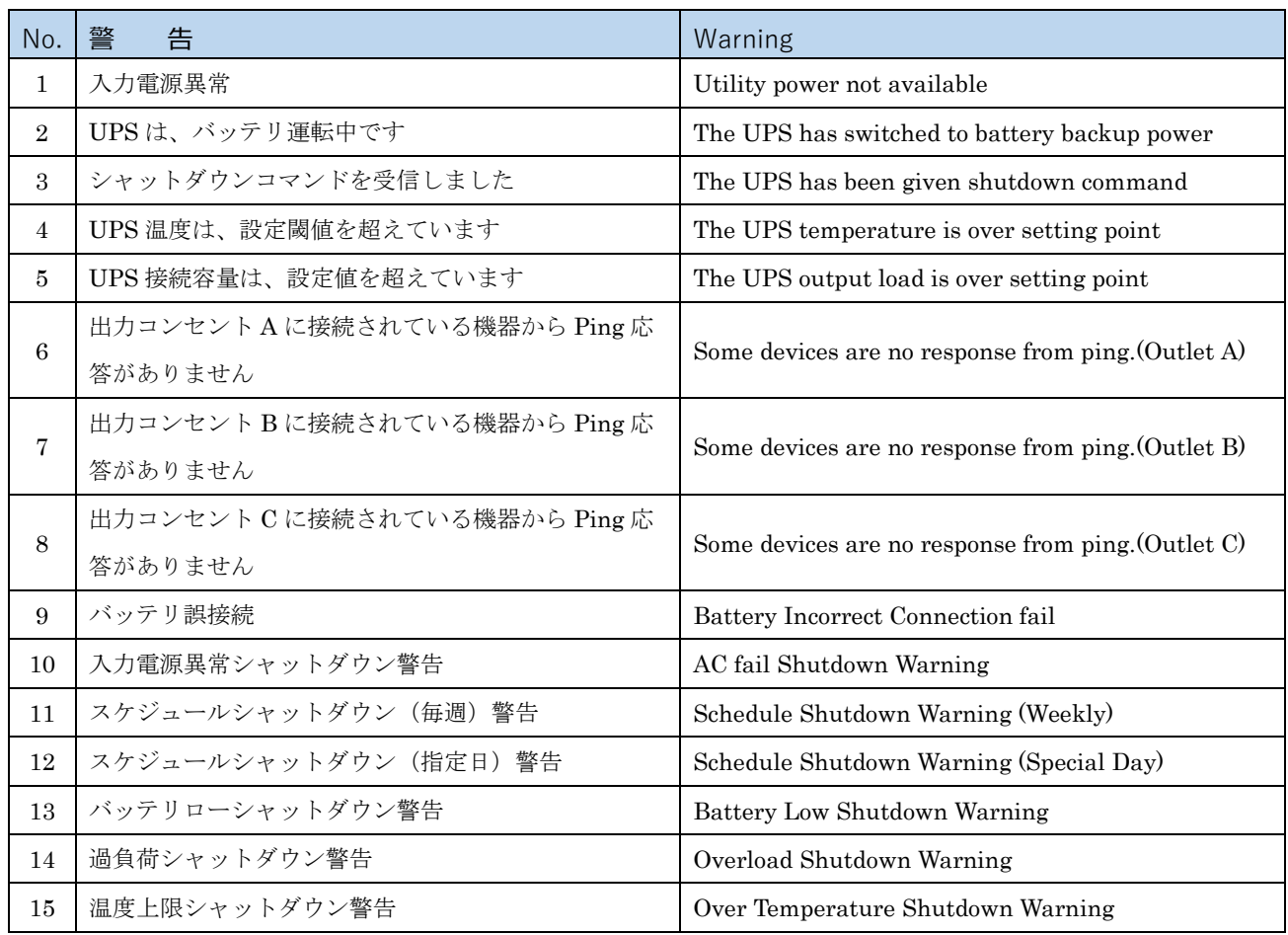

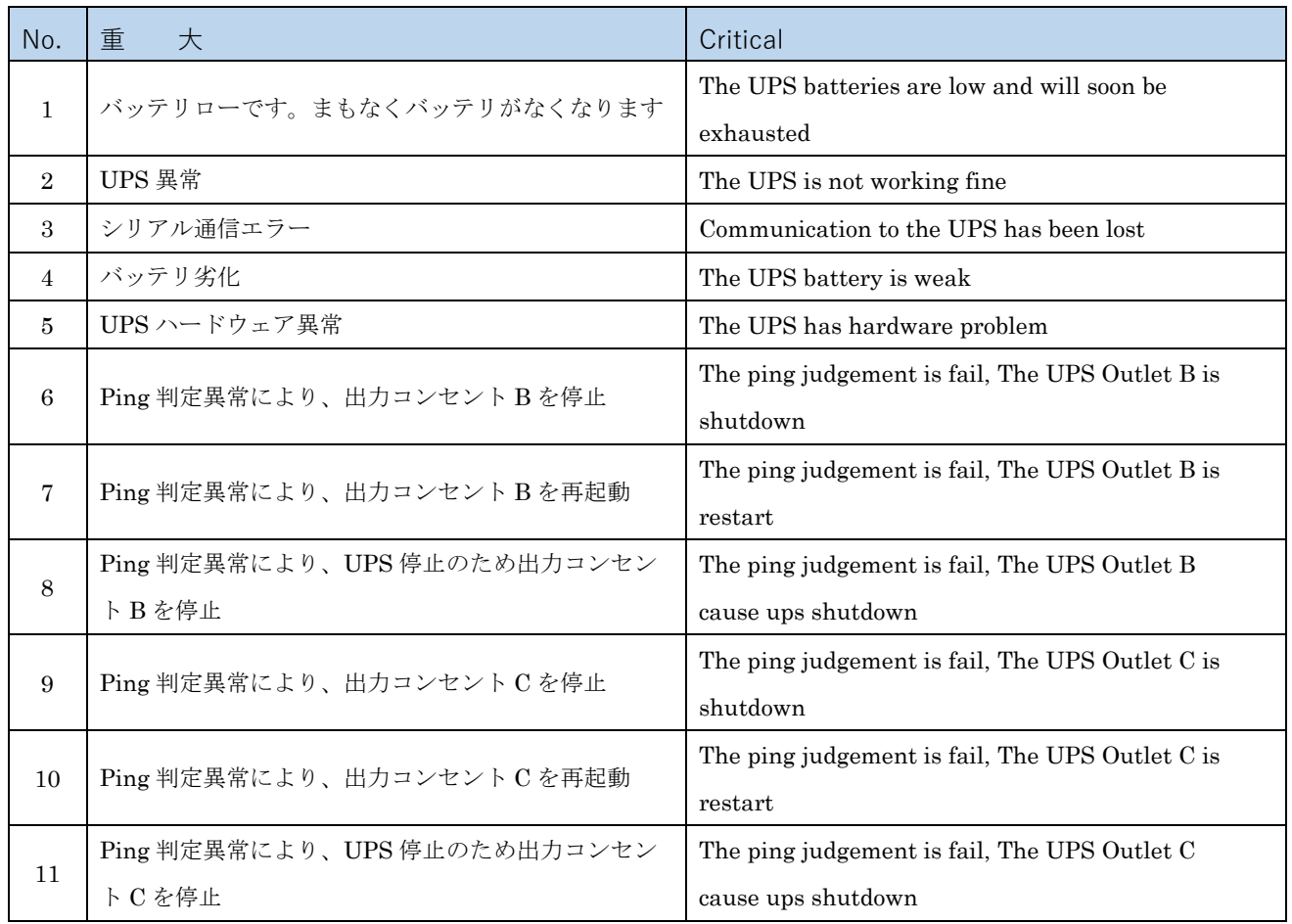

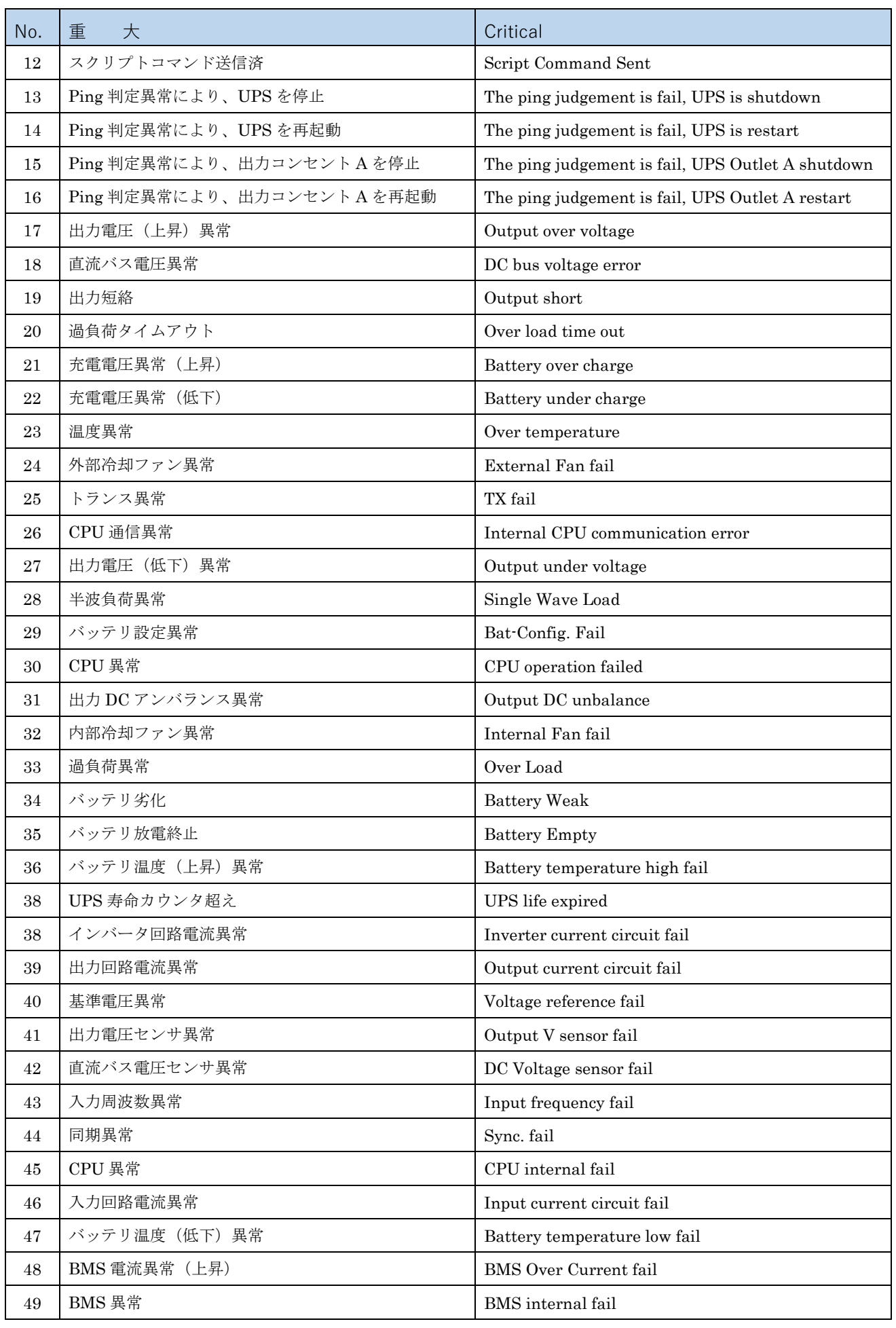

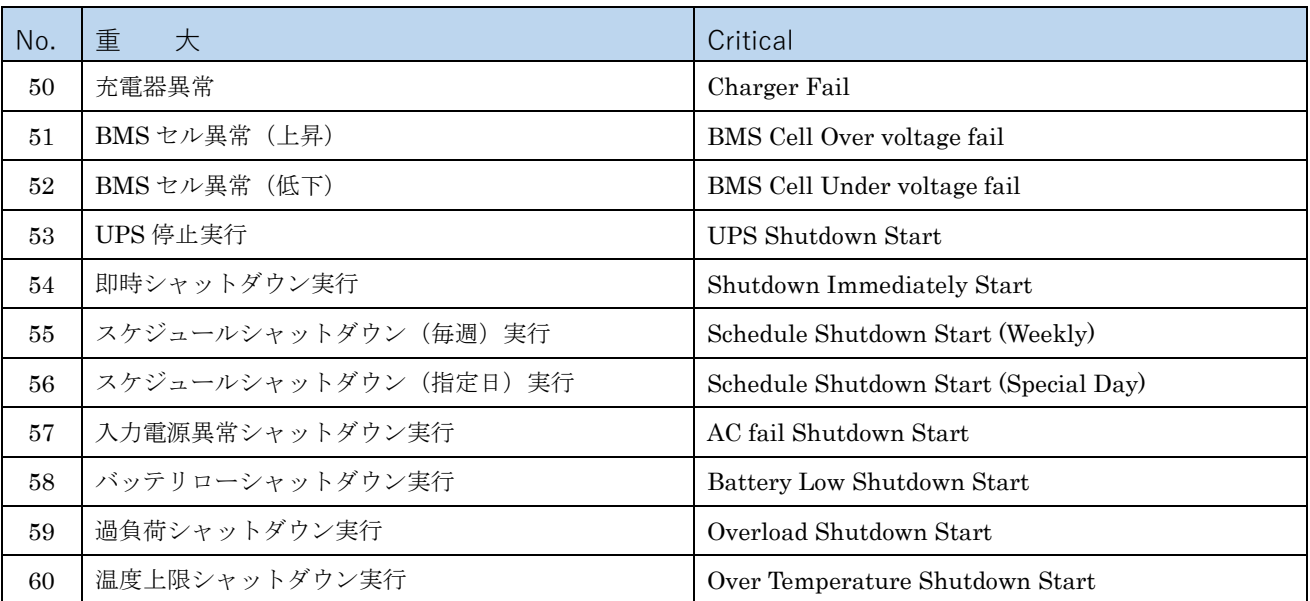

## 7-5 Modbus イベント一覧

ファンクションコードの名称は、使用する機器によって異なる場合があります。

## ①ファンクションコード:0x02 Read Discrete Inputs

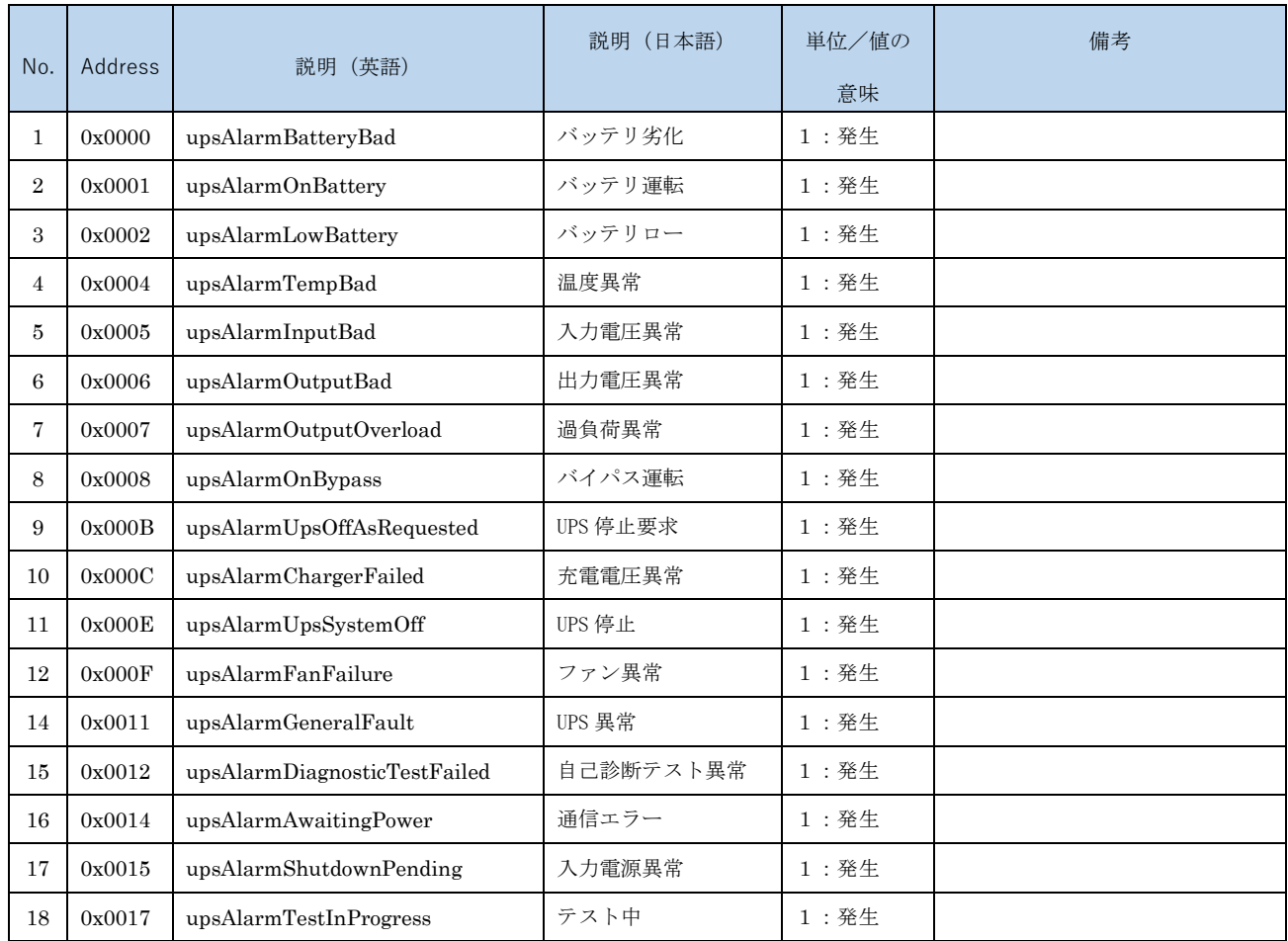

### ②ファンクションコード:0x03 Read Holding Registers

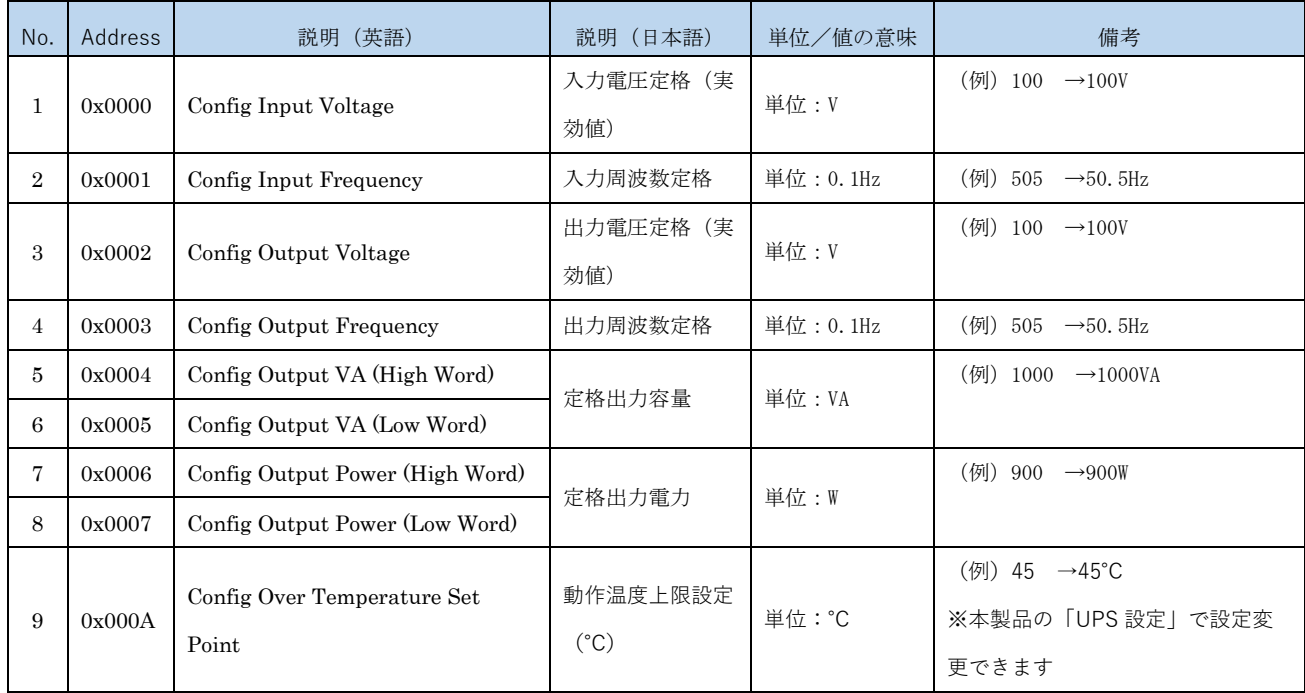

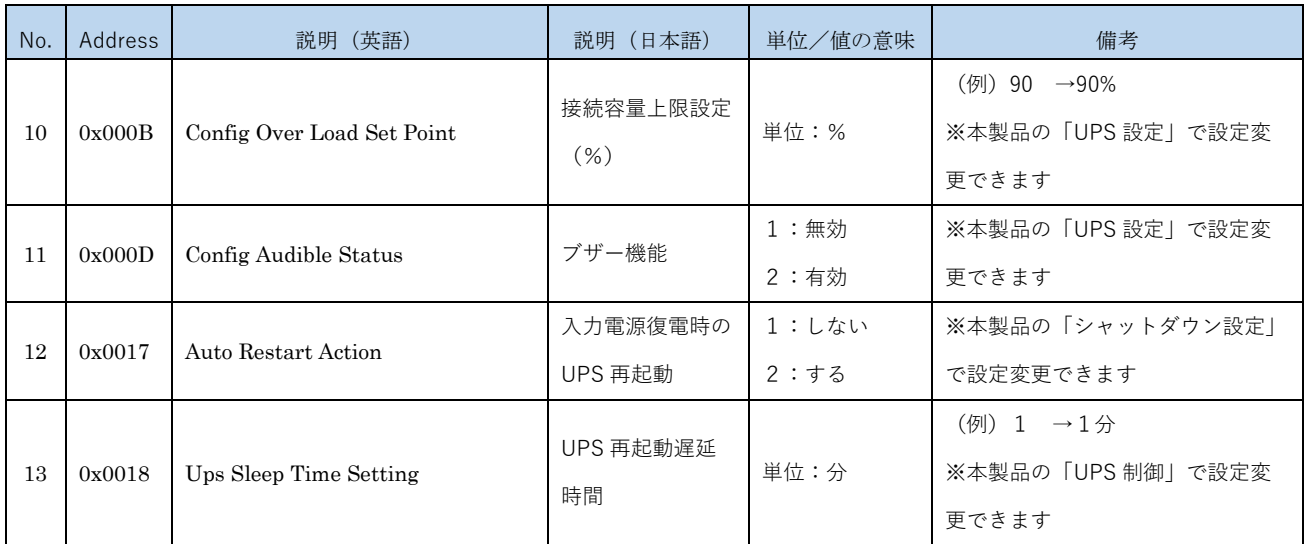

## ③ファンクションコード:0x04 Read Input Registers

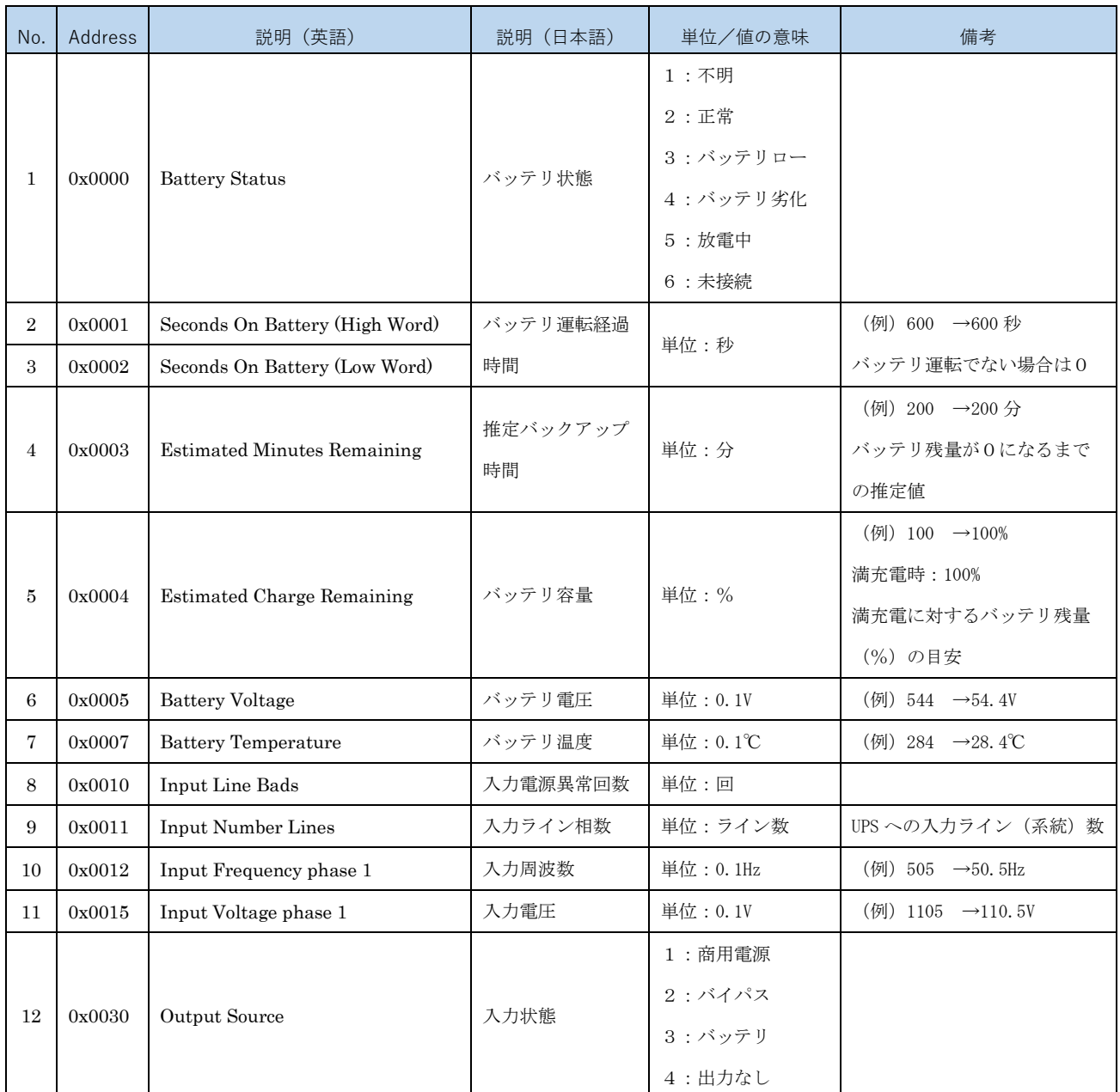

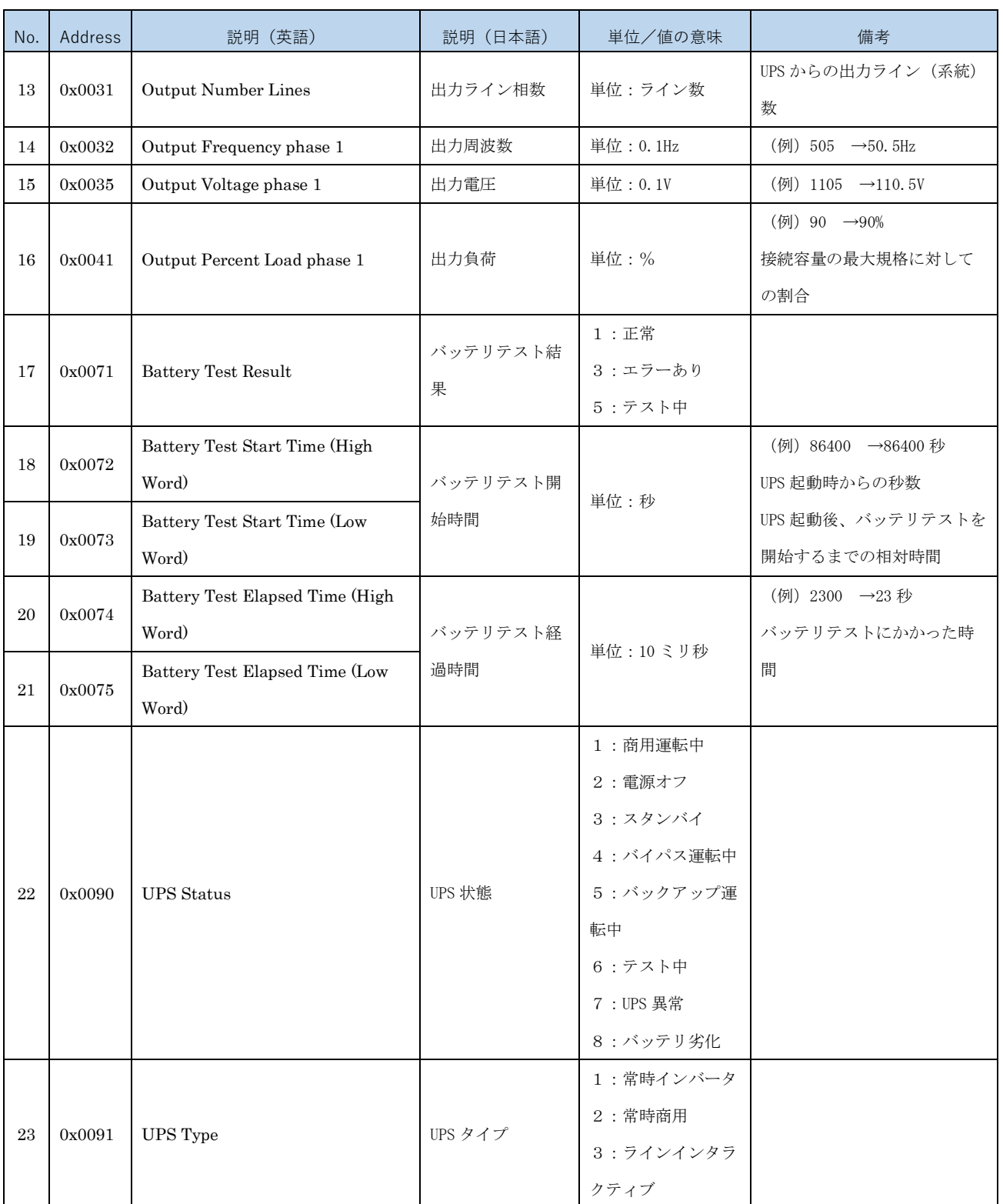

## 7-6 タイムゾーン番号一覧

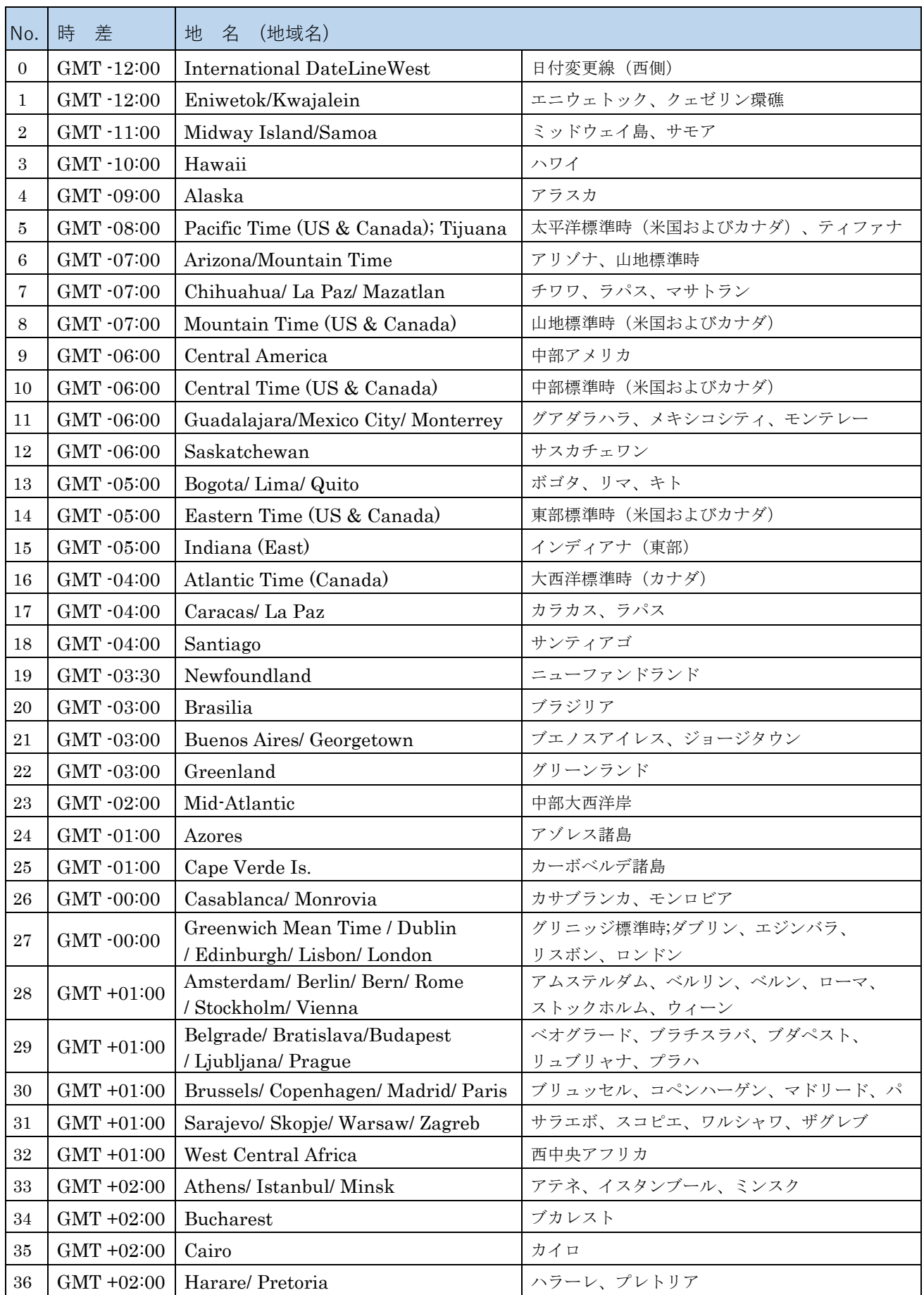

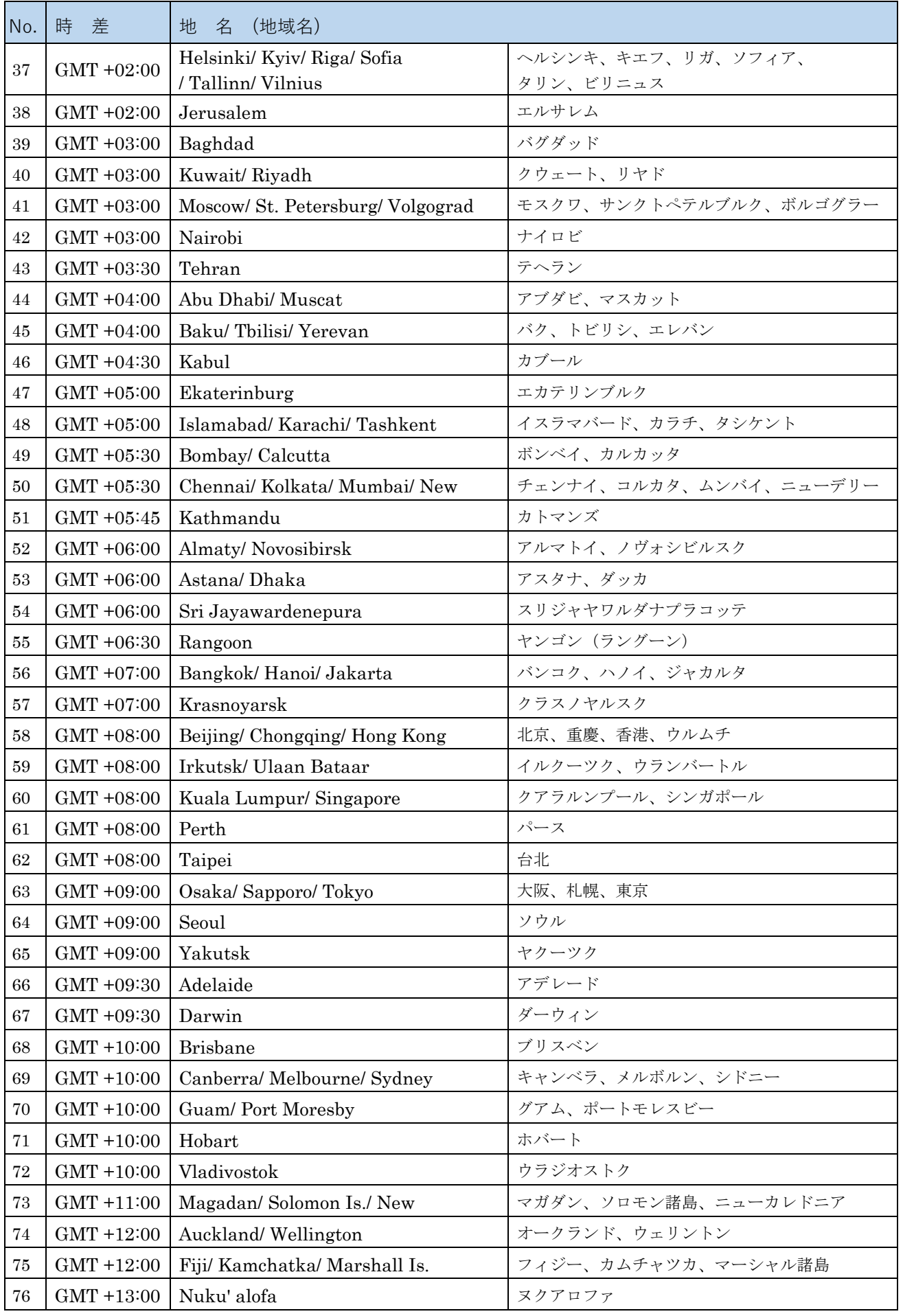

## 7-7 通知メールのサンプル

イベント通知メールの構成について解説します。

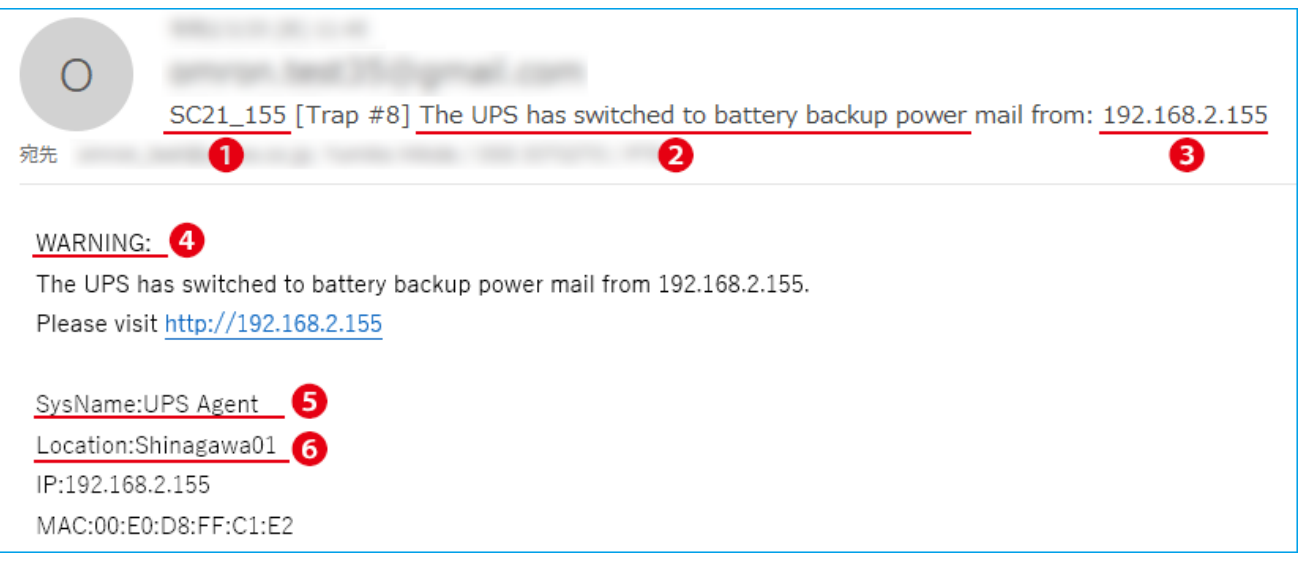

#### ■メールの件名

メールの件名は「E メール設定の件名」+「UPS イベント」+「本製品の IP アドレス」で構成され、本文を 開かずに内容が判るようになっています。

➊ 【イベント通知】→【E メール/SNMP Trap 設定】→【E メール】タブの「件名」で任意に設定します。 半角英数 31 文字以下で設定してください。

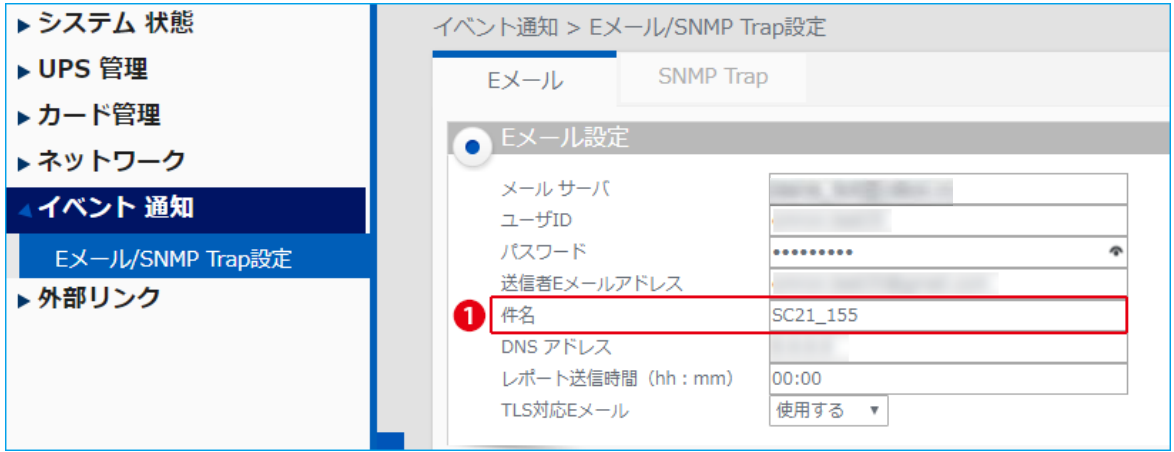

2 発生した UPS イベント

英文表記です。日文は本製品の「UPS イベントログ」を直接確認するか、「7-4 UPS [イベント一覧」](#page-77-0)を ご確認ください。

 $\left| \bullet \right|$  本製品 (送信元) の IP アドレス

## ■本 文

本文には UPS イベント、本製品の IP アドレス以外に、イベントレベルと UPS 識別用の情報(任意に設定) を記載します。

❹ イベントレベル

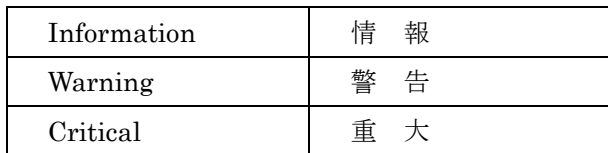

#### ❺ SysName(System Name)

【カード管理】→【システム構成】→【カード設定】タブの「システム名」で任意に設定します。 半角英数 20 文字以下で設定してください。

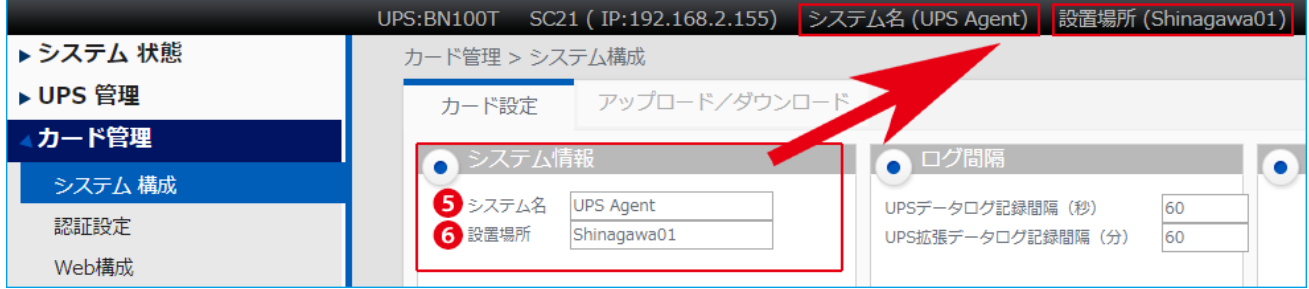

**6** Location

【カード管理】→【システム構成】→【カード設定】タブの「設置場所」で任意に設定します。 半角英数 20 文字以下で設定してください。

# オムロンソーシアルソリューションズ株式会社

© OMRON SOCIAL SOLUTIONS Co., Ltd. 2023 K1M-D-23013C